Министерство образования Республики Беларусь Учреждение образования «Витебский государственный университет имени П.М. Машерова» Кафедра экологии и географии

# **ИНФОРМАЦИОННАЯ БИОЛОГИЯ**

*Методические рекомендации*

*Витебск ВГУ имени П.М. Машерова 2024*

УДК 57:004.9(075.8) ББК 28с51я73 И74

Печатается по решению научно-методического совета учреждения образования «Витебский государственный университет имени П.М. Машерова». Протокол № 1 от 30.10.2023.

Составитель: старший преподаватель кафедры экологии и географии ВГУ имени П.М. Машерова **А.Б. Торбенко**

Р е ц е н з е н т :

доцент кафедры фундаментальной и прикладной биологии ВГУ имени П.М. Машерова, кандидат биологических наук, доцент *Л.М. Мержвинский*

**И74** А.Б. Торбенко. – Витебск : ВГУ имени П.М. Машерова, 2024. – 67 с. **Информационная биология :** методические рекомендации / сост.

В данном учебном издании рассмотрены порядок и особенности выполнения лабораторных работ по курсу «Информационная биология», приведен список необходимых для освоения курса источников информации. Предназначается для студентов и преподавателей дневной и заочной форм получения образования, а также всех, кто интересуется проблемами использования информационных технологий в биологии и экологии.

> **УДК 57:004.9(075.8) ББК 28с51я73**

© ВГУ имени П.М. Машерова, 2024

# **СОДЕРЖАНИЕ**

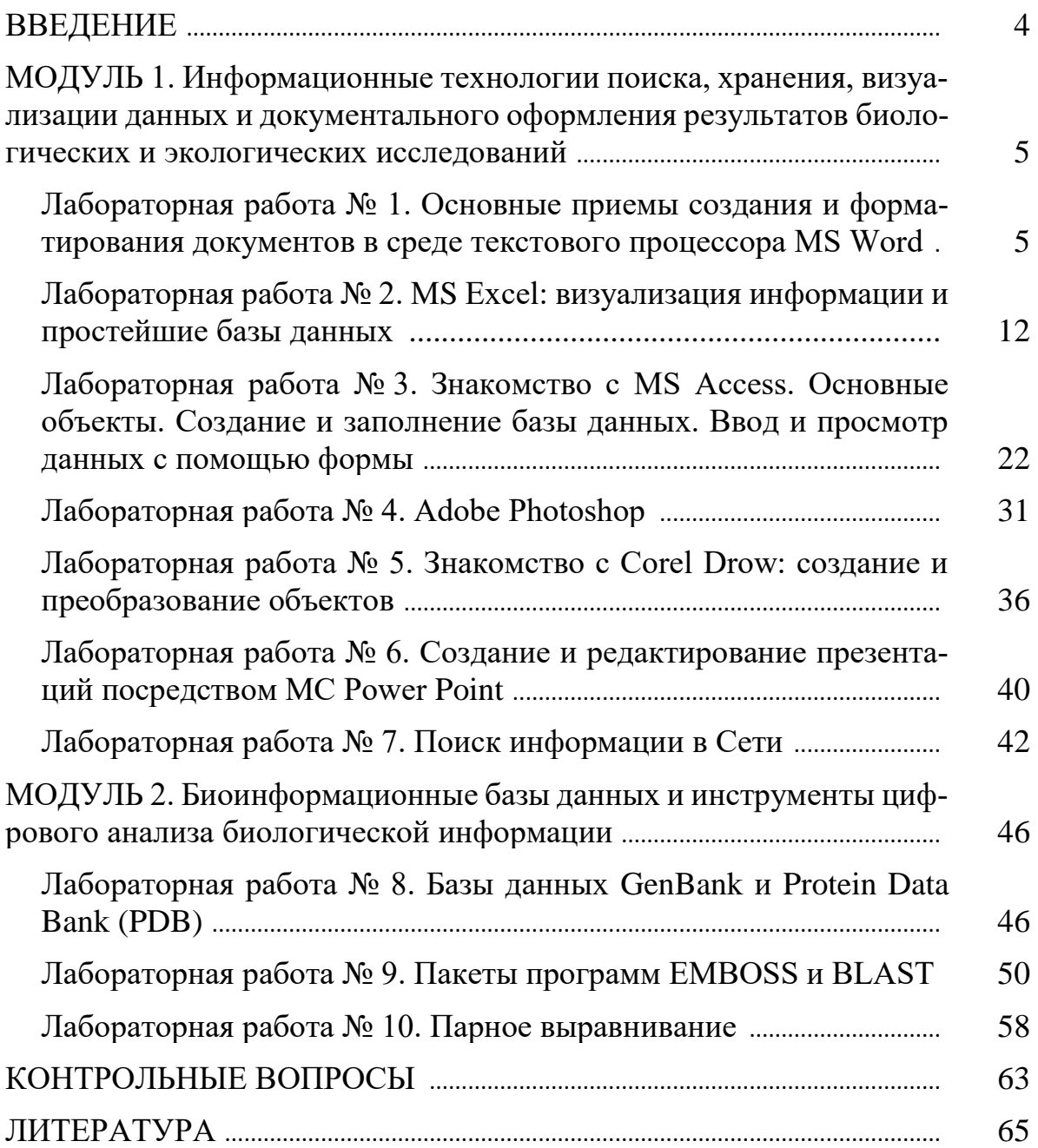

#### **ВВЕДЕНИЕ**

Информационная биология – раздел науки на стыке биологии и информатики, раскрывающий различные аспекты применения информационного подхода и информационных технологий в исследованиях биологических объектов, процессов и систем. Информационные подходы к рассмотрению биологических феноменов находят все более широкое применение с развитием теории информации и кибернетики, что сопровождается распространением соответствующих подходов на другие области естествознания.

Цель учебной дисциплины – формирование у студентов целостного представления об информации, о специфике информационных процессов в биологических и экологических системах, наработка опыта применения информационных подходов к анализу биологических объектов, процессов и систем, осуществления научно-информационной деятельности, эффективного использования современных информационных технологий в профессиональной деятельности в области биологии и экологии.

В процессе изучения предмета решаются такие задачи, как формирование у обучающихся целостного представления об информации, о специфике информационных процессов в биологических и экологических системах; ознакомление студентов с теоретическими основами и выработка у них практических навыков в области научно-информационной деятельности в биологии и экологии; формирование устойчивых навыков использования сетевых технологий для эффективного поиска и передачи научной информации; получение базовых знаний об использовании информационных подходов в основных разделах современной биологии; расширение представлений студентов об информационных технологиях, о перспективах их развития и применения в биологических и экологических исследованиях; развитие навыков эффективного использования информационных технологий для анализа данных и документального оформления результатов биологических и экологических исследований.

Предлагаемые методические рекомендации включают материалы, раскрывающие порядок и особенности выполнения лабораторных работ и практических заданий, а также список контрольных вопросов и источников информации, необходимых для освоения дисциплины.

Содержание методических рекомендаций структурировано по модульному принципу и охватывает все аспекты изучаемого курса. Издание предназначено для студентов специальности 7-06-0521-01 Экология, но может использоваться и для других биологических специальностей, а также учителями.

# МОДУЛЬ 1. ИНФОРМАЦИОННЫЕ ТЕХНОЛОГИИ ПОИСКА, ХРАНЕНИЯ, ВИЗУАЛИЗАЦИИ ДАННЫХ И ЛОКУМЕНТАЛЬНОГО ОФОРМЛЕНИЯ РЕЗУЛЬТАТОВ БИОЛОГИЧЕСКИХ И ЭКОЛОГИЧЕСКИХ **ИССЛЕДОВАНИЙ**

## Лабораторная работа № 1. Основные приемы создания и форматирования документов в среде текстового процессора **MS Word**

Цель работы: освоение основных видов и приемов работы по созданию и оформлению текстовых документов.

#### Ход работы

## Задание 1. Примените к тексту предлагаемые варианты форматирования шрифта, абзацев, частей текста.

Откройте MS Word и созлайте новый файл. Название файла должно иметь формат «Фамилия 1.1.docx», т.е. фамилия исполнителя и номер лабораторной работы. Введите в поле документа 2 страницы любого текста в составе которого должно быть не менее 10 абзацев (скопируйте, наберите, сгенерируйте). $<sup>1</sup>$ </sup>

Задание 1.1 Применить к тексту общее форматирование: шрифт Times New Roman, кегль 14, выравнивание «по ширине», поля: правое -10 мм, верхнее, левое и нижнее - 20 мм. Абзацы в тексте начинаются отступом 15 мм. Полуторный межстрочный интервал. Цвет шрифта должен быть черным. Это стандартные параметры оформления студенческих работ запомните их и применяйте в процессе учебы [1]!

Для форматирования примените:

- раздел «Редактирование» чтобы выделить весь текст документа (вкладка Главная  $\rightarrow$  Редактирование  $\rightarrow$  Выделить  $\rightarrow$  Выделить всё).

- панель инструментов «Шрифт» на вкладке «Главная» чтобы установить тип, размер и цвет шрифта;

- раздел «Абзац» на вкладке «Главная» чтобы установить размер абзацного отступа и межстрочный интервал;

- панель инструментов «Параметры страницы» на вкладке Макет чтобы установить границы текста (вкладка Макет  $\rightarrow$  Параметры страницы  $\rightarrow$  Поля)

<sup>&</sup>lt;sup>1</sup> Для создания заготовки текста можно использовать команды =Lorem() или =Rand(), благодаря которым генерируется бессмысленный текст заданного в скобках (например,  $(5,10)$ ) объема.

| ার ৬∗ ⊕ ⊽<br>Файл<br>ставка                                                  | Макет<br>Конструктор                                                                                                    | Ссылки                                             | Рассылки<br>Pe <sub>U</sub> | 囨<br><b>Андрей Торбенко AT</b><br>巾<br>9. Поделиться                                                                                                    |
|------------------------------------------------------------------------------|----------------------------------------------------------------------------------------------------|----------------------------------------------------|-----------------------------|----------------------------------------------------------------------------------------------------|
| ÷<br><b>Em</b> Копировать<br>Вставить<br>• Формат по образцу<br>Буфер обмена | Times New R $\vee$ 14 $\vee$ A <sup>*</sup> A <sup>*</sup> Aa $\cdot$ P<br>$\mathcal{K}$ K $\mathcal{H}$ $\sim$ abc $\mathbf{x}_2$ $\mathbf{x}^2$ $\mathbb{A}$ $\sim$ $\frac{\mathbf{a}\mathbf{y} - \mathbf{y}}{\mathbf{A}}$<br>$\overline{\mathbf{N}}$ | Шрифт<br>3 - 1 - 2 - 1 - 1 - 1 - X - 1 - 1 - 1 - 2 | 노타                          | P Найти -<br>$\Xi$ + $\Xi$ a56BBF Aa56BBF Aa56BeFz Aa56BeFz Aa56BeFz Aa56BBFr, Aa56BeFz Aa56BeFz<br>ab Заменить<br>Заголово Подзагол Слабое в Выделение Сильное Строгий Цитата 2 Выделенн -<br>НВыделить *<br><b>EB</b> Выделить все<br>Стили<br>$1 + 16 + 1 + 17 + 1$<br><b>BBIOOP COLOVIDE</b> |
|                                                                              |                                                                                                    |                                                    |                             | заницы любого текста в<br>Выделить все фрагменты текста с одинаковым фо<br><b>ООВАНИЕМ</b> (НЕТ ДАНН<br>تتسابطه<br>" (скопируйте, наберите,  ,<br>Область выделе ия                                                                                                    |

Рисунок 1 – Выделение текста и инструменты установки характеристик шрифта

**Задание 1.2** Отсортируйте абзацы с первого по пятый по алфавиту от

А до Я (или А до Z) с помощью инструмента сортировка  $\left|\frac{A}{B}\right|$  на вкладке «Главная». Откроется диалоговое окно *Сортировка текста* (рис. 2). В разделе *Сначала по* в первом выпадающем списке необходимо выбрать вариант *Абзацам*. Далее в выпадающем списке *Тип* выберите *Текст* и включите опцию *По возрастанию*. Выбранный по умолчанию вариант «*Без строки заголовка***»** в разделе *Список* оставьте без изменения и нажмите *ОК*.

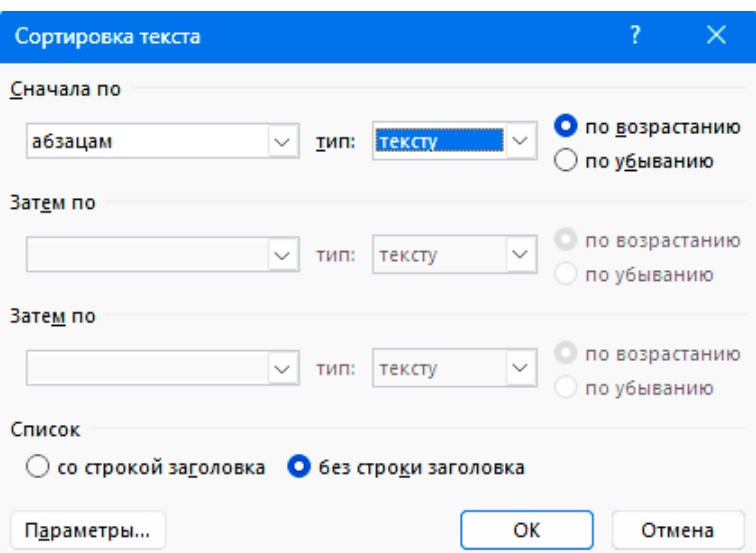

Рисунок 2 – Окно вкладки «Сортировка текста»

**Задание 1.3** Объедините третий и четвертый абзацы установив курсор вначале четвертого абзаца и дважды нажав клавишу Backspace.

Выполнить в тексте замену буквы «а» на букву «я» *(Главная → Редактирование → Заменить)*.

Включите опцию «автоматический перенос слов» *(Макет → Расстановка переносов → Авто)*.

Наберите перед началом текста на свободной строке заголовок «Введение в информационную биологию» и примените к нему следующее форматирование:

• Шрифт: Arial Black, полужирный, 16 кегль, интервал разреженный на 1,5 пунктов, подчеркивание двойной волнистой линией.

(в разделе *Шрифт*)

• Интервал после 18 пунктов. (в разделе *Абзац*)

**Задание 1.4** Введите в конце текста формулу индекса видового разнообразия Шеннона используя вкладку *Вставка → Символы → Уравнение*.

$$
H = -\sum_{i=1}^{S} p_i \cdot \ln p_i
$$

Для формулы задать следующие параметры форматирования: выравнивание по центру, заключить формулу в рамку, залить фоном желтого цвета. Для этого выделите формулу и выполните команду *Конструктор → Фон страницы → Границы страниц* (рис. 3). Далее выбрать вкладку *Границы* и установить параметры:

- тип рамки: тень,
- тип линии: двойная волнистая,
- цвет: красный,
- применить: к тексту.

В этом же окне, перейти во вкладку *Заливка***,** установить на выбор.

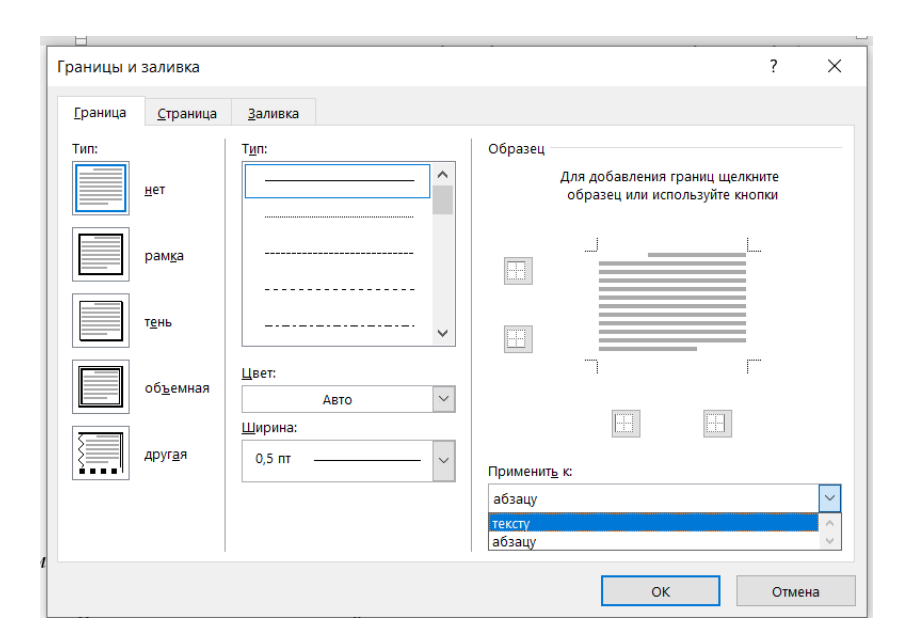

Рисунок 3 – Установка параметров граница и заливка

**Задание 1.5** После формулы в конце текста создайте таблицу через вкладку *Вставка → Таблица* размером 6 строк х 3 столбца. Выведите на экран непечатаемые символы *Главная → Абзац → ¶*. Заполните таблицу шестью непечатными символами, применяемыми для форматирования текста с помощью клавиш и их сочетаний, указанных в таблице рисунка 4. Для вставки символов воспользуйтесь командой *Вставка → Символ***,** либо выполните скриншот знака и вставьте рисунок в таблицу, используя клавишу Print-Screen и утилиту «Ножницы» (см. перечень всех программ в меню Пуск).

Выделить заголовки столбцов применив *Полужирный шрифт*. Для каждого из столбцов применить свой цвет заливки воспользовавшись командой *Шрифт → Цвет выделения текста* (красный, желтый, зеленый).

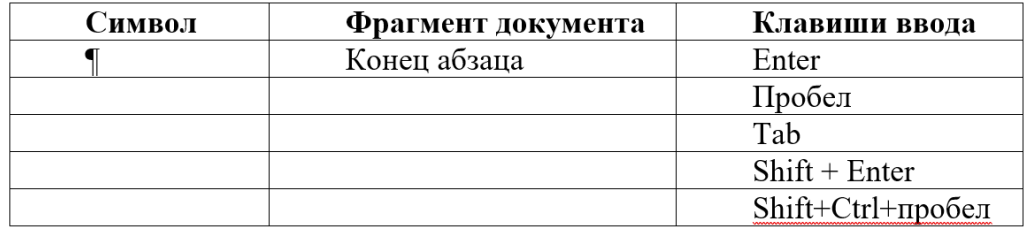

Рисунок 4 – Непечатные символы Word

**Задание 1.6** Создайте нумерованный, маркированный и многоуровневый списки:

• маркированный список, в котором перечислите известные Вам виды бабочек (чешуекрылых).

• нумерованный список, в котором перечислите стадии развития чешуекрылых или других известных вам насекомых.

• трехуровневый список, перечисляющий членистоногих, либо иной список с иерархической системой следующего вида

> **3.** Паукообразные  **3.1.** Пауки **3.1.1.** Тарантул

*Справочно:*

*Членистоногие – тип первичноротых животных, включающий насекомых, ракообразных, паукообразных и многоножек.*

*Насекомые: древнечелюстные, таракановые жуки (жесткокрылые), уховёртки, двукрылые, эмбии, подёнки, полужесткокрылые, перепончатокрылые, (бабочки, мотыльки, чешуекрылые), богомолы и др.*

*К ракообразным относятся такие широко известные животные, как крабы, омары, широкопалый речной рак, креветки и криль.*

*Наиболее известные представители паукообразных: пауки, скорпионы, клещи.*

*Многоножки – надкласс, объединяющий четыре класса наземных членистоногих (симфил, губоногих, двупарноногих и пауропод, последних обычно объединяют в одну группу). Характерные представители многоножек: сколопендра калифорнийская и сколопендра гигантская, костянка, обыкновенная мухоловка, кивсяки.*

**Задание 2. Оформите текст реферата с использованием различных стилей и создайте к нему оглавление.**

Создайте новый файл с названием «Фамилия 1.2.docx». Скопируйте в документ из Приложения к лабораторной работе текст реферата

**Задание 2.1** Отформатируйте текст по правилам, принятым для оформления студенческих работ (см. задание 1.1).

**Задание 2.2** Для дальнейшего оформления документа используйте раздел «Стили» на Главной вкладке. В реферате необходимо применить стили «Заголовок 1», «Заголовок 2», «Заголовок 3» и «Подпись рисунка».

Первые три стиля уже созданы. Измените их настройки следующим образом (рис. 5):

Заголовки 1-го уровня: шрифт Times New Roman, 16 пт, ВСЕ ПРО-ПИСНЫЕ, полужирный, выравнивание по центру, абзацный отступ 0 см, начинать с новой страницы.

Заголовки 2-го уровня: шрифт Times New Roman, 14 пт, полужирный, выравнивание по центру, абзацный отступ 0 см.

Заголовки 3-го уровня: Основной текст: шрифт Times New Roman, 14 пт, полужирный, курсив, выравнивание по левому краю, абзацный отступ 1,25 см, запрет висячих строк.

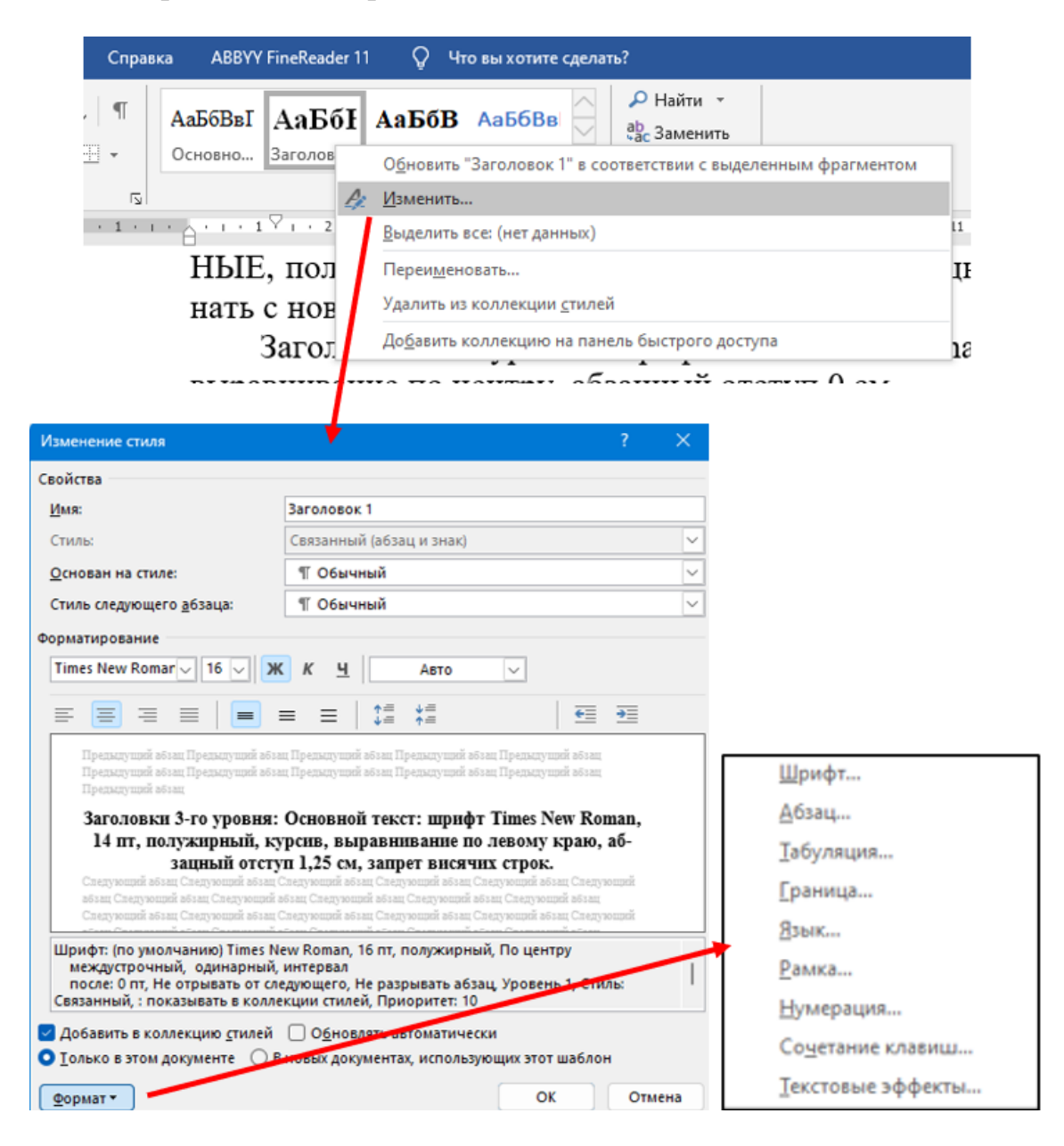

Рисунок 5 – Изменение настроек стилей

Стиль «Подпись рисунка» нужно создать самим (рис. 6).

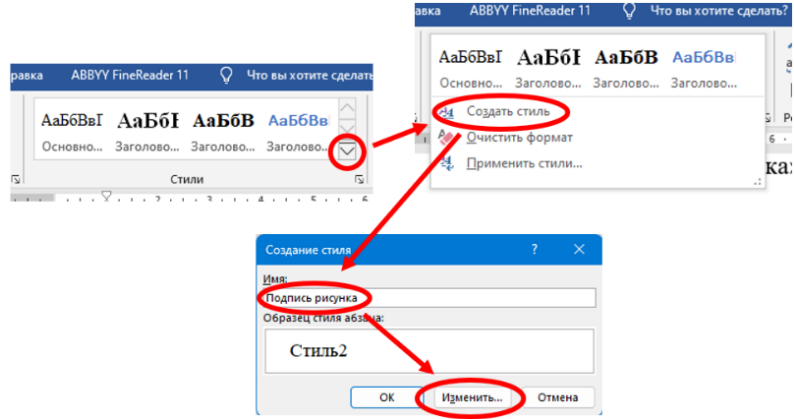

Рисунок 6 – Создание стиля текста

В тексте реферата обозначены введение, три главы (с подразделами и параграфами) и заключение. Заголовки введения, глав и заключения оформите стилем «Заголовок 1». Заголовки подразделов – стилем «Заголовок 2». Заголовки параграфов – стилем «Заголовок 3».

Вставьте в реферат рисунки с подписями из приложения к лабораторной работе в указанные в тексте места. Примените для них созданный Вами стиль.

**Задание 2.3** В самом начале реферата создайте оглавление используя вкладку «Ссылки» (*Ссылки → Оглавление → Автособираемое оглавление*):

## **Задание 3. Создание таблиц и диаграмм средствами Microsoft Word**

**Задание 3.1** Создайте и откройте новый файл с названием «Фамилия 1.3.docx». В документе создайте таблицу и оформите ее в соответствии с приведенным образцом (рис. 7). Для форматирования ячеек используйте выделение ячеек с помощью мыши и инструменты, активируемые щелчком правой кнопкой мыши на выделенных ячейках (выравнивание ширины столбцов, объединение ячеек и т.д.)

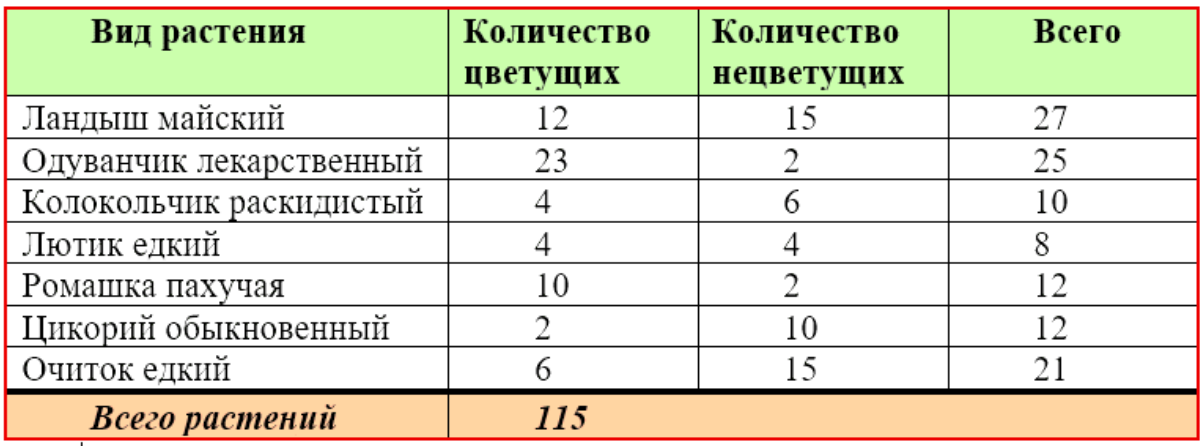

Рисунок 7 – Таблица для построения диаграмм

**Задание 3.2** Постройте диаграмму (объемную гистограмму), иллюстрирующую данные таблицы. На вкладке **Вставка** нажмите кнопку **Диаграмма.** Выберите тип диаграммы и дважды щелкните нужную диаграмму. В появившейся электронной таблице замените данные по умолчанию собственными сведениями, скопированными из таблицы (рис. 8). Полученную диаграмму расположите по центру и измените стиль как показано на рисунке 9. Используйте инструменты, активируемые двойным щелчком левой кнопки мыши на изменяемых элементах диаграммы.

|                | 圓 ら・♂ - 矚<br>Диаграмма в Microsoft Word |                          |                                                       |       |                    |                          |  |  |
|----------------|-----------------------------------------|--------------------------|-------------------------------------------------------|-------|--------------------|--------------------------|--|--|
| ⊿              | А                                       | E                        | ∸                                                     |       |                    |                          |  |  |
| 1              | Вид растения                            | <b>CTBO</b><br><b>HX</b> | Количе Количе<br><b>CTBO</b><br>цветущ нецвету<br>щих | Всего |                    |                          |  |  |
| $\overline{2}$ | Ландыш майский                          | 12                       | 15                                                    | 27    |                    |                          |  |  |
| 3              | Одуванчик лекарственный                 | 23                       | 2                                                     | 25    |                    |                          |  |  |
| 4              | Колокольчик раскидистый                 | 4                        | 6                                                     | 10    |                    |                          |  |  |
| 5              | Лютик едкий                             | 4                        | 4                                                     | 8     |                    |                          |  |  |
| 6              | Ромашка пахучая                         | 10                       | 2                                                     | 12    |                    |                          |  |  |
| 7              | Цикорий обыкновенный                    | 2                        | 10                                                    | 12    |                    |                          |  |  |
| 8              | Очиток едкий                            | 6                        | 15                                                    | 21    |                    |                          |  |  |
| 9              | Всего растений                          |                          | 115                                                   |       |                    |                          |  |  |
| 10<br>11<br>4  |                                         |                          |                                                       |       | $\mathbb{P}% _{n}$ | $\overline{\phantom{a}}$ |  |  |

Рисунок 8 – Подстановка данных для диаграммы

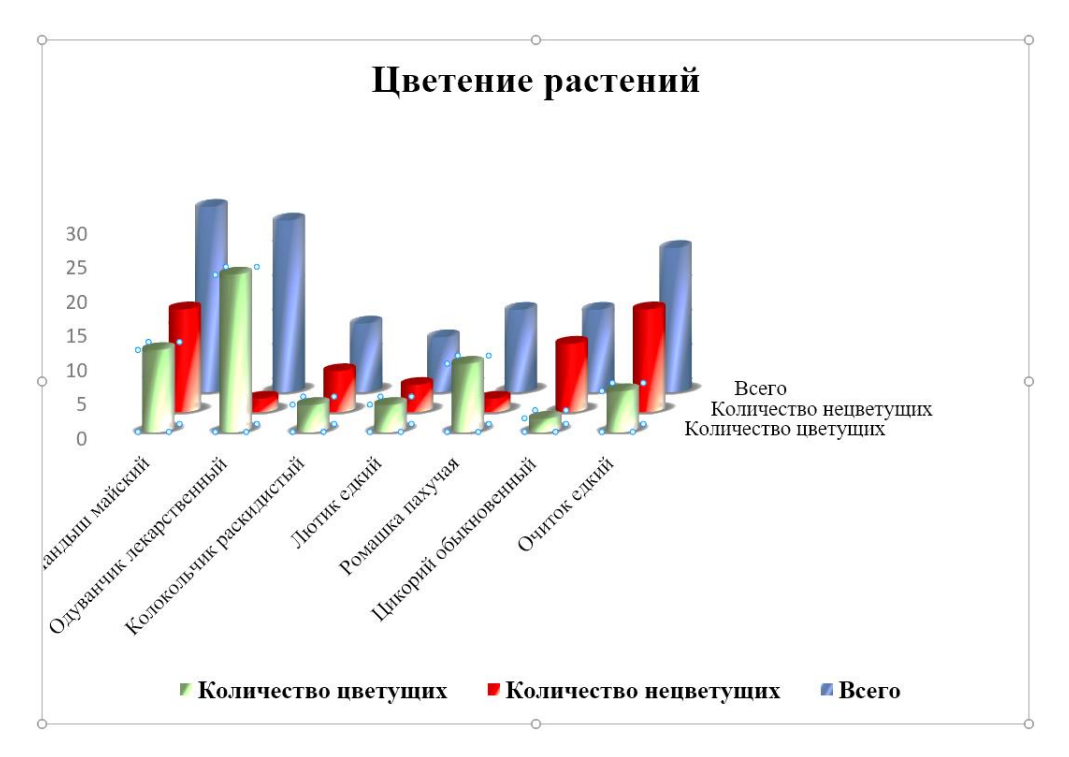

Рисунок 9 – Объемная гистограмма, созданная средствами Microsoft Word

Задание 3.3. Для этих же данных постройте объемную круговую диаграмму и отформатируйте ее по образцу (рис. 10).

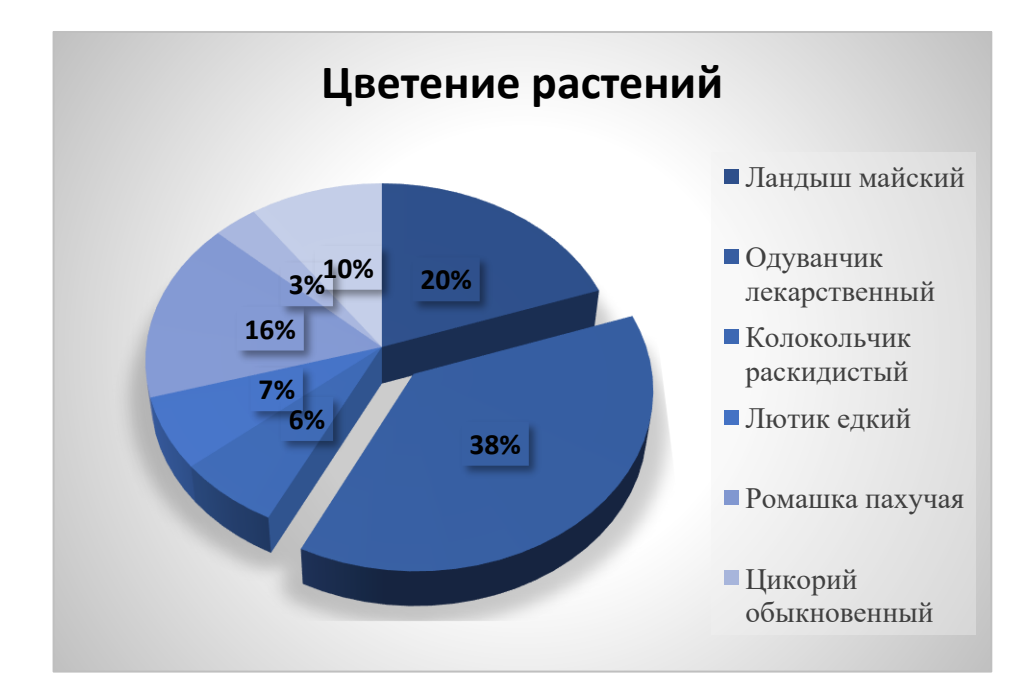

Рисунок 10 – Объемная круговая диаграмма, созданная в MS Word

# Лабораторная работа № 2. MS Excel: визуализация информации и простейшие базы данных

Цель работы: изучить возможности визуализации данных в Microsoft Excel и познакомитья с возможностями использования программы как простейшей базы ланных.

Задание 1. Ознакомиться с простейшими вычислительными функциями и возможностями визуализации данных в MS Excel. Запустите MS Excel. Откройте файл «Приложение к лабораторной работе.xlsx» и (см. табл. 1) и сохраните его как «Фамилия 2.xlsx» в своей рабочей папке.

Задание 1.1 На листе 1 в ячейке С12 вычислите сумму всех площадей оледенения. Используя Мастер функций, вычислите значения наименьшей и наибольшей областей оледенения и поместите результаты в ячейках С14 и С15 соответственно.

Рассчитайте, приняв значение ячейки С12 за 100%, какую долю (в процентах) занимает площадь оледенения каждой из указанных областей от общей площади оледенения. В ячейку D4 введите формулу «=C4/\$C\$12 ». Скопируйте ее на диапазон ячеек D5:D10, используя маркер автозаполнения.

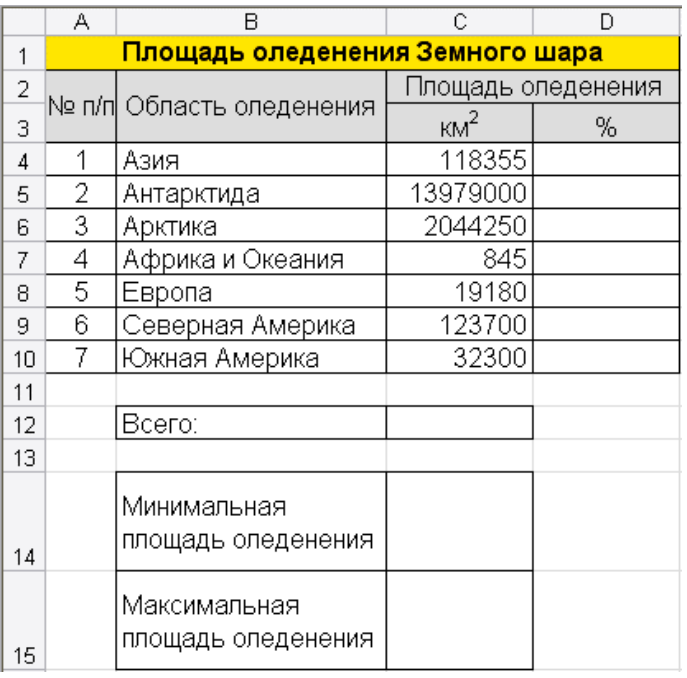

#### Таблица 1. «Площадь оледенения Земного шара»

Выделите диапазон ячеек D4:D10, настройте процентный формат данных (кнопкой с изображением знака % или командой **Формат**, **Ячейки**, во вкладке **Число** выберите формат **Процентный**. Для данных этого диапазона оставить два разряда после запятой. Данные выровнять по центру ячеек.

По данным ячеек С4:С10 постройте гистограмму.

*Шаг 1*: вызовите **Мастер диаграмм**, выберите тип диаграммы **Гистограмма и** вид гистограммы – **Обычная гистограмма**;

• *Шаг 2*: выберите вкладку **Конструктор**, кнопку **Выбрать данные**, заполните значения полей;

• *Шаг 3*: настройка параметров диаграммы. С помощью вкладок **Макет** и **Формат** задайте параметры визуализации и формат диаграммы, настройте размещение легенды внизу диаграммы, включите в подписи данных значения.

**Задание 1.2** Откройте **Лист2** электронной книги с таблицей показателей физического развития учеников одного класса.

Постройте точечный график показателей роста учеников класса и разместите его на текущем листе.

Выполните сортировку учеников класса сначала по полу, а затем по алфавиту фамилий. Заметьте, как изменился внешний вид построенного только что графика.

По отсортированным данным постройте два графика: показатели веса девочек (первый график) и показатели веса мальчиков (второй график).

Используя функцию СЧЁТЕСЛИ вычислите два показателя: количество учеников класса, чей рост удовлетворяет норме *(норме соответствуют*), и количество учеников класса, чей рост не удовлетворяет норме

*(норме не соответствуют*). Постройте круговую диаграмму по полученным данным (рис. 1).

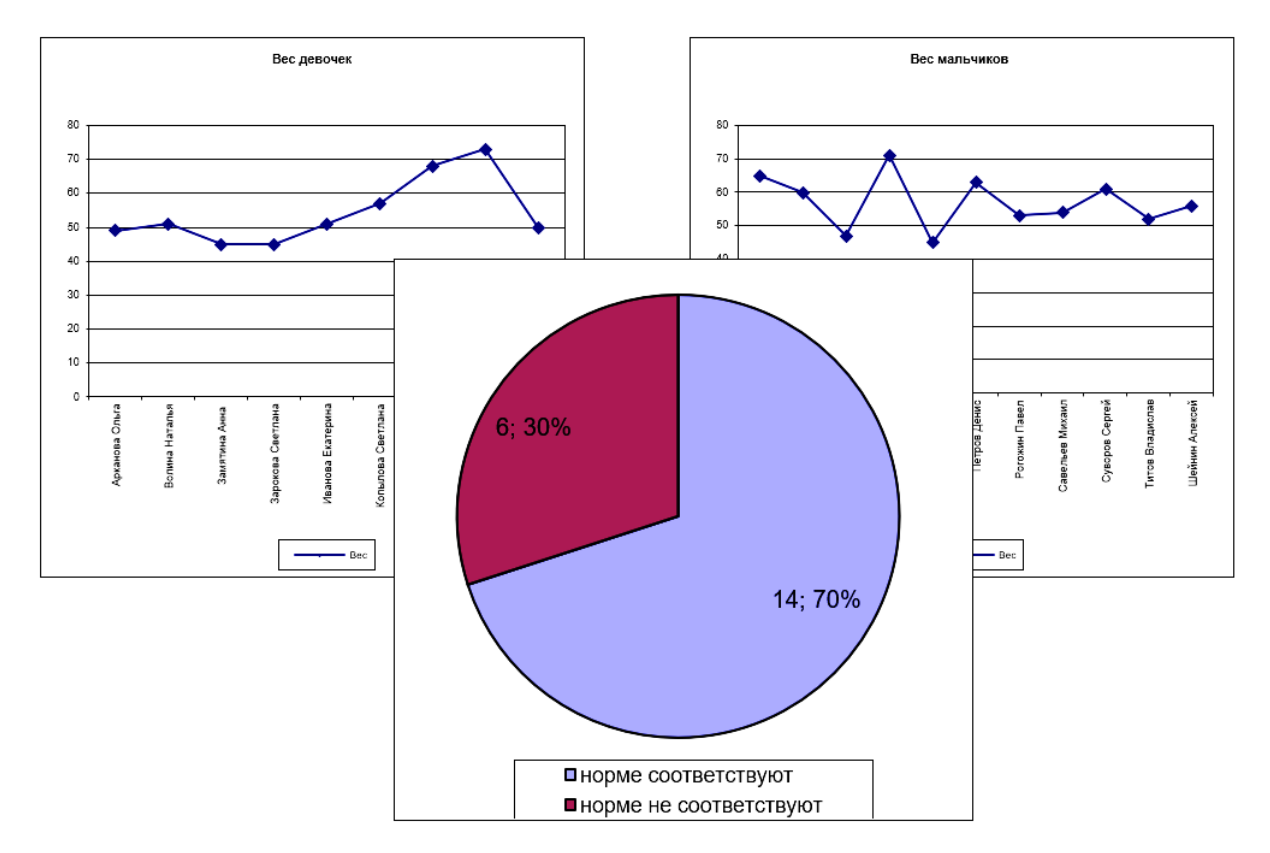

Рисунок 1 –Графики и диаграмма построенные в MS Excel

**Задание 1.3** Откройте **Лист 3** электронной книги с таблицей содержания питательных веществ в продуктах питания.

Постройте гистограмму для всех данных. Оформите, как показано на рисунке.

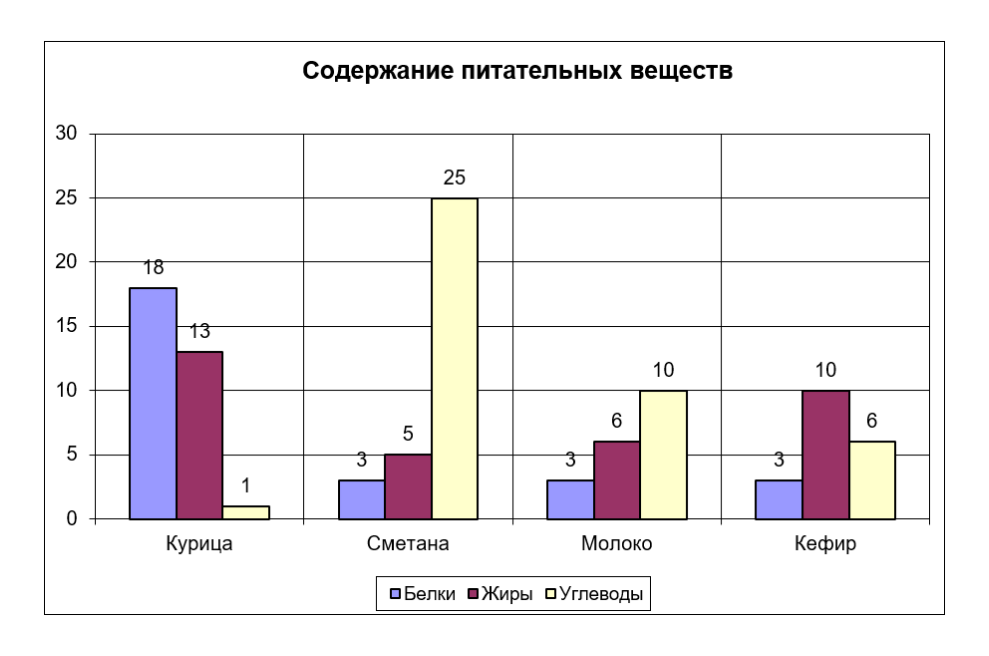

Скопируйте диаграмму, построенную в предыдущем пункте, на текущий лист. Измените тип диаграмм в соответствии с образцом:

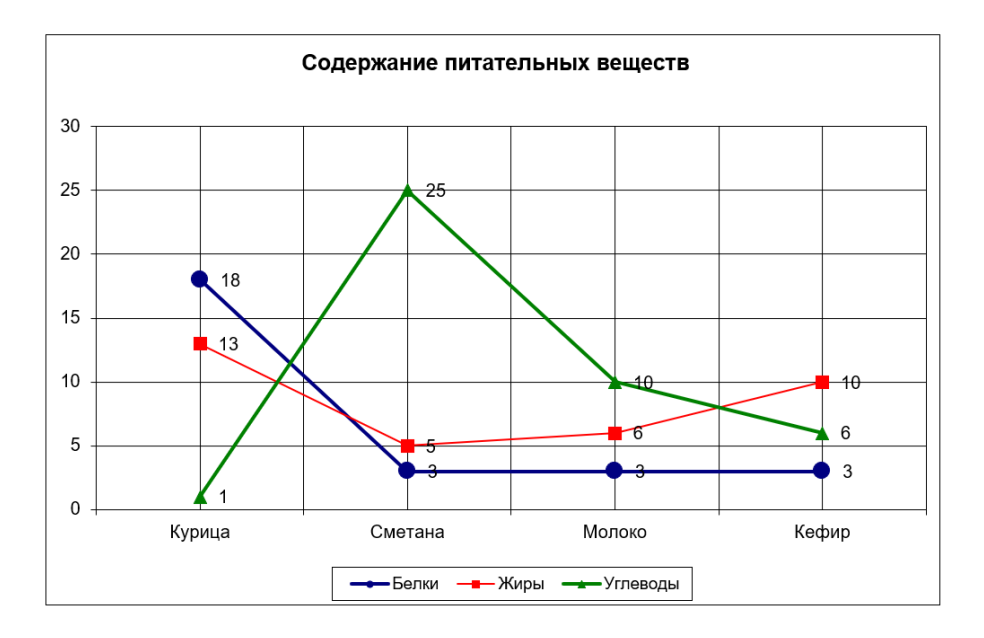

Добавьте в таблицу сведения о содержании питательных веществ в следующих продуктах:

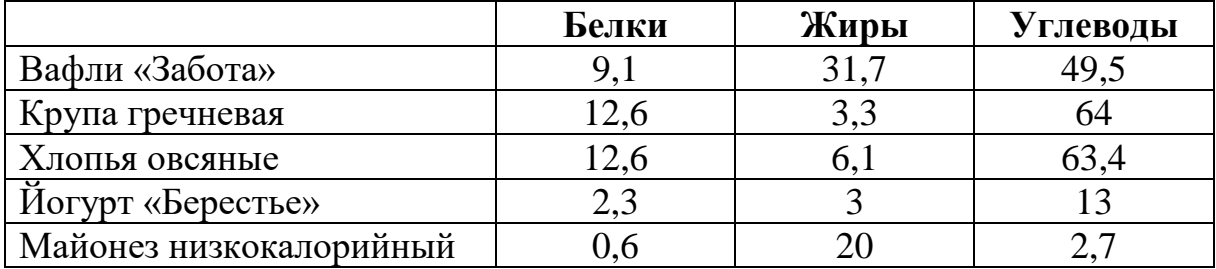

Измените диапазоны исходных данных в построенных диаграммах с учётом новых сведений.

#### Задание 2. Освоить сортировку, фильтрацию, реализацию запросов к БД с использованием функций категории работы с базой данных в среде MS Excel.

Имеется база данных (БД) литературы «Книги.xls», созданная в среде табличного процессора MS Excel. Наименования полей базы данных поясняются в таблине 2.

Таблица 2. Наименования полей базы данных по литературе

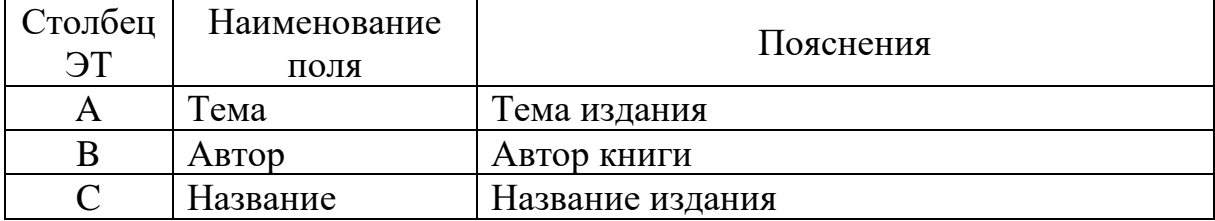

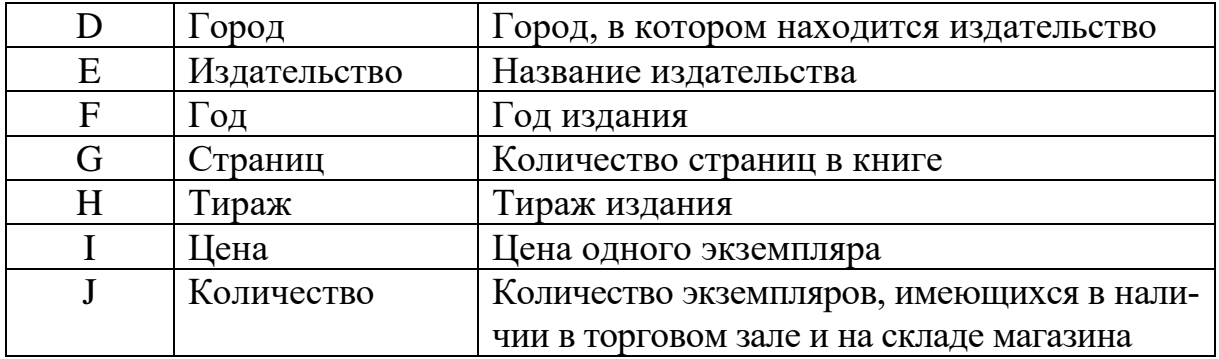

Сохраните файл «Книги.xls» в свою рабочую папку под названием «Фамилия 3.3.xlsx». В данном задании 4 упражнения, для выполнения которых необходимо скопировать исходный массив данных на 4 листа рабочей книги.

Задание 2.1. Сортировка. Для упорядочения ячеек по значениям (без учета формата) предусмотрен определенный порядок сортировки. При сортировке по возрастанию используется следующий порядок:

числа сортируются от наименьшего отрицательного до наибольшего положительного числа;

текст, в том числе содержащий числа, сортируется в следующем порядке: 0 1 2 3 4 5 6 7 8 9 ' - ! " # \$ % () \*, . /:; ? @  $\lceil \cdot \rceil$  ^ \_ {  $\lceil \cdot \rceil$  ~ + < + > A **BCDEFGHIJKLMNOPQRSTUVWXYZAEBLJEË ЖЗИЙ** КЛМНОПРСТУФХЦЧШЩЪЫЬЭЮЯ;

- логическое значение ЛОЖЬ предшествует значению ИСТИНА:  $\bullet$
- все ошибочные значения равны;

пустые ячейки всегда помещаются в конец списка.

При сортировке по убыванию все перечисленные порядки заменяются на обратные за исключением пустых ячеек, которые всегда помещаются в конец списка.

На первом листе рабочей книги проведите двухуровневую сортировку базы данных согласно критериям в таблице 3 (по умолчанию рассматривается сортировка в порядке возрастания критерия). Полученные результаты сохраняйте как отдельные таблицы на листе 1.

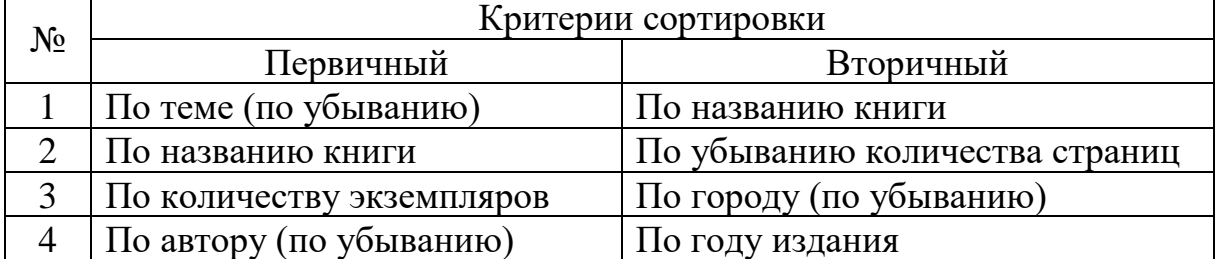

Таблица 3. Критерии сортировки данных

**Пример выполнения задания.** Провести двухуровневую сортировку БД, используя критерии: первичный – по автору, вторичный – по названию (оба критерия – по возрастанию). Сценарий сортировки:

1) выделение диапазона ячеек, занимаемого исходной базой данных;

2) вызов команды инструментального меню *Данные/Сортировка...*;

3) заполнение диалогового окна *Сортировка;*

4) визуальный контроль результатов сортировки; ниже приведен начальный фрагмент БД после сортировки:

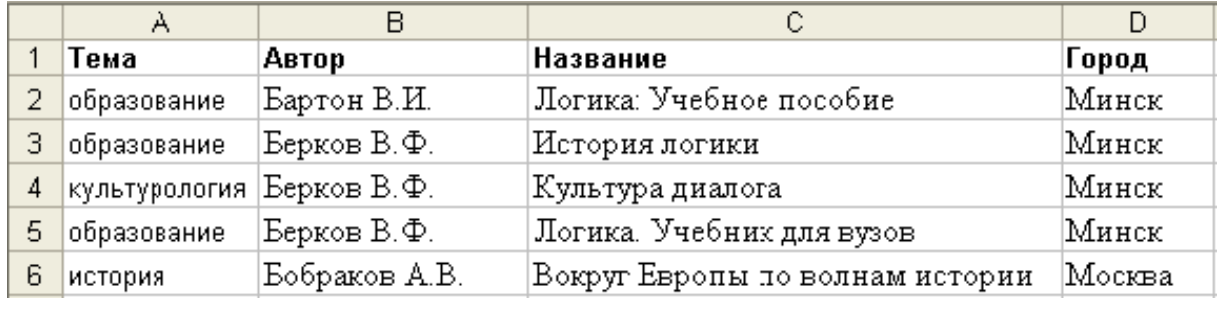

**Задание 2.2 Использование автофильтра.** Перейти на лист 2 рабочей книги. Используя операцию автофильтра, провести выборку записей из БД согласно приведенным в таблице 4 критериям фильтрации. Сохранить выборки отдельными таблицами на этом же листе ниже

Таблица 4. Критерии фильтрации

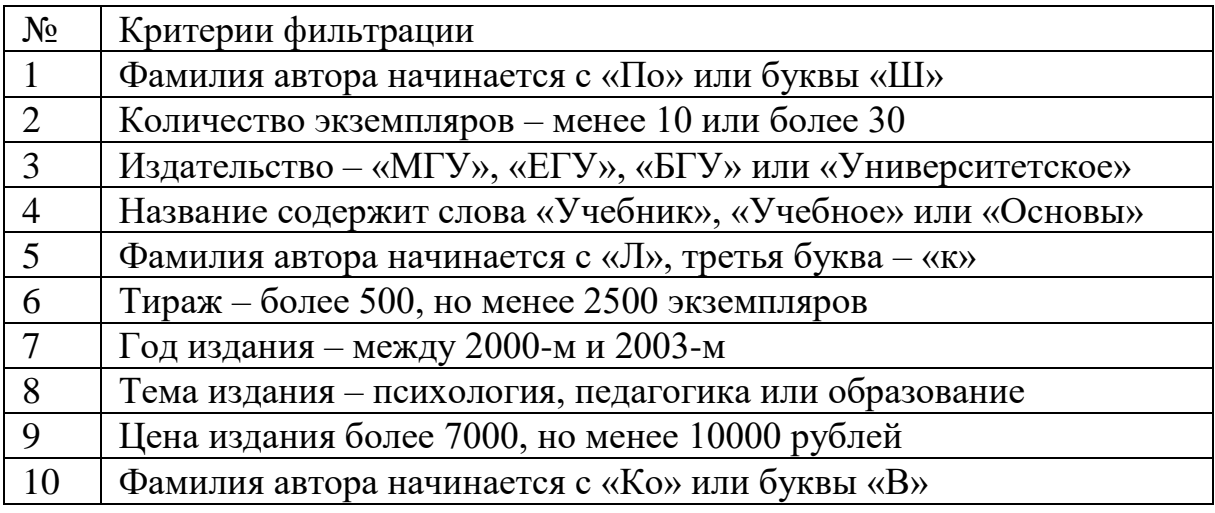

**Пример выполнения задания**. Используя операцию автофильтра, провести выборку записей из БД согласно критерию – фамилии авторов, начинающиеся с буквы «М» или имеющие вторую букву фамилии – «а». Сценарий запроса к БД:

1) выделение диапазона ячеек, занимаемого исходной базой данных;

2) вызов команды меню *Данные/Фильтр/Автофильтр*; на рисунке приведен начальный фрагмент БД после включения автофильтра с преобразованием всех наименований полей в раскрывающиеся списки:

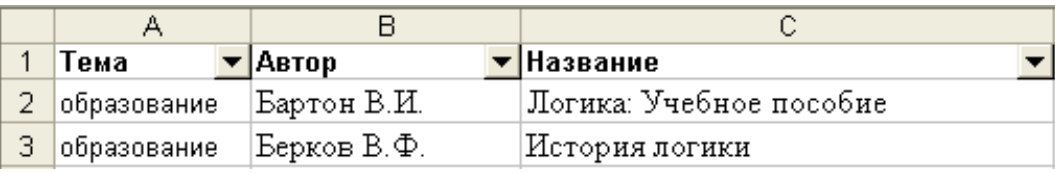

3) выбор щелчком по кнопке в раскрывающемся списке поля *Автор* позиции *Текстовый фильтр/Настраиваемый фильтр*;

4) пример заполнения диалогового окна *Пользовательский автофильтр*:

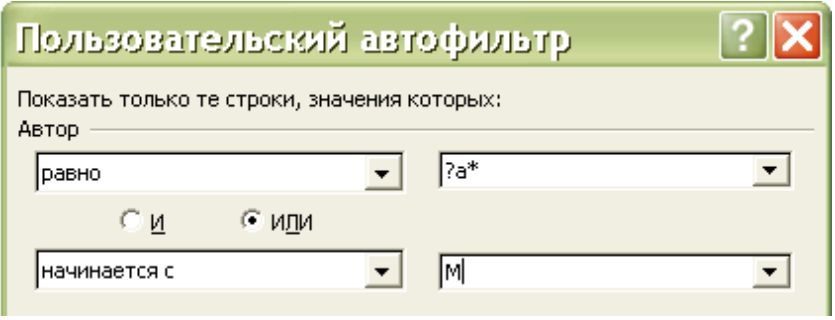

Примечание: знак «?» – обозначает любой единичный знак, «\*» – последовательность любых символов. В данном примере запись «?а\*» означает, что будут показаны строки, в которых первая буква – любая, вторая буква – «а», далее – произвольный набор символов. Равносильная запись – «начинается с ?а».

5) визуальный контроль результатов фильтрации;

**Задание 2.3 Использование расширенного фильтра.** Перейти на лист 3 рабочей книги. Используя операцию расширенного фильтра, выполнить одношаговую фильтрацию согласно критериям упражнения 2. Соответствующий блок критериев расположить над таблицей БД.

**Пример выполнения задания.** Используя операцию расширенного фильтра, выполнить одношаговую фильтрацию согласно критериям – книги по истории, изданные после 2000 года.

Чтобы отфильтровать список с помощью расширенного фильтра, перед исходной таблицей необходимо вставить несколько строк и в первую строку скопировать заголовок таблицы. Далее в нижележащие строки вводится условие отбора. Между диапазоном условий и фильтруемым списком следует оставить по крайней мере одну пустую строку.

Следует иметь в виду, что комбинированный критерий фильтрации формируется из частных критериев в отдельных ячейках блока по правилу:

объединение критериев в строке осуществляется логической операцией И, в столбце – логической операцией ИЛИ. Сценарий запроса к БД:

1) резервирование диапазона ячеек для размещения блока критериев, для этого требуется вставить четыре строки над таблицей исходной БД;

2) копирование строки с наименованиями полей БД в первую строку блока критериев;

3) внесение во вторую строку блока критериев условий выборки записей, как это изображено на следующем рисунке:

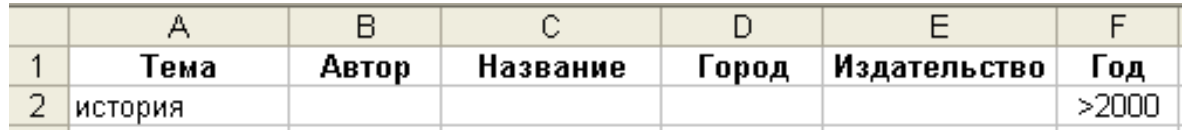

4) выделение диапазона ячеек исходной БД;

5) вызов команды меню Данные/Фильтр/Дополнительно...

6) пример заполнения диалогового окна Расширенный фильтр:

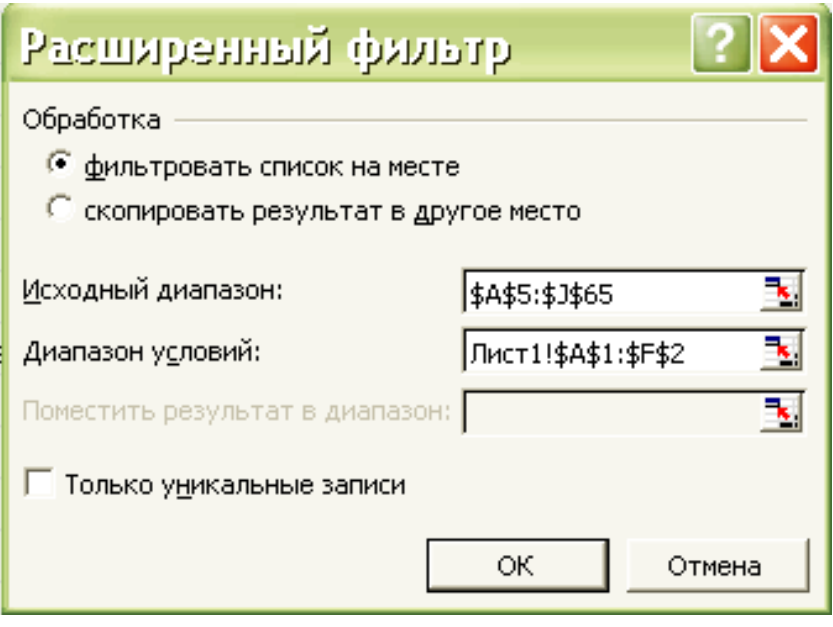

7) визуальный контроль результатов фильтрации;

Задание 2.4 Использование функций категории Работа с базой данных. Перейти на лист 4 рабочей книги. Реализовать запрос к БД (таблица 5), используя основные функции категории Работа с базой данных. Сохранить полученные результаты в виде отдельных таблиц на листе 4.

Задание предполагает использование функций категории Работа с базой данных, которые применяют механизм расширенной фильтрации с последующей обработкой ее результатов:

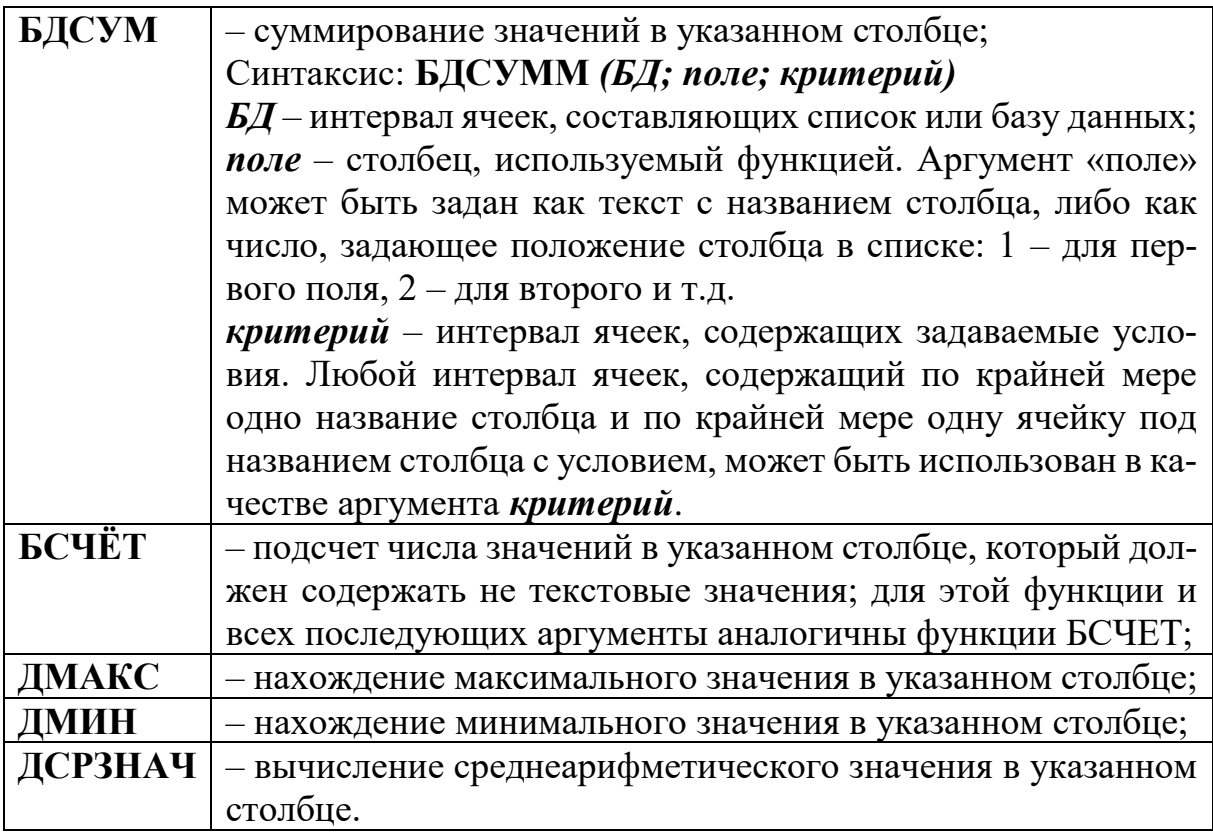

Все вышеперечисленные функции имеют три аргумента:

диапазон ячеек, занимаемых исходной БД;  $\bullet$ 

• ячейка с именем поля-столбца, по которому после фильтрации производится суммирование, подсчет числа значений, поиск максимума и прочее;

 $\bullet$ диапазон ячеек блока критериев фильтрации.

Следует иметь в виду, что при использовании функции БСЧЁТ в качестве имени поля, по которому производится подсчет числа записей, прошедших фильтрацию, следует указать поле не текстового типа, например, арифметического (см. ниже пример выполнения задания).

Таблица 5. Варианты запросов к базе данных

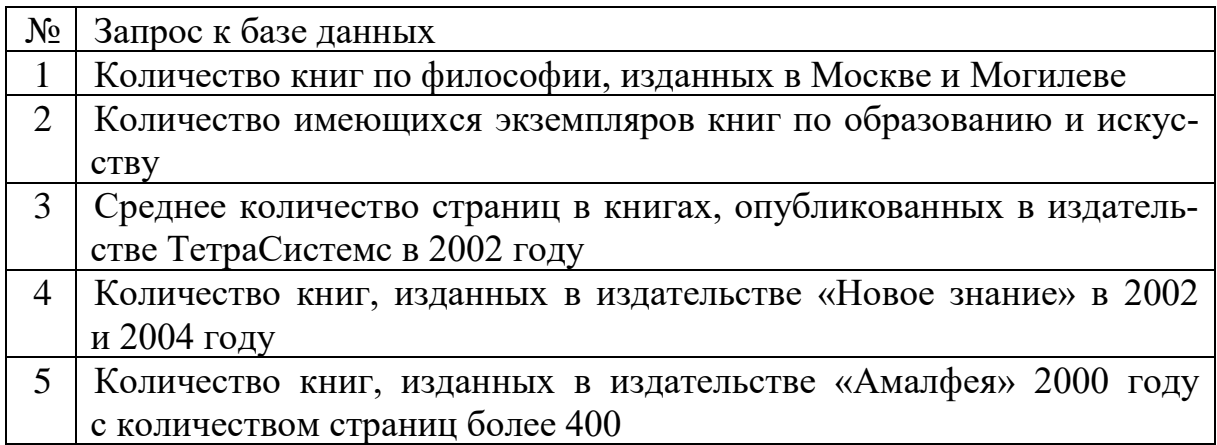

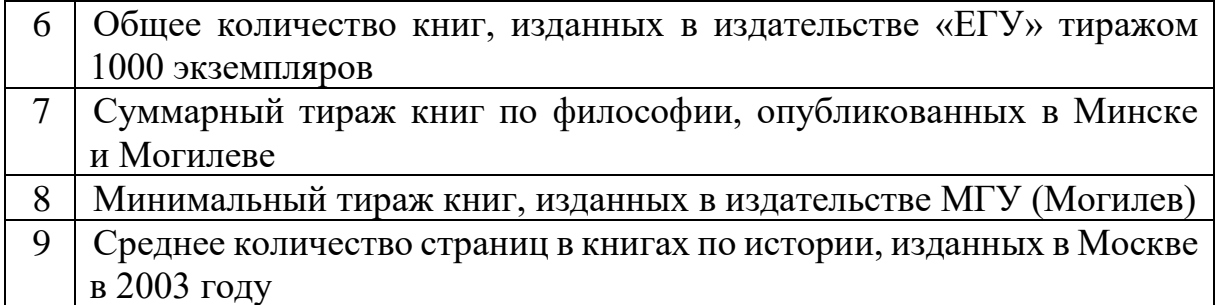

**Пример выполнения задания**. Реализовать запрос к БД, используя функции категории *Работа с базой данных*. Привести расчетную формулу для подсчета книг по истории и философии, изданных в Минске. Сценарий запроса к БД:

1) заполнение блока критериев новыми условиями выборки записей, как это показано на рисунке:

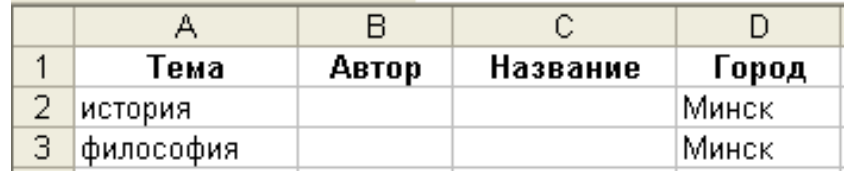

2) ввод в ячейку **A68** (под таблицей исходной БД) с помощью *Мастера функций* соответствующей расчетной формулы, для этого необходимо в категории функций *Работа с базой данных* выбрать функцию БСЧЕТ. Пример заполнения диалогового окна:

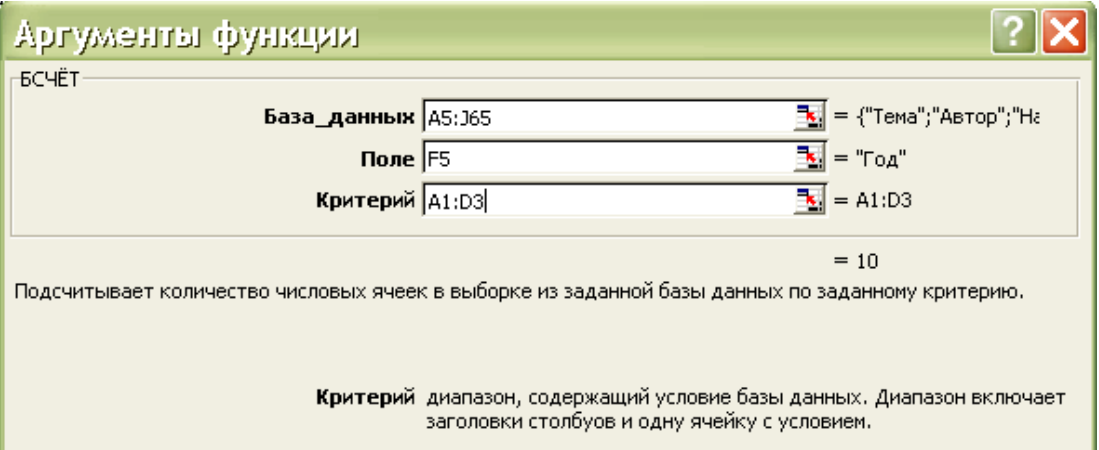

3) завершение диалога с *Мастером функций*, в результате чего в ячейку **А68** должна быть введена формула: **=БСЧЁТ(A5:J65;F5;A1:D3),**  где **F5** – ячейка имени поля с арифметическими значениями, используемыми для подсчета числа записей, удовлетворяющих условиям фильтрации;

4) просмотр будет результат запроса к БД в ячейке **А68** (равен 10).

# Лабораторная работа № 3. Знакомство с MS Access. Основные объекты. Создание и заполнение базы данных. Ввод и просмотр данных с помощью формы

Задание 1. Создание однотабличной базы данных на примере организации здравоохранения.

Для создания новой базы данных загрузите MS Access. В появившемся окне выберите пункт Новая база данных. Задайте имя вашей базы «Фамилия 3. accdb». По умолчанию MS Access 2007 предлагает вам расширение .accdb и тип файла - Базы данных Access.

Для создания таблицы «Врачи» базы данных в окне базы данных выберите вкладку Создание  $\rightarrow$  Конструктор таблии.

Для определения полей таблицы введите в строку столбца Имя первого поля - ID врача. В строке столбца «Тип данных» щелкните по кнопке списка и выберите тип данных Числовой. Поля вкладки Общие оставьте такими, как предлагает Access.

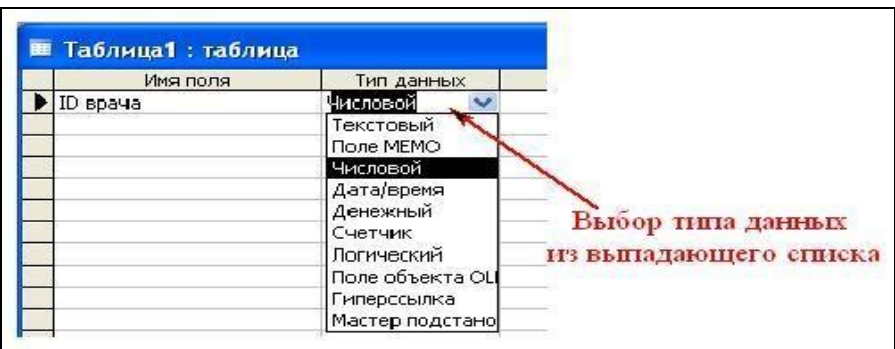

Для определения всех остальных полей таблицы базы данных «Врачи» выполните действия, аналогичные указанным выше в соответствии с таблиней:

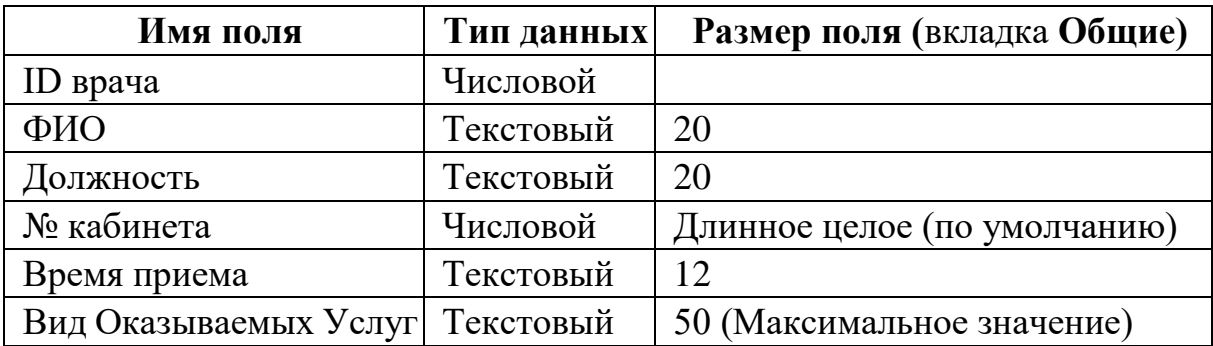

Задайте условие для поля «№ кабинета» по которому в поликлинике 2 этажа и значение номера кабинета находится в пределах от 100 до 130 и от 200 до 230. В строке «Условие на значение» перейдите в режим

**Построителя выражений** и введите условие: *>=100 And <=130 Or >=200 And <=230.* В строке «Сообщение об ошибке» введите: «Такого номера кабинета нет».

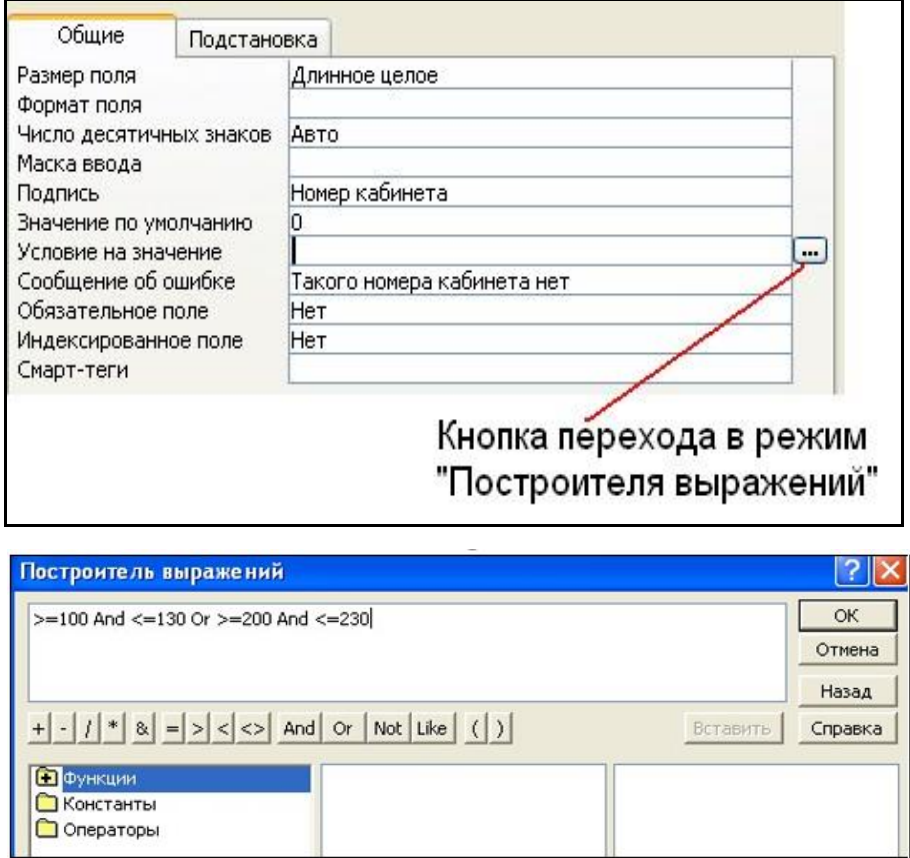

**Создание ключевых полей**. *Первичный ключ* – это поле (или ряд полей), которое однозначно идентифицирует каждую запись в таблице. Access не допускает повторных значений в поле первичного ключа.

Сделайте поле **ID врача** ключевым. Откройте таблицу «*Врачи»* в режиме **Конструктора** и, поместив курсор на имя этого поля, щелкните по кнопке – **Ключевое поле**:

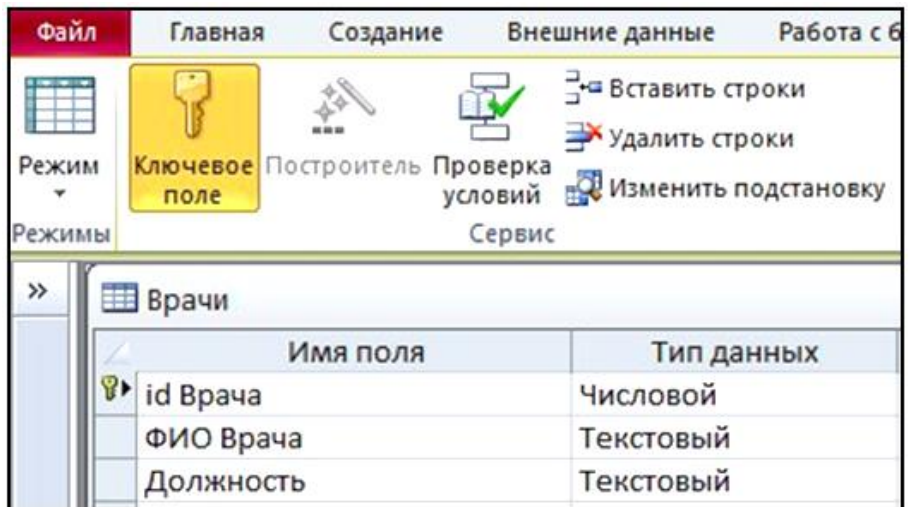

Закройте таблицу. MS Access предложит сохранить таблицу. Задайте имя таблицы «Врачи».

## **Задание 2. Заполнение базы данных**

**2.1. Создание таблиц-подстановок.** Для упрощения ввода данных в таблицу «*Врачи»* создайте таблицы подстановки для полей: «Время приема» и «Вид оказываемых услуг». Для поля «Должность» данные будут подставляться из таблицы «*Штатное расписание*». Подстановка упрощает режим ввода. При этом нет необходимости набирать длинные названия несколько раз. Достаточно будет выбрать необходимую запись из выпадающего списка.

Таблица «*Смена-подстановка*» (используется для поля «Время приема»). Поля таблицы:

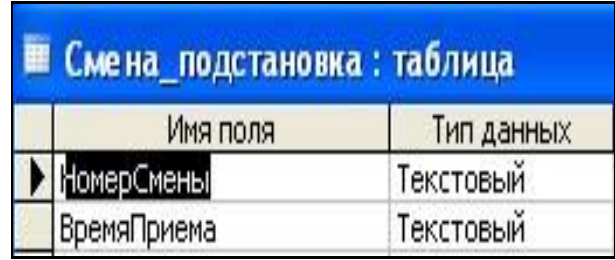

*Примечание 1. В результате щелчка по кнопке <ОК> MS Access предложит вам задать ключевое поле. Для создаваемой таблицы щелкните по кнопке <Нет>.* 

Таблица «Штатное расписание» (данные поля «Должность» будут использоваться для подстановки в таблицу «Врачи»).

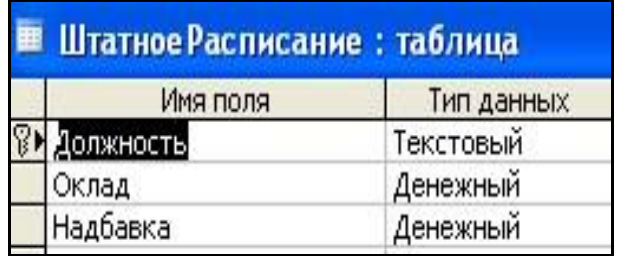

Для поля *«Оклад»* во вкладке **Общие** в строке «Формат поля» выбрать *«Денежный».* Для поля *«Должность»* задать значение **Ключевое поле**.

Таблицу «*Наименование услуги\_подстановка*» (используется для поля «Вид оказываемых услуг») создайте самостоятельно:

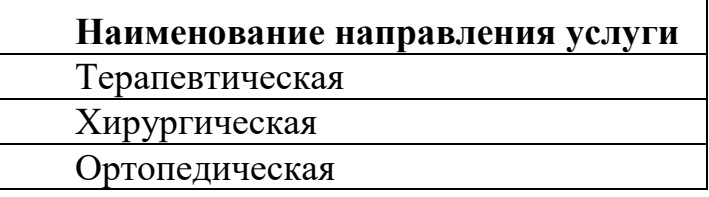

Для заполнения таблиц данными необходимо перейти из режима **Конструктора** в режим **Таблицы** или открыть таблицу двойным щелчком.

*Внимание! (данные в таблицу можно ввести только в режиме Таблицы).*

Заполните данными таблицы «Смена\_подстановка» и «ШтатноеРасписание».

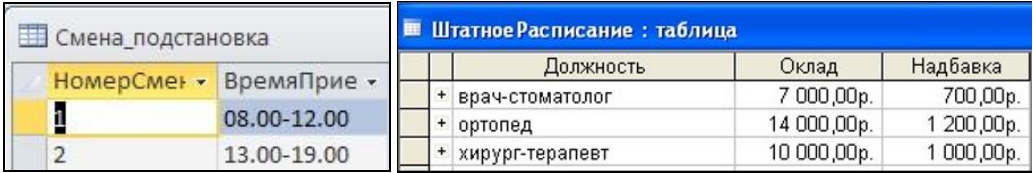

**2.2. Создание подстановочного поля.** Откройте таблицу «Врачи» в режиме **Конструктора**. Для поля «*Должность*» во вкладке **Подстановка** выберите в строке **Тип элемента управления**: *«Поле со списком»;* в строке **Тип источника строк**: *«Таблица или запрос»* (задается по умолчанию); в строке **Источник строк** из выпадающего списка выбрать таблицу *«Штатное расписание»* – то есть таблицу, из которой данные будут подставляться в таблицу «Врачи»:

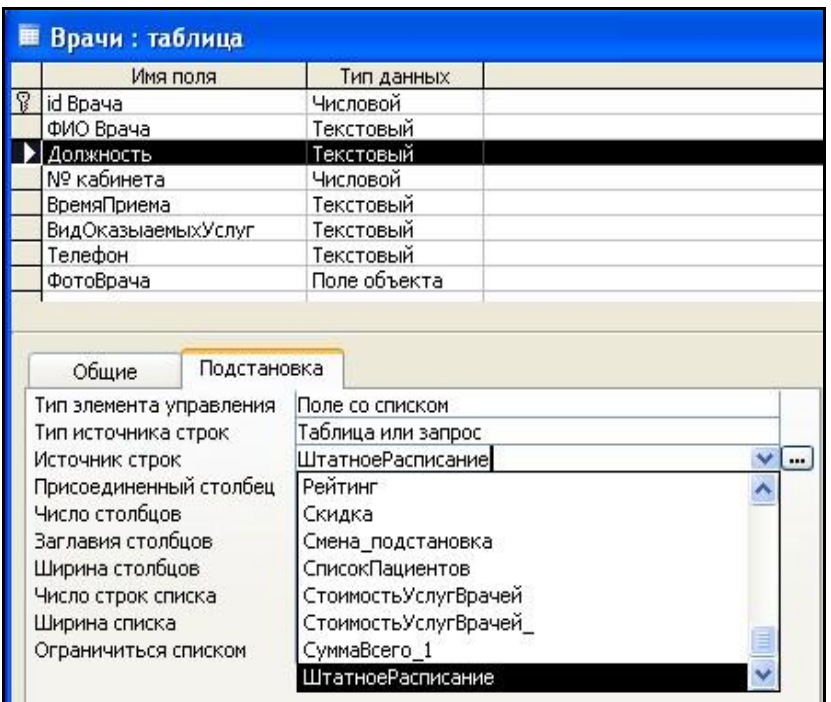

Аналогично создайте подстановочное поле для таблиц *«Время приема*» и *«Вид оказываемых услуг»*.

Для поля *«ID врача*» в таблице «**Врачи**» выполним условия:

− коды врачей не должны повторяться,

− должна быть обеспечена возможность их изменения (из-за последнего условия в этом поле нельзя использовать тип данных **Счетчик**, в котором данные не повторяются).

Для выполнения этих условий установите курсор на строке «*ID врача*». Во вкладке **Общие** щелкните по строке параметра **Индексированное поле;** выберите в списке пункт «*Да (совпадения не допускаются*)»; перейдите в режим **Таблица**.

*Примечание 2. Индекс – это средство MS Access, ускоряющее поиск и сортировку данных в таблице.* 

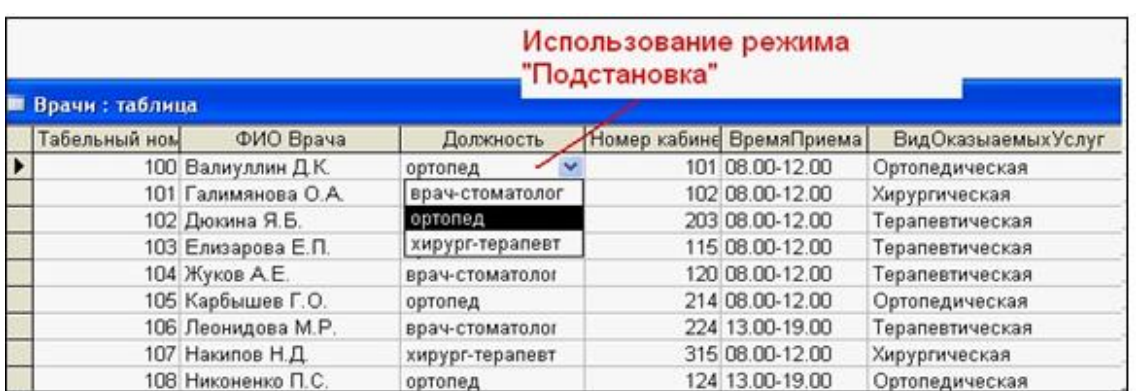

Заполните таблицу «Врачи» данными, используя подстановку

**2.3 Размещение объекта OLE.** Рассмотрим размещение объекта OLE в таблице «Врачи» на примере поля «*Фото врача»*. В нашем примере фотографии хранятся в формате графического редактора **Paint** в файлах с расширением .*bmp*. (Создайте несколько таких объектов и сохраните их в той же папке, где хранится база данных).

Откройте таблицу «Врачи» в режиме **Конструктора** и добавьте новое поле *«Фото врача»*. Тип данных **– Поле объекта OLE.** 

Перейдите в режим **Таблицы**. В графе «**Фото»** выполните команду правой кнопкой мыши: **Добавить объект.** 

В окне **Вставка объекта** отметьте переключатель «*Создать из файлa».* Окно **Вставка объекта** позволяет ввести имя файла с фотографией.

Для введения в поле связанного объекта надо установить флажок «*Связь»,* что позволит в дальнейшем отражать в документе изменения этого файла.

**2.4 Добавление нового поля в таблицу. Создание маски ввода.** Откройте таблицу *«Врачи»* в режиме Конструктора. Добавьте новое поле *«Телефон».* Тип данных – **Текстовый.** Задайте маску ввода для поля **Телефон** (в виде 22-22-222). Для этого щелкните на вкладке **Общие** в строке *Маска ввода* по кнопке . Подтвердите сохранение таблицы. В открывшемся диалоговом окне *«Создание масок ввода»* щелкните по кнопке **Список**. В появившемся диалоговом окне *«Настройка масок ввода»* выполните действия по образцу:

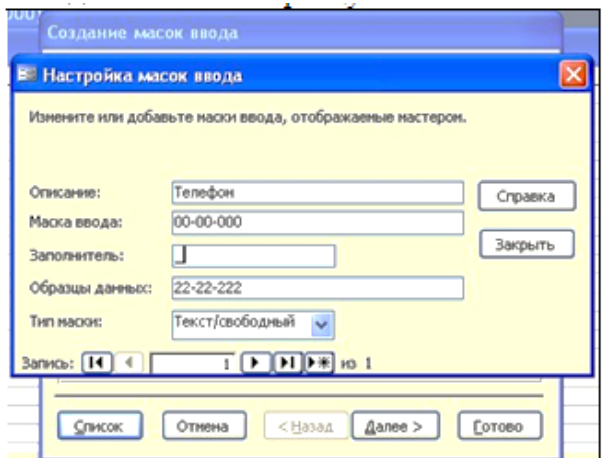

Нажмите кнопку *Закрыть* и из появившегося списка выберите созданную маску ввода для поля *Телефон.*

*Примечание 3. Маска ввода создается только для поля, имеющего тип данных – текстовый!*

Некоторые допустимые знаки масок ввода

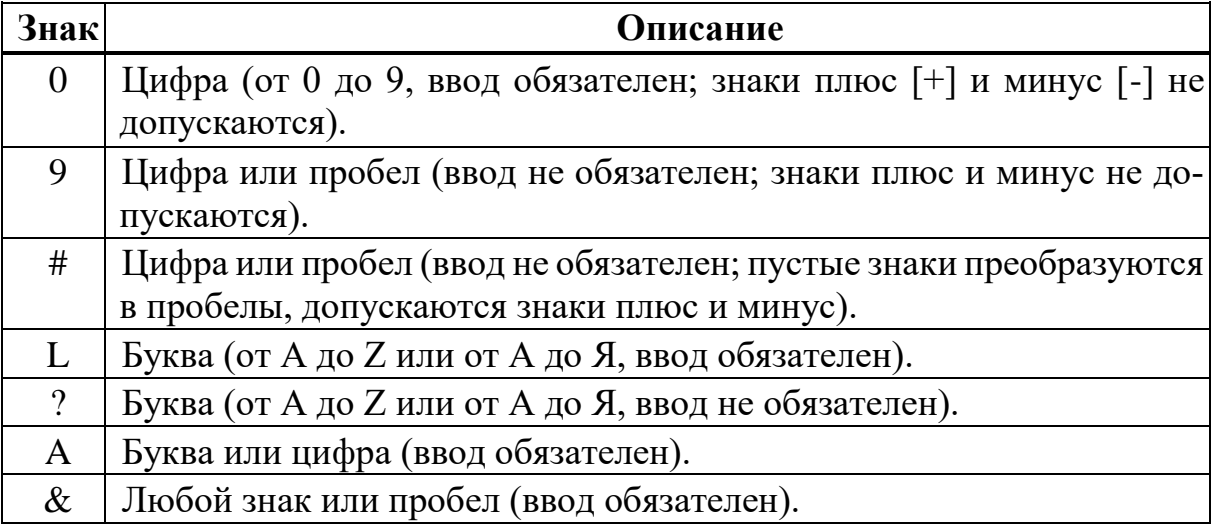

## **Задание 3. Создание новых таблиц**

**3.1** Создайте таблицу **«***Список пациентов»*, которая содержит следующие поля:

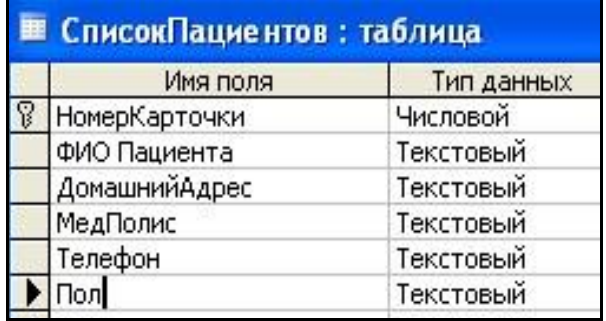

Для поля «*МедПолис»* создайте маску ввода по образцу: «**АБ-1234**».

Для поля «*Телефон*» создайте маску ввода как в задании 3.

Для поля «*Пол*» во вкладке **Общие** в строке «*Значение по умолчанию*» введите: *муж*. Это значение будет указано по умолчанию. В случае необходимости его можно заменить.

Заполните таблицу данными (не менее 15 записей).

**3.2** Создайте таблицу «Наименование услуг», которая содержит следующие поля:

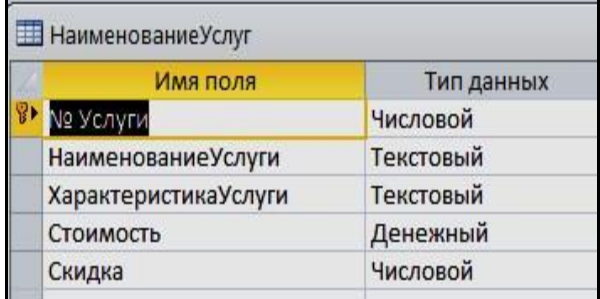

#### Заполните таблицу данными по примеру:

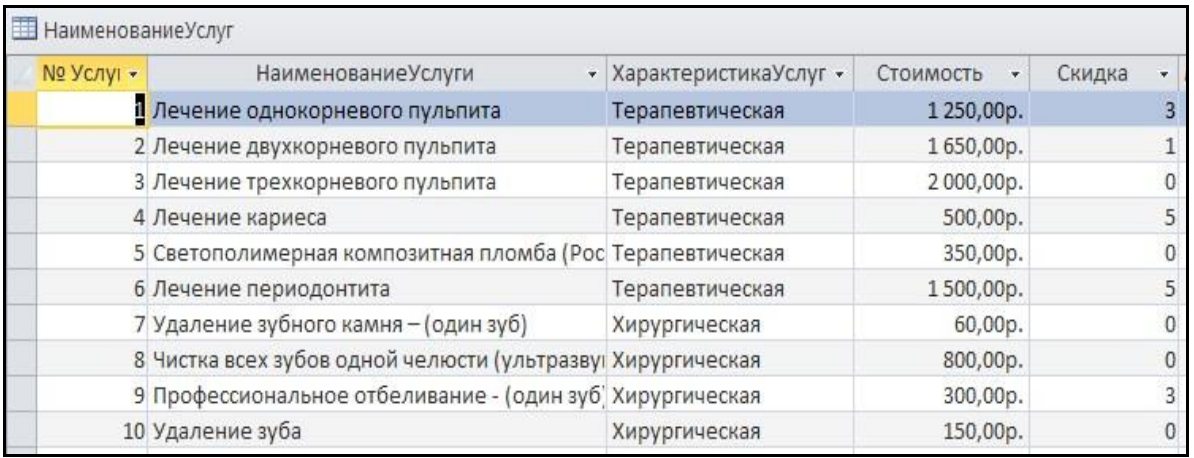

**3.3** Создайте таблицу «*Журнал*», которая содержит следующие поля:

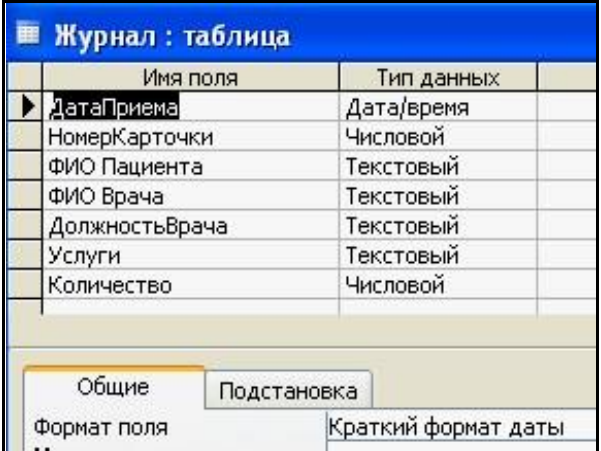

Для полей *«Номер Карточки*» и *«ФИО пациента*» используйте соответствующие подстановки из таблицы Список Пациентов.

Для полей и «ФИО врача» и «*Должность врача*» используйте соответствующие подстановки из таблицы Врачи.

Для поля *«Услуги»* используйте подстановку из таблиц услуг (таблица «Наименование Услуг»).

### **Задание 4. Фильтрация данных по полям. Ввод и просмотр данных посредством формы.**

**4.1** В режиме **Таблица** в таблице «*Врачи*» щелкните по записи *Ортопед* поля «Должность». Щелкните по кнопке «Равно ортопед» В таблице останутся только записи о врачах – ортопедах;

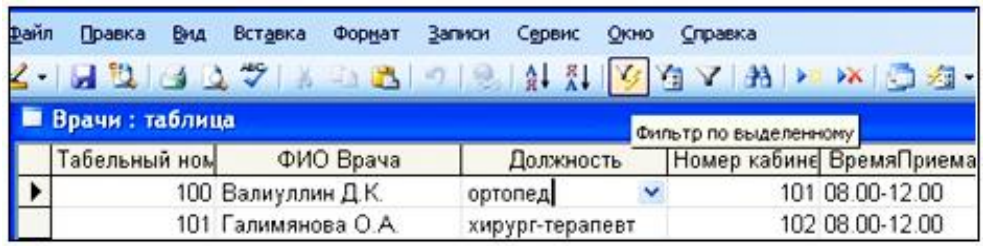

Для отмены фильтрации щелкните по кнопке **и** на панели инструментов. В таблице появятся все данные.

**4.2 Формы** являются основным средством организации интерфейса пользователя в приложениях Access.

Для создания формы выберите таблицу, для которой будет создана форма, зайдите во вкладку **Создание**, выберите **Форма**. Автоматически созданная форма откроется в главном окне. Access предложит сохранить форму по названию таблицы. Создавать и редактировать формы любой степени сложности позволяет только **Конструктор** форм.

#### **Задание 5. Создание схемы данных.**

Для создания схемы данных зайдите на вкладку **Работа с базами данных → Схема данных**.

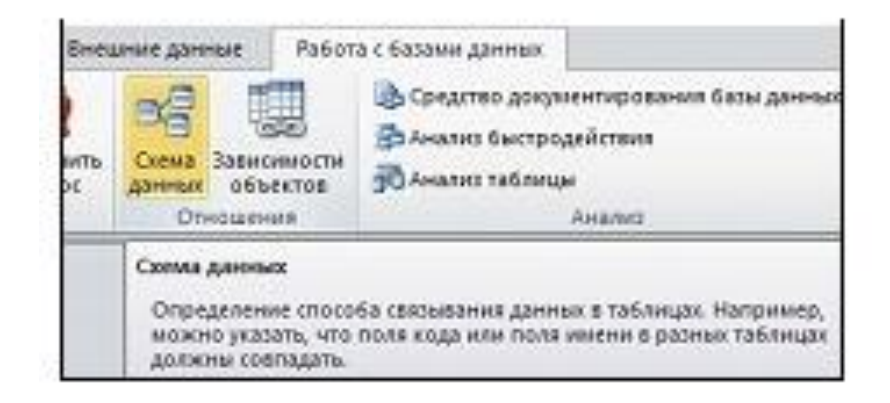

Появится окно **Добавление таблицы**. Выберите вкладку Таблицы, выделите таблицы: *«Врачи», «Штатное Расписание», «Наименование Услуг», «Журнал», «Список Пациентов»* и разместите их с помощью кнопки <Добавить**>**. В окне **Схема данных** появится условный вид этих таблиц. Закройте окно.

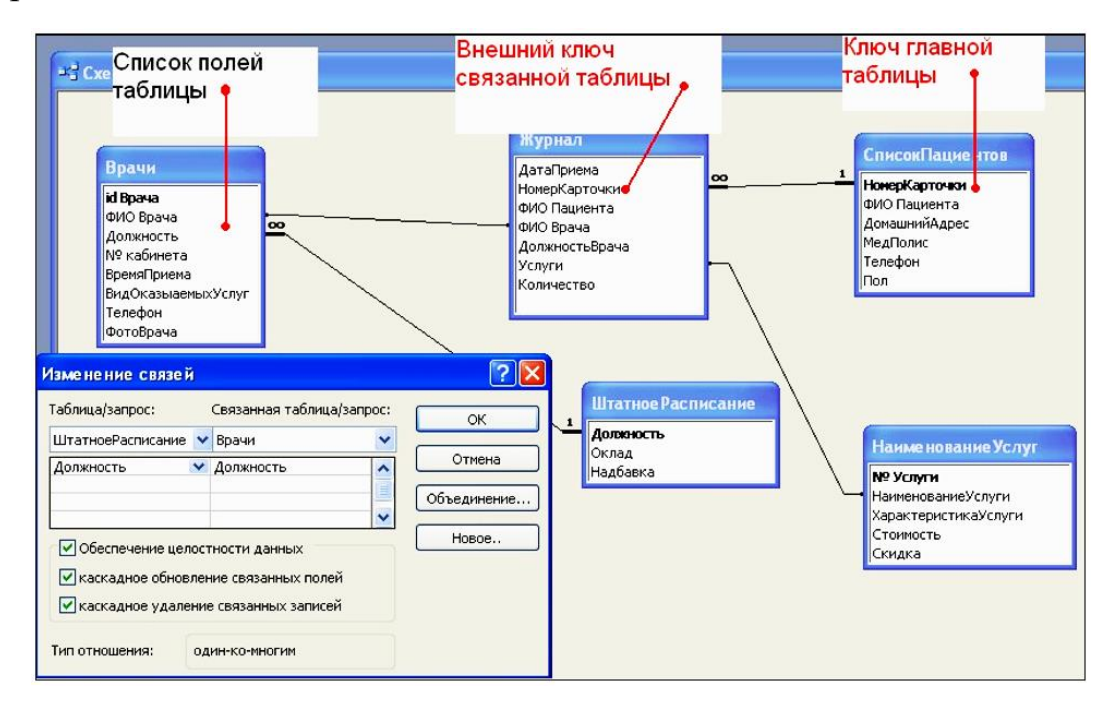

*Примечание: Жирным текстом в схеме будут выделены поля, имеющие ключевое значение.* 

Установите связь между таблицами Список Пациентов и Журнал. Для этого установите курсор на имя поля «**Номер Карточки» –** в этой таблице это поле – ключевое **(**таблица *Список Пациентов***)** и, не отпуская кнопку мышки, перетащите ее на поле «Номер Карточки» **–** подчиненной таблицы *Журнал*. Отпустите мышку. Появится диалоговое окно **Связи**. 4. Для автоматической поддержки целостности базы данных установите флажок: *Обеспечение целостности данных*. Кроме этого значка в этом окне представлены другие:

*Каскадное обновление связанных полей.* При включении данного режима изменения, сделанные в связанном поле первой таблицы, автоматически вносятся в поля связанной таблицы, содержащей те же данные.

*Каскадное удаление связанных записей.* При включении данного режима удаление записей в первой таблице приводит к удалению соответствующих записей связанной таблицы.

*Примечание. Это возможно сделать только в том случае, если типы и размер полей заданы одинаково.*

Щелкните по кнопке <Создать**>**. Появится связь **один-ко-многим.**  Проделайте те же шаги для поля **Должность**.

Изменить связь и параметры объединения можно, щелкнув правой кнопкой мыши по линии связи. Откроется окно **Изменение связей**. Выбрав кнопку **Объединение,** можно выбрать другой способ, что позволяет перейти к созданию связи между любыми двумя таблицами базы данных.

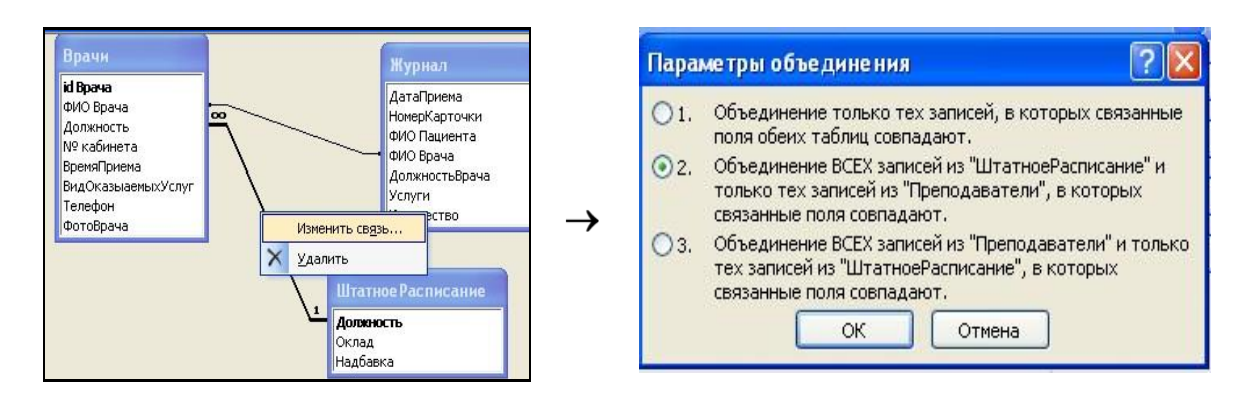

# **Лабораторная работа № 4. Adobe Photoshop**

**Цель работы:** ознакомиться с инструментарием графического редактора Adobe Photoshop, и способами его настройки в различных режимах.

**Задание 1.** Создаем новый документ размером 300 на 200 пикселей в режиме RGB с белым фоном. Создаем новый слой – щелкаем по кнопке **Создать новый слой (Creat New Layer)** на палитре **Слои (Layer).**

Берем инструмент **Овальная область** и удерживая клавишу **Shift** делаем круглое выделение. Устанавливаем желтый текущий цвет (246,222,16) и заливаем выделенную область, используя инструмент **Ведро.** Затем уменьшаем выделение меню **Выделение/Изменить/Сжать** на 10 пикселей и удаляем из выделения нажав клавишу **Delite**. Снимаем выделение **Cltr+D** или **Убрать выделение**.

Добавляем объем кольцу. Для этого находясь на слое с кольцом щелкаем по кнопке **Добавить стиль слоя (Add a layer style**) на панели **Слои (Layer**) и в выпавшем меню выбираем **Рельеф (Bevel and Emboss**). В диалоговом окне Фаска и рельеф **(Bevel and Emboss**) подбираем бегунком **Размер (Size**) подходящую величину «объема».

Нам надо еще такое же кольцо. Будем дублировать целый слой вместе с кольцом. Для этого щелкаем правой кнопкой мыши по слою с кольцом и выполняем **Дублировать слой (Duplicate Layer)**. Для слоя оставим предложенное имя.

Использовав инструмент **Перемещение (Move**) сдвигаем второе кольцо. Чтобы имитировать перекрещивание используем инструмент

Ластик (Eraser). На панели опций выбираем для него Режим (Mode) кисть с радиусом 1 пиксель и аккуратно стираем часть верхнего кольца. Сводим все слои нашего изображения в меню **Слои (Layer) → Выполнить сведение (Flatten image).**

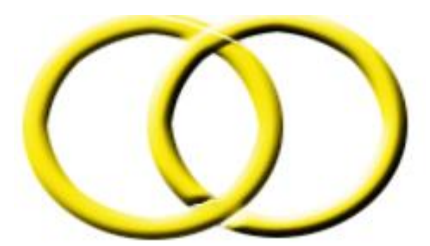

**Задание 2.** Создаем новое изображение Файл – Новый (File – New) 100x100 пикселей. Создаем новый слой (Слой – Новый – Слой (Layer – New – Layer)). На этом слое делаем выделение окружностью (инструмент Овальная область (Elliptical Marquee) при нажатой клавише Shift) и заливаем любым цветом (инструмент Ведро (Paint Bucket)). Выделение после заливки не снимаем Ctrl+D или Убрать выделение (Select - Deselect).

Далее используем эффекты свечения на выделении Фильтр\ Render\ Lightings Effects.

Теперь, для реалистичности добавим блик на шарик. Фильтр Render\ Lens Flare. Настройки подбираем по вкусу

Отбросим тень от шарика Для чего создадим новый слой и поместим его между слоем фона и слоем на котором лежит наш шар. Оставшееся выделение шара необходимо трансформировать. Выполняем Выделение – Преобразовать выделение (Select – Transform Selection) и «сплющиваем» наше выделение, потянув вниз за верхний средний маркер. Выбираем серый цвет и заливаем полученное выделение. Смещаем чуть ниже слой на котором лежит наша тень (используем инструмент Перемещение (Move)).

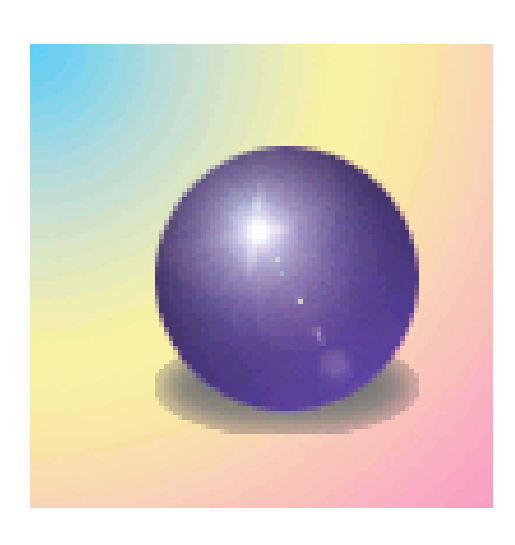

Для придания реалистичности тени ее необходимо размыть. Перед этим выделение с тени не снимаем. Применяем фильтр Blurt Radial blur, устанавливаем опцию Zoom и для Amount 10. Снимаем выделение.

Зададим фон. На нижнем слое выполните градиентную заливку по выбору (инструмент Градиент (Gradient) в панели опций инструмента раскройте список градиентов и щелчком выберите подходящий, затем на изображении проведите линию, указывающую направление цветового перехода). Сводим все слои.

**Задание 3.** Создаем новый документ размером приблизительно 300 на 300 пикселей, с белым фоном.

Создаем новый слой на нем выделяем круг и заливаем цветом по выбору.

Берем инструмент Прямоугольная область (Regtangular Marquee) и выделяем половинку круга. Для удобства можно отобразить сетку, использовав для этого команду Вид – Показать – Сетка (View - Show - Grid) Затем заходим в меню Правка - Преобразование – Наклон (Edit – Transform – Skew) и за средний маркер на крайней стороне рамки перемещаем вверх, вытягивая выделенную область. Для закрепления результата нажимаем Enter.

Получилась половинка сердца. Не снимая выделение, делаем Ctrl+X (Правка – Вырезать (Edit – Cut)) и сразу Clrl+V (Правка – Вставить (Editt) Paste)). Фотошоп сам создаст новый слой на который добавится вставленная половинка сердца. Снимаем выделение.

Слой, где осталась половинка круга удаляем (Выделяем этот слой и щелкаем по кнопке Удалить слой (Delete Layer) на палитре Слои или Слой – Удалить – Слой (Layer – Delete – Layer)).

Теперь нам надо повторить готовую половинку сердца. Продублируем ее вместе со слоем. Для этого выполняем Слой – Дублировать слой (Layer – Duplicate Layer) (или щелчок правой по спою и команда Дублировать (Duplicate)) Получим такой же слой с такой же половинкой сердца.

Теперь эту половинку надо перевернуть. Находимся на любом слое с одной из половинок и выполняем Правка – Преобразование – Отразить горизонтально (EdittTranforml Flip horizontal). Используя инструмент Перемещение (Move) совмещаем половинки. Затем перемещаемся на самый верхний слой и сводим его с тем, который находится под ним (Ctrl+E или Слой – Склеить снизу (Layer – Merge Down), тем самым размещаем обе половинки на одном слое.

Придаем нашему сердцу объем и наводим блик также, как мы это делали для шара в предыдущем задании.

Создаем художественный фон для нашего сердца. Для удобства временно уберем изображение сердца (щелчок по иконке «глаз» на слое с сердцем). Переходим на слой фона.

Здесь используя инструмент **Прямоугольная область (Regtangular Marquee)** выделяем квадрат и заливаем его произвольным цветом (можно тем же, который использовали для заливки сердца).

Затем используем фильтр Render! Clouds (дополнительный цвет белый).

Снимаем выделение (Ctrl+D или **Выделение! Убрать выделение (Selectt Deselect))** и используя пушистую кисть (выбираем на палитре инструмента) для инструмента **Ластик** и **Непрозрачность (Opacity)** -40% стираем края квадрата.

Затем последовательно применяем фильтры:

**• Distort! Ripple** с величиной – 220 **» Distort! Wave** с амплитудами -10 и 10.

Ну и напоследок «включаем» наше сердце и сводим все спои рисунка **(Слой\ Выполнить слияние** (Layert Flatten Image)).

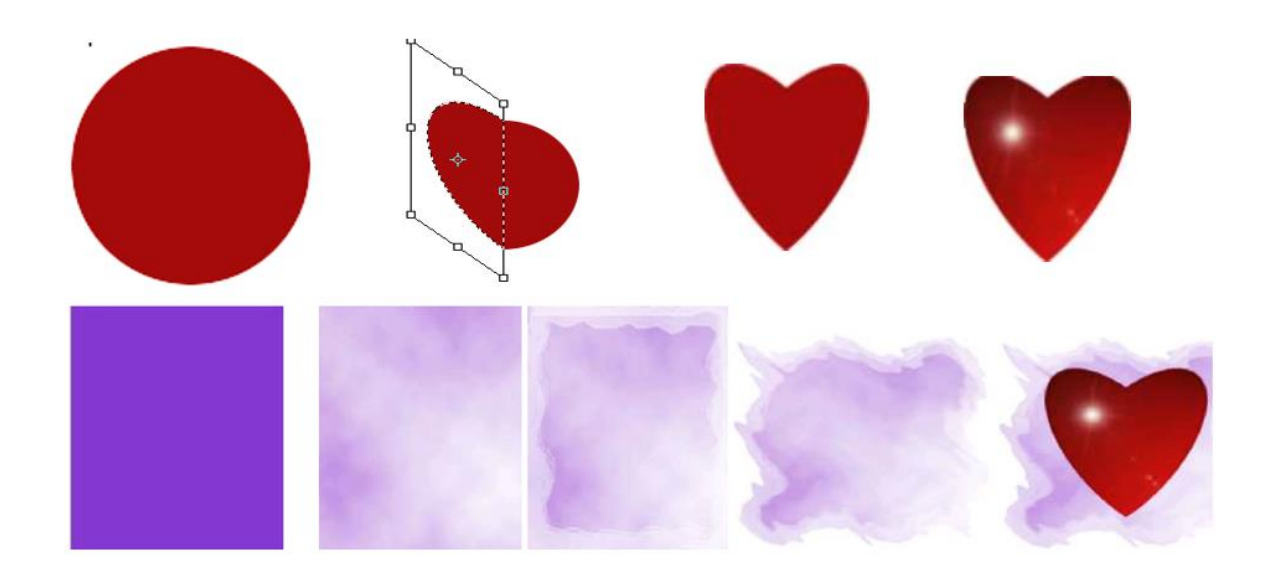

**Задание 4.** Открываем поочередно две фотографии (beregl jpg и bereg2.jpg). Если вы сами подбираете фотографии, то они, по крайней мере, должны быть одного размера.

Затем в документе beregl .jpg выделяем все изображение Ctrl+A и копируем в буфер обмена Ctrl+C. Переходим к документу bereg2.jpg. Здесь переключаемся в режим быстрой маски.

Применяем линейный градиент (инструмент **Градиент (Gradient)**  в панели опций инструмента раскройте список градиентов и щелчком выберите переход от черного к белому, тип градиента **Линейный градиент),**  растягивая слева направо строго по горизонтали. Мы создали маску с переходом от непрозрачного к прозрачному в слое. Переходим в обычный режим. После выполнения этих процедур будет выделено приблизительно половина изображения.

Теперь в полученное выделение необходимо вставить из буфера обмена изображение **Правка/Вставить в (Editt Paste Into).** Сводим все слои рисунка.

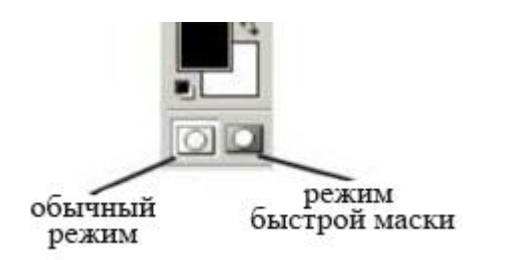

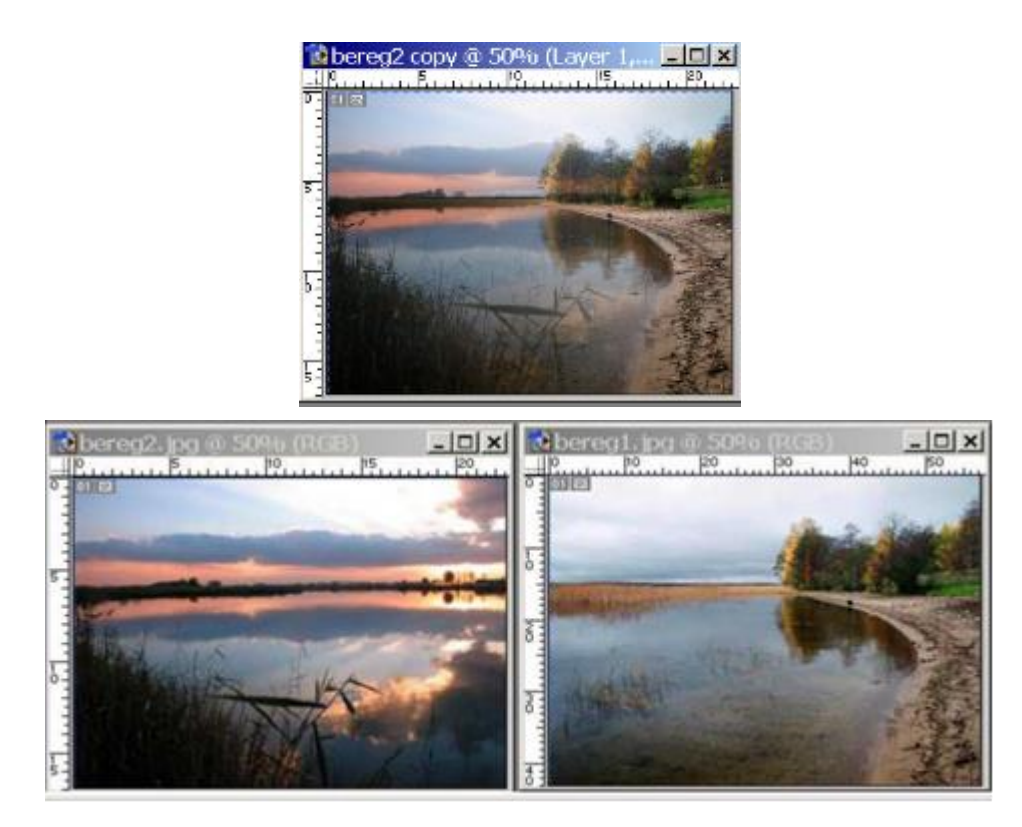

**Задание 5. Ретушь фото.** Откройте файл Портрет.jpg. Включите режим **Quick Mask** (Быстрая Маска), после выберите инструмент **Brush**

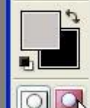

(Кисть). Прокрасьте кожу модели. Волосы, брови и все остальные четкие линии не трогайте.

Переключитесь в Стандартный Режим.

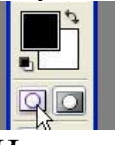

Инвертируйте выделение **Выделение – Инверсия** (**Selection** –> **Inverse** или **Shft**+**Ctrl**+**D**). Это позволит выделить только лицо, которое мы и собираемся ретушировать.

Нажмите сочетание клавишей **Ctrl**+**J** для копирования выделенного изображения на новый слой.

Примените к слою маски фильтр **Размытие по Гауссу** (**Gaussian blur)**. Величина размытия – по Вашему желанию. Самое главное, чтобы тона кожи стали выглядеть мягче.

Теперь нам нужно добавить в слой кожи немного цифрового шума. Шум поможет нам избежать «пластиковой кожи» **Фильтр –Шум – Добавить шум** (**Noise – .Add Noise**) Добавьте его совсем немного, добиваясь того, чтобы текстуры кожи изображения и маски примерно совпали.

В конце работы, уменьшите непрозрачность слоя (**Opacity**) на палитре **Слои** (**Laers**), чтобы изображение не выглядело «ненастоящим».

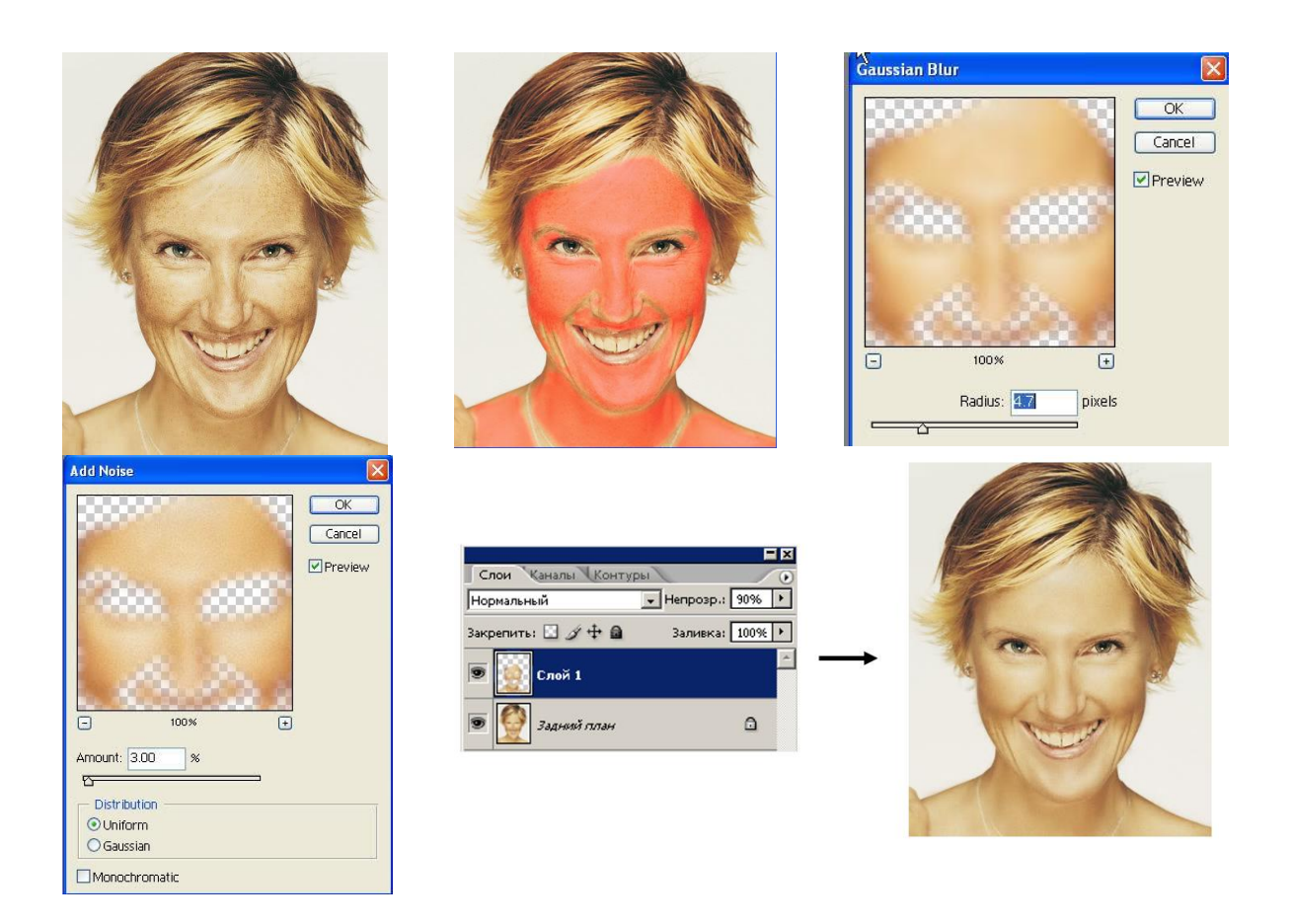

# **Лабораторная работа № 5. Знакомство с Corel Drow: создание и преобразование объектов**

**Цель:** познакомиться с возможностями создания и преобразования векторных объекты на примере создания сложной фигуры

**Задание.** Освоить использование инструментария Corel Drow на примере создания графического изображения.

#### **Ход работы**

Нарисуйте прямоугольник произвольного размера с помощью инструмента *Restangle (Прямоугольник (F6))*, близкий по пропорциям к квадрату. Кликните правой кнопкой мыши на прямоугольнике, и в выпавшем меню выберите «Преобразовать в кривую».

С помощью инструмента *Shape (Форма F10))* выделите два крайних правых узла. В верхней панели инструментов нажмите кнопочку *Scale and Stretch (Масштаб и растяжение)* и, зажав клавишу Shift, потяните за средний верхний указатель вниз.

Щелкните указателем мыши где-нибудь на свободном пространстве, а потом двойной щелчок на инструменте *Форма* чтобы выделить все узлы кривой и преобразуем все линии в кривые, нажав вверху кнопочку *Convert То Curve (Преобразовать линию в кривые).* Нажмите мышкой на левом верхнем узле, нажмите в верхней панельке кнопку *Made Node Symmetrical (Сделать узел симметричным)* и получите скругленный угол. Так же сделайте со вторым узлом.

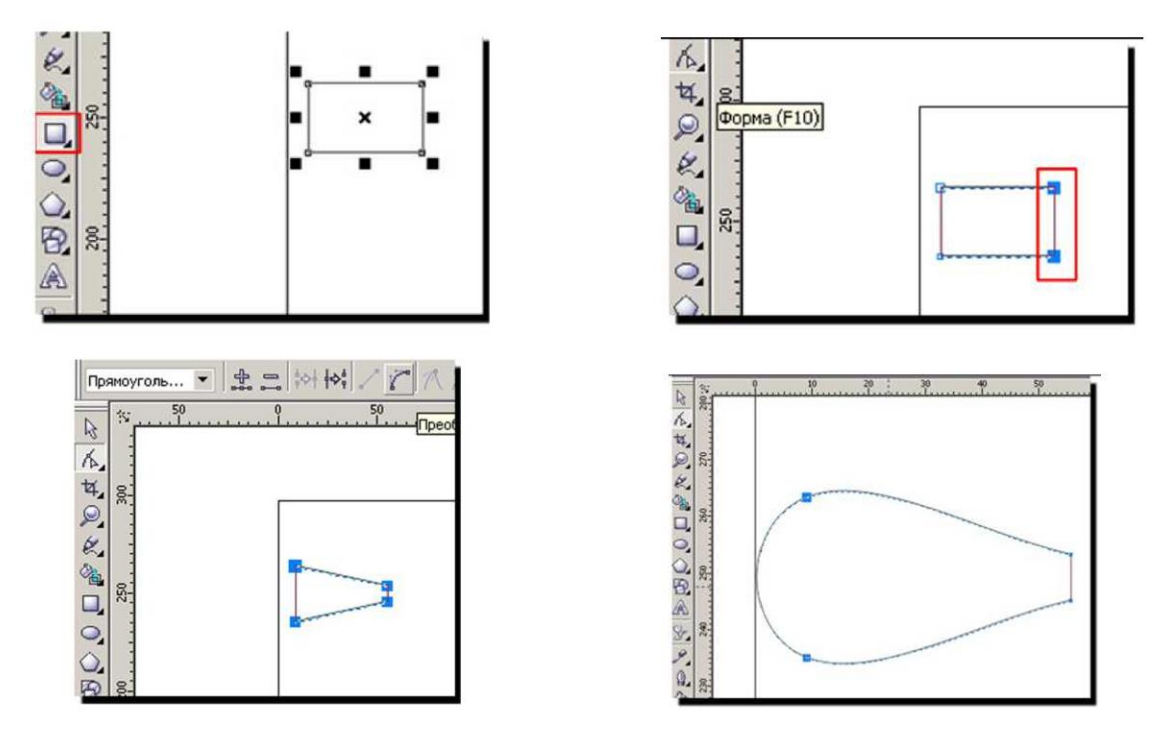

Потяните за эти узлы в разные стороны и направления, придавая им форму, похожую на бантик. Далее выберите инструмент *Перо (Реn Tool)* и нарисуйте кривую (типа, складки на бантике). Придайте лучам небольшое искривление. Двойной щелчок на инструменте *Форма.* В верхней панели нажмите *Преобразовать линию в кривые*. Переведите прямые линии в кривые, затем нажмите *Make Node A Cusp (Создать узел с острым углом).*  Снимите выделение с фигуры и потом двигайте линии в нужном направлении, чтобы они чуть искривились.

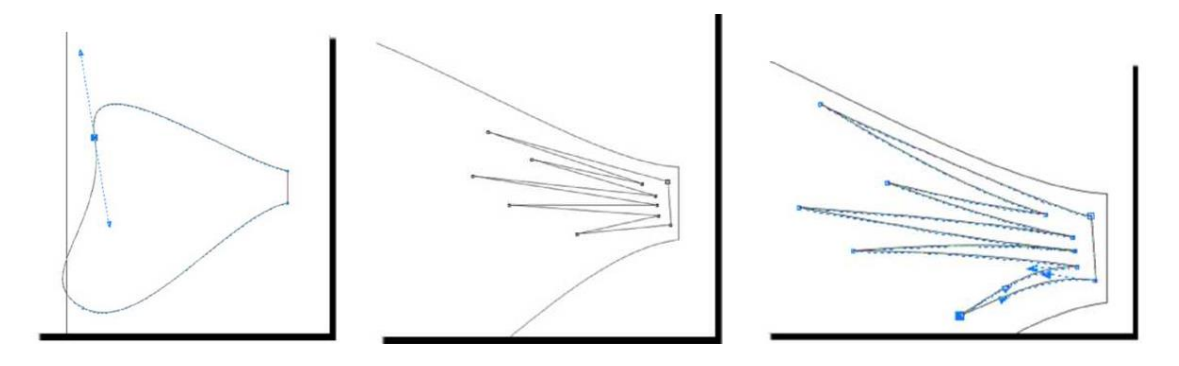

Нарисуйте еще прямоугольник и преобразуйте его в кривую, инструментом *Форма.* Удалите верхний правый узел и получите треугольную кривую. Снова выделите все узлы двойным щелчком на инструменте Форма, переведите прямые линии в кривые, выделите слева два узла и нажмите  $\Delta$ *Made Node Symmetrical (Сделать узел симметричным)*. Передвигайте узлы по своему усмотрению так, чтобы получить фигуру как на рисунке.

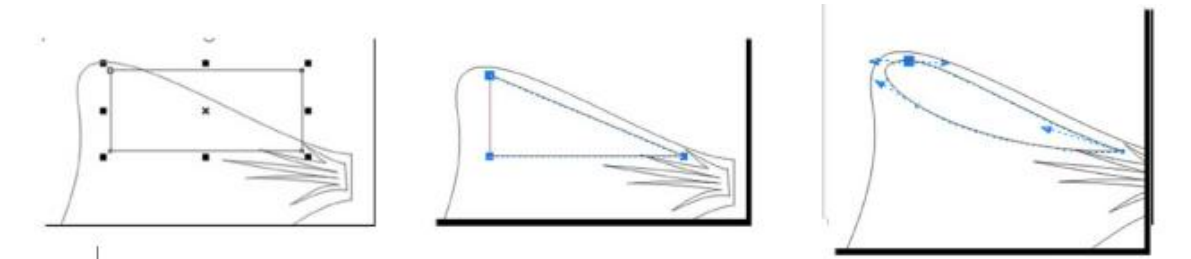

Выберите инструмент *Ellipse Tool (Эллипс)*, в нем построение эллипса по 3 точкам . Постройте эллипс так, чтобы его центральная линия шла параллельно боковой грани банта (это, в общем-то, не принципиально, но так удобнее, не надо потом поворачивать фигуру). Продублируйте эллипс, немного сместив и чуть увеличив масштаб. Выделите оба эллипса с помощью инструмента *Pick (Указазтель)* и в верхней панели инструментов нажмите кнопку *Back minus Front (Задние минус передние)* . Получается заготовка блика. Если блик залезает на внутреннюю часть бантика, двигайте его, поворачивайте, меняйте направление узлов, применяя инструмент  $\mathbb{R} \mid H$  .

Выделите внутреннюю часть банта и блик. Зажмите на клавиатуре Ctrl и потяните мышью вниз за средний верхний указатель левой кнопкой мыши. Не отпуская левую кнопку мыши, нажмите правую. Таким образом мы получаем вертикально отраженную копию наших объектов. Смещаем эти две фигуры к нижнему краю банта, поворачиваем фигуру, если надо, увеличиваем масштаб. Таким же образом, как создавали первый блик, создайте второй, внизу, побольше.

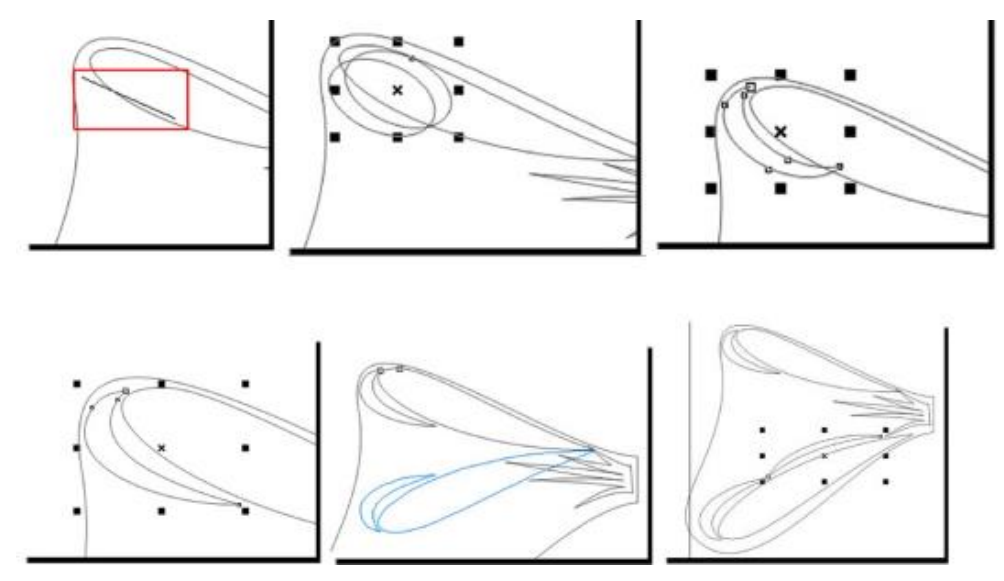

Выделяем основную фигуру банта, применяем к ней линейную заливку. Цвета – на Ваш выбор – только вначале банта цвет светлее, в конце – темнее. Убираем обводку, щелкнув правой кнопкой мыши на пустом перечеркнутом квадратике. Выделяем складку, заливаем темной однородной заливкой, убираем обводку. Выделяем внутренние части банта, заливаем линейным градиентом, только он должен быть темнее, чем градиент у банта. Заливаем блики белым цветом.

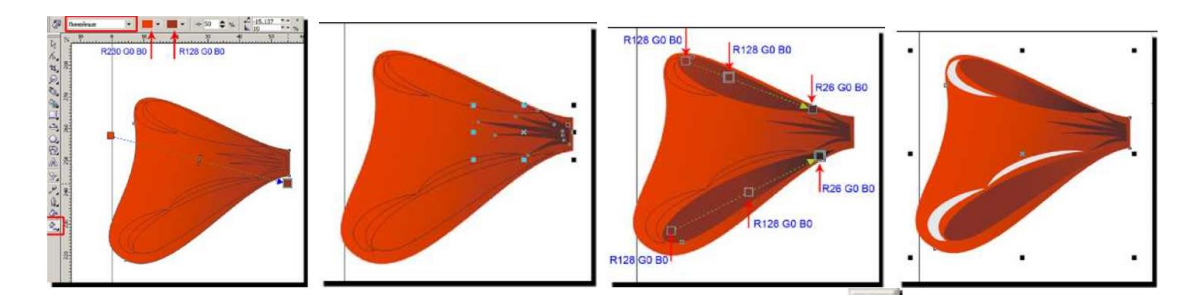

Выделяем все объекты двойным щелчком по  $\mathbb{R}$ , группируем фигуру, нажав в верхней панели инструментов  $\mathbb{R}$ , зажимаем Ctrl, тянем левой кнопкой мыши за верхний средний указатель, не отпуская левую кнопку, жмем правую, получаем вертикально отраженную копию бантика.

Теперь немного уменьшаем масштаб нижней части бантика (тянем с зажатой клавишей Shift за диагональные указатели), поворачиваем нижнюю фигуру и подвигаем ее к верхней. Теперь на клавиатуре нажимаем сочетание клавиш Ctrl+PageDown - перемещаем группу вниз (можно просто в диспетчере объектов перетащить эту фигуру вниз). Группируем обе получившиеся фигуры.

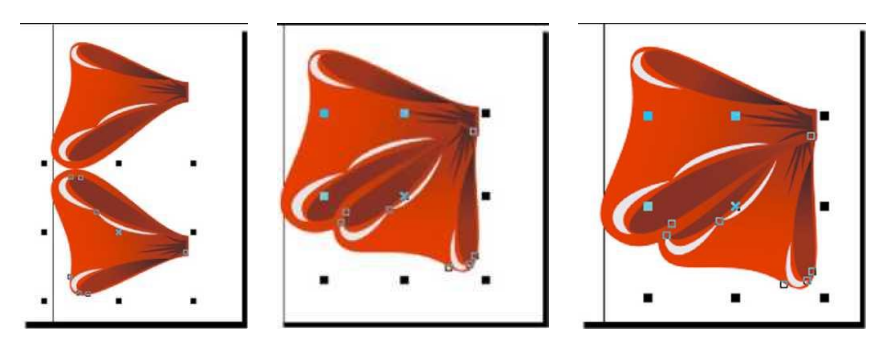

Рисуем либо с помощью инструмента Основные фигуры (Basic Form) либо инструментом Free Hand ленточку. Через Основные фигуры в верхней панели выбираете нужную форму стрелки. Рисуем стрелку произвольного размера, потом переведите получившуюся стрелку в кривую, поработайте с направлениями кривых, чтобы получилось искривление ленты. Заливаем линейным градиентом (выбор градиента по желанию). Перемещаем ленточку под бант, группируем все объекты, делаем горизонтальное отображение, группируем, делаем копию, заливаем серым цветом, смещаем под бант и чуть в сторону (делаем тень).

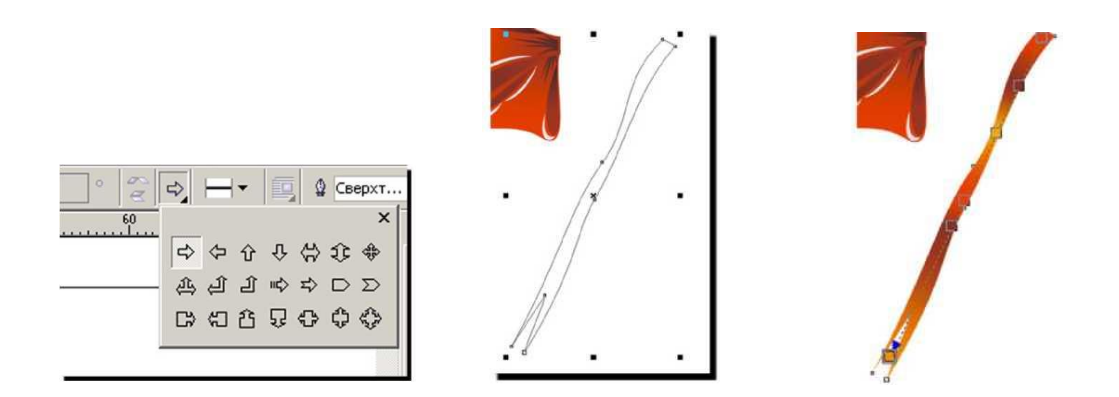

Делаем узел. Рисуем прямоугольник, переводим в кривые. С помощью инструмента Shape Tool выделяем два верхних узла прямоугольника и в верхней панели инструментов нажимаем  $\mathbf{u}$  и, зажав клавишу Shift, тянем указатели внутрь, но не очень сильно. Делаем прямые линии кривыми, нажав (Преобразовать линию в кривые). Теперь тянем каждую из сторон вверх, но не сильно, только, чтобы она стала чуть выпуклой. Заливаем градиентом, удаляем обводку, делаем блик.

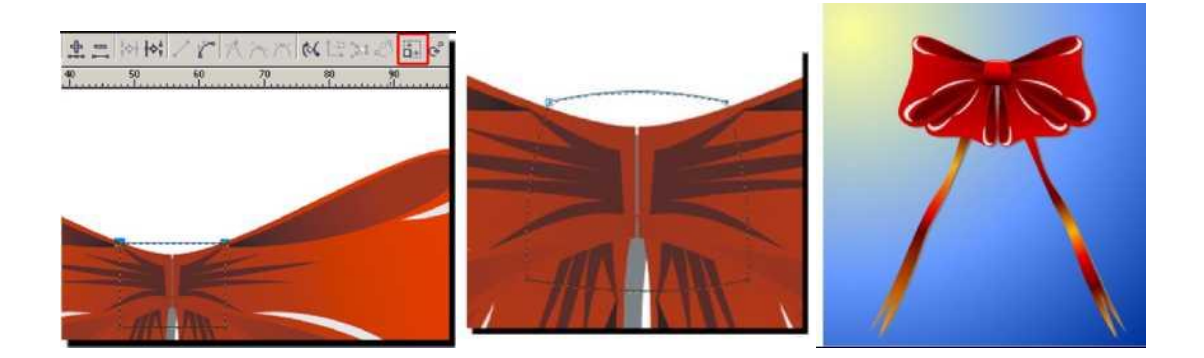

# **Лабораторная работа № 6. Создание и редактирование презентаций посредством MC Power Point**

#### **Задание 1. Создайте пустую презентацию.**

Во вкладке **Конструктор** (рис. 1) выберите любую тему для оформления Вашей презентации.

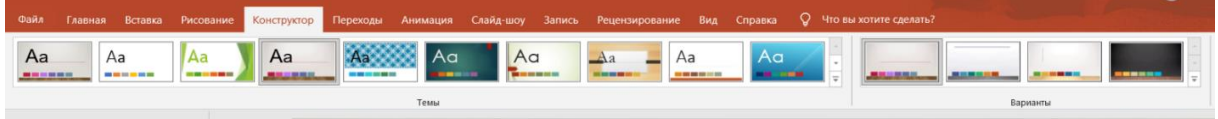

Рисунок 1

Выберите тематику вашей презентации. Можно использовать следующие:

- − Строение и функции корня растений;
- − Строение растительной и животной клетки;
- − Разнообразие лесного биоценоза;
- − Кровеносная система человека;
- Своя тема (на биологическую/экологическую тематику).

В заголовке первого слайда укажите название вашей презентации. В подзаголовке напишите свою фамилию и инициалы, номер группы.

Во вкладке **Главная** используя действие «**Создать слайд**» (рис. 2) постепенно наполняйте вашу презентацию информацией согласно выбранной тематике.

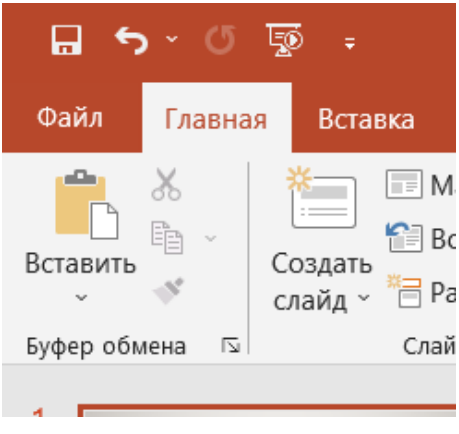

Рисунок 2

Предпочтительно использовать шрифт **Times New Roman**, но при создании презентаций это не является обязательным критерием. Текст должен быть читабелен, для этого используйте размер не менее **24 пт**.

Для придания красочности Вашей презентации вставляйте картинки, играйте с текстом выделяя наиболее важную, по Вашему мнению информацию.

#### *Количество слайдов должно быть не менее 25.*

**Задание 2.** После наполнения презентации информацией и подходящими под неё картинками, настройте анимацию перехода к новому слайду. Для этого, во вкладке **Переходы** (рис. 3) выберите наиболее Вам подходящий.

| Файл     | Главная    | Вставка | <b>Рисование</b> | Конструктор | Переходы      | Анимация                  | Слайд-шоу | Запись                 | Рецензирование | Вид       | Справка | Формат фигуры |        | <b>Q</b> Что вы хотите сделат |
|----------|------------|---------|------------------|-------------|---------------|---------------------------|-----------|------------------------|----------------|-----------|---------|---------------|--------|-------------------------------|
| Просмотр | Без перехо |         | Трансформ        | Появление   | $-1$<br>СДВИГ | $\leftarrow$<br>Появление | Панорама  | Проявление             | Вырезание      | Случайные | Фигура  | Открывание    | Наплыв | эффекта                       |
| Просмотр |            |         |                  |             |               |                           |           | Переход к этому слайду |                |           |         |               |        |                               |

Рисунок 3

По желанию, во вкладке **Анимация** (рис. 4), можете настроить анимированное появление выбранного Вами текста по ходу презентации.

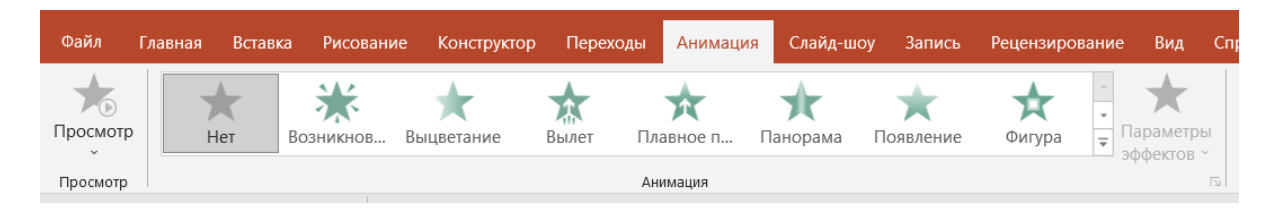

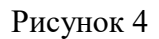

Во вкладке **Слайд-шоу** выберите «**С начала**» и просмотрите Вашу презентацию. Всё должно быть красиво, читабельно, текст не должен выходить за рамки презентацию или налегать на картинки.

# **Лабораторная работа № 7. Поиск информации в Сети**

**Цель работы** – познакомиться с основными поисковыми системами сети Интернет. Овладеть навыками работы в поисковых системах. Научиться выбирать оптимальную поисковую систему с учетом специфики поставленных задач.

**Оборудование и материалы**: персональный компьютер, функционирующий под управлением операционной системы семейства WINDOWS. Программное обеспечение - Internet Explorer, Google, Microsoft Word/

#### **Начало работы**

Данная лабораторная работа предполагает **создание отчета**, поэтому начать работу следует с создания текстового файла c названием «Иванов. 14лаб». Отчет должен содержать описание ваших действий с иллюстрациями, результаты поиска в различных системах. Отчет оформить с помощью средств MS Word применяя навыки использования стилей и форматирования текста и правила оформления студенческих работ (см. «Инструкция по оформлению студенческих работ. ВГУ имени П.М. Машерова. 2016.» в разделе «Источники информации» курса «Основы информационной биологии» SDO ВГУ имени П.М. Машерова.

Поиск информации необходимо выполнить в соответствии с **заданной темой** или можно подбирать информацию по теме научно-исследовательской студенческой работы (по согласованию с преподавателем):

1. Оценка состояния городских зеленых насаждений

2. Оценка загрязнения воздуха городов автомобильным транспортом

3. Опасные геоморфологические процессы и экологические последствия их развития

4. Моделирование процессов распространения загрязнителей воздуха

5. Использование геоинформационных систем в экологии

6. Дистанционные данные в оценке состояния экосистем и экологических проблем

7. Использование беспилотников в экологических исследованиях

8. Экология беспозвоночных Поозерья

9. Изменение ландшафтов Поозерья в результате антропогенного воздействия

10. Оценка экологического состояния городских водоемов.

11. Экология хищных птиц Поозерья

12. Система особо охраняемых природных территорий Витебской области

13. Влияние гидроэнергетических объектов на экологическое состояние р. Зап. Двина и ее бассейна

14. Влияние антропогенной деятельности на малые водотоки на примере р. Витьба

15. Методы биоиндикации в гидроэкологии

16. Биоиндикация как метод оценки экологического состояния городской среды.

17. Экологизация сельского хозяйства через внедрение систем цифрового земледелия

18. Статистические методы оценки биоразнообразия.

19. Санитарно-экологическая оценка состояния лесов

20. Экологические последствия изменения климата Поозерья

#### **Задание 1. Поиск информации в локальных поисковых системах**

Поскольку изучение любой темы лучше всего начать с учебных пособий, подберите в электронной библиотеке ВГУ **5 учебников 2010-22** года, с которых вы могли бы начать изучение вашей темы. Используйте электронный каталог библиотеки ВГУ.

В отчете **опишите проделанные вами действия**, для иллюстрации используйте **Screen shot** (моментальные снимки экрана). Обратите внимание Screenshot можно создать с помощью кнопки **PrtScr** на клавиатуре компьютера - в этом случае копируется все содержимое экрана. Комбинация клавиш **Alt+PrtScr** копирует только активное окно. Для создания моментальных снимков экрана можно использовать программу **«Ножницы».** Она находится в меню «Пуск»/ Все программы/ Стандартные. Данная программа позволяет вырезать любой кусок содержимого текущего экрана компьютера.

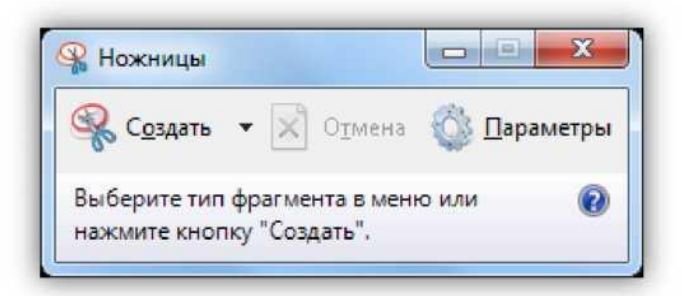

#### **Задание 2. Поиск информации с помощью метапоисковых систем**

Прочитайте информацию о метапоисковых системах в приложении к работе и лекционном материале. Используя одну из метапоисковых систем (на свой выбор. Например, [http://www.asknet.ru/\)](http://www.asknet.ru/) посмотрите, что представлено в Интернете по вашей тематике.

В отчете опишите свои действия и сделайте **вывод** по результатам поиска: какая информация встречается по вашей теме, много ли информации представлено, насколько она полезна вам, можно ли что-то использовать, например, в курсовой работе по заданной теме (5-6 предложений).

#### **Задание 3. Расширенный поиск**

Откройте поисковую систему (Yandex или Google) и воспользуйтесь инструментами расширенного поиска. Помните, что информация должна быть достоверной (известен автор, издатель, авторитетный сайт) и актуальной (примерно за последние 5 лет).

В отчете опишите свои действия с использованием иллюстраций и сделайте **выводы**: смогли ли вы улучшить результаты поиска за счет использования настроек расширенного поиска, какие настройки наиболее полезны для вас. Представьте **список из 5 источников**, которые вы могли бы использовать для работы с вашей темой в дальнейшем.

#### **Задание 4. Поиск книг в Google**

Ознакомьтесь с каталогом книг Google [http://books.google.ru/.](http://books.google.ru/) Найдете книгу по вашей тематике.

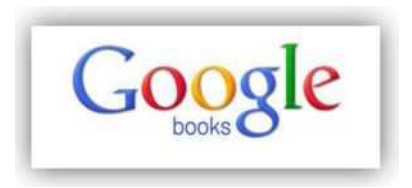

В отчете опишите свои действия, используйте иллюстрации. Сделайте **вывод** о полезности данного ресурса.

#### **Задание 5. Поиск с помощью сервиса Google Академия**

Откройте сервис Google Академия<http://scholar.google.ru/> и подберите информацию по вашей теме.

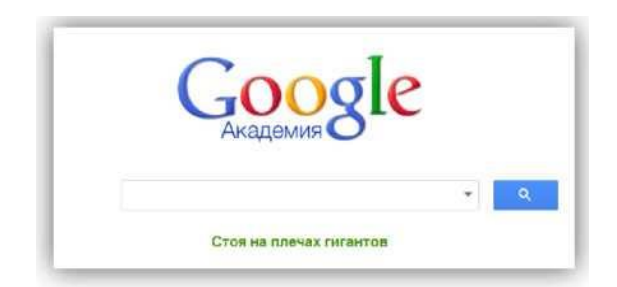

В отчете опишите свои действия, напишите, в **чем особенность данного ресурса**. Представьте **список из 3 источников**, которые вы могли бы использовать при работе над вашей темой.

## **Задание 6. Ресурсы Научной электронной библиотеки**

Научная электронная библиотека ELibrary.ru позволяет подбирать и просматривать статьи в ведущих российских журналах.

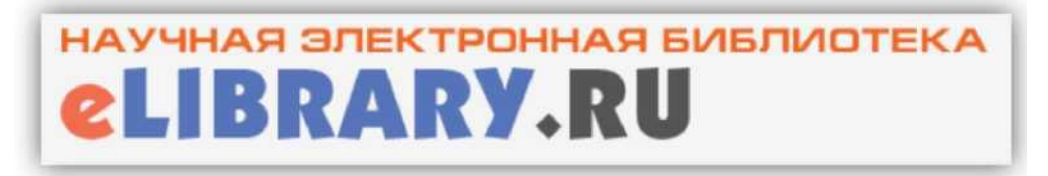

Перед началом работы необходимо **авторизоваться в библиотеке.**  Если вы еще не зарегистрированы, то зарегистрируйтесь.

Подберите статьи по вашей тематике, которые для вас доступны on-line.

В отчете опишите свои действия с иллюстрациями, предоставьте список из **5 статей**, которые вы могли бы использовать в работе над своей темой. Статьи должны быть опубликованы в 2015-2022 гг.

## **Задание 7. Оформление списка литературы**

Таким образом, у вас должен сформироваться список, состоящий из:

- 5 учебников из библиотеки ВГУ;
- 3 источника, найденных с помощью расширенного поиска;
- 3 источника, найденных с помощью Google Академия;
- 5 статей, найденных в Elibrary.

Сформируйте список литературы, оформите его в соответствии с правилами оформления (см. SDO).

## **Оформление отчета средствами MS Word**

Отчет должен быть оформлен по правилам (см. SDO) и содержать:

1. Титульный лист с указанием названия лабораторной работы и вашей темы, ваше имя и номер группы.

- 2. Автоматическое оглавление по заданиям.
- 3. Нумерацию страниц

4. Верхний колонтитул с указанием вашей темы (по которой вы ищите информацию).

# **МОДУЛЬ 2. БИОИНФОРМАЦИОННЫЕ БАЗЫ ДАННЫХ И ИНСТРУМЕНТЫ ЦИФРОВОГО АНАЛИЗА БИОЛОГИЧЕСКОЙ ИНФОРМАЦИИ**

# **Лабораторная работа № 8. Базы данных GenBank и Protein Data Bank (PDB)**

**Цель работы**: знакомство со структурой биоинформационных баз данных, возможностями и путями поиска информации о генах, геномах и биологических макромолекулах в Интернете.

## **Сервисы и программное обеспечение**:

**GenBank** [\(http://www.ncbi.nlm.nih.gov/genbank/index.html\)](http://www.ncbi.nlm.nih.gov/genbank/index.html), база данных генов и геномов

**Protein Data Bank** (PDB) [\(http://www.rcsb.org/pdb/\)](http://www.rcsb.org/pdb/) – база данных структур биологических макромолекул.

**RasMol** [\(http://www.rasmol.org/](http://www.rasmol.org/) ) – компьютерная программа, предназначенная для визуализации молекул и используемая преимущественно для изучения и получения изображений пространственных структур биологических макромолекул, в первую очередь белков и нуклеиновых кислот.

**Основные аббревиатуры, термины и понятия:** Entrez, NCBI, Gen-Bank, PDB, RasMol, ORIGIN, CDS, PubMed, NLM, MMDB, PDB, CPK.

#### **Теория:**

**Entrez** – сетевая информационно-поисковая система (веб – [портал\)](https://hmong.ru/wiki/Web_portal), который позволяет пользователям искать данные в [Национальном центре](https://hmong.ru/wiki/National_Center_for_Biotechnology_Information)  [биотехнологической информации](https://hmong.ru/wiki/National_Center_for_Biotechnology_Information) (NCBI). NCBI является частью [Нацио](https://hmong.ru/wiki/United_States_National_Library_of_Medicine)[нальной медицинской библиотеки](https://hmong.ru/wiki/United_States_National_Library_of_Medicine) (NLM), которая сама является отделом [Национальных институтов здравоохранения](https://hmong.ru/wiki/National_Institutes_of_Health) (NIH), который, в свою очередь, является частью [Министерства здравоохранения и социальных служб](https://hmong.ru/wiki/United_States_Department_of_Health_and_Human_Services)  [США.](https://hmong.ru/wiki/United_States_Department_of_Health_and_Human_Services) Название «Entrez» (приветствие, означающее «Войдите» на французском языке) было выбрано, чтобы отразить дух приветствия публики к поиску контента, доступного на NLM.

Entrez интегрирует информацию, содержащуюся во всех базах данных NCBI. Это общий внешний интерфейс для всех баз данных, поддерживаемых NCBI, и притом чрезвычайно удобный. В общей сложности Entrez имеет связь с 11 базами данных. NCBI разработал модель отношений разнородных данных, описывающих последовательности. Благодаря этому стало возможно бурное развитие программного обеспечения и интеграции баз данных, находящихся в ведении популярной информационно-поисковой системы Entrez; на этой же модели построена база данных GenBank.

**Entrez Global Query** – это интегрированная система поиска и поиска, которая обеспечивает доступ ко всем базам данных одновременно

с помощью единой строки запроса и пользовательского интерфейса. Entrez может эффективно извлекать связанные последовательности, структуры и ссылки. Система Entrez может обеспечивать просмотр последовательностей генов и белков и карт хромосом. Некоторые учебники также доступны в Интернете через систему Entrez.

**National Centre** for **Biotechnological Information**  $(NCBI)$ http://www.ncbi.nlm.nih.gov/ - поддерживает базу данных GenBank для генных и геномных последовательностей. Этот веб-сервер связывает их с другими базами данных и ресурсами, включая National Library of Medicine http://www.nlm.nih.gov/ и предоставляет пакет программ для поиска по Gen- $Bank - BLAST$  (см. Приложение).

#### Ход работы

Задание №1. Найдите через Entrez информацию о гене, кодирующем белок фермента *isocitrate dehydrogenase* в кишечной бактерии Escherichia coli, и источники информации о нем для цитирования.

В веб-браузере откройте url http://www.ncbi.nlm.nih.gov/Entrez. Heсмотря на то, что для выполнения заданий будет использован только один раздел на сервере, изучите домашнюю страницу сайта для того, чтобы оценить его масштаб и возможности. На этой странице можно производить поиск по нескольким базам данных одновременно. Нас интересуют данные из баз Nucleotide (DNA и RNA), Genome (целые хромосомы организмов) и Structure (трехмерные структуры белков).

## Получение нуклеотидной последовательности

1. Наберите *isocitrate dehydrogenase* в поле поиска и нажмите Search. Активируйте (кликните) базу данных *Nucleotide*. Результатом будут тысячи соответствующих записей из нескольких баз данных.

2. Изучите возможность фильтрации результатов поиска в служебных колонках справа и слева от списка результатов поиска. Используя возможности фильтров, сократите количество результатов. Для конкретизации результата используйте *Show additional filters* (Дополнительные фильтры)  $\rightarrow$ Search fields (искать по полю)  $\rightarrow$  Title (заголовок) из выпадающего меню, либо другие фильтры.

3. Исходя из того, что нас интересует поиск последовательностей только для *Escherichia coli (E. coli)* добавьте «*and E coli*» в поле поиска после «isocitrate dehydrogenase» и нажмите Search.

4. Кликните на первый из вариантов и просмотрите страницу в стандартном формате GenBank с документацией, ссылками и следующей за ней последовательностью ДНК.

Первая строка показывает нам, что длина последовательности 1568 bp (пар оснований) и последовательность есть ДНК. Ниже указаны источники информации по последовательности и иные характеристики. Собственно строки **ORIGIN.** последовательность начинается  $\rm{co}$ Следующая

за FEATURES (характеристики) строка CDS - расположение кодирующей последовательности и содержит часть гена, транслируемой в белок - нуклеотиды 291-1541 (не вся генетическая информация транслируется в аминокислоты белка). Это имеет практическую ценность для анализа последовательности ДНК.

Для того, чтобы использовать файл в программах анализа, необходимо сохранить его через вкладку Send To.

#### Получение научных статей

Для получения работ (ссылок на них), связанных с последовательностями, которые скачаны из баз данных NCBI сервер предоставляет ссылки на аннотации статей в National Library of Medicine (NLM) и часто – pdf версии оригиналов. NLM, разумеется, содержит аннотации статей, описывающих не только последовательности ДНК и белков. Все они доступны через сервер PubMed из NCBI.

Вернитесь на страницу найденной последовательности и кликните на номер (3112144) в строке PUBMED. Это путь к странице со ссылкой на оригинальную статью, откуда вы можете попасть на веб сайт журнала, откуда статья может быть скачана в виде Pdf файла.

#### Задание № 2. С помощью Entrez и RasMol получите информацию о 3-D структуре белка, просмотрите и проанализируйте полученные ланные.

Файл GenBank представляет белок isocitrate dehydrogenase (ICDH) как строку символов. Однако белки – это биологические 3D структуры, которые определяются экспериментально и данные о них депонируются в виде текстовых файлов, описывающих хуг координаты атомов в пространстве. База данных, хранящая эти файлы - Protein Data Bank (бывшая Brookhaven) и формат данных, обычно распознаваемый большинством программ для молекулярной графики, называется PDB форматом.

На главной странице Entrez, где получены результаты для запроса «isocitrate dehydrogenase and E coli» и кликните на иконке Structure. Это откроет перед вами страницы ICDH структур. Выберите один из вариантов и перейдите на страницу этой структуры на **MMDB** (Molecular Modeling Database - база данных экспериментально определенных трехмерных биомолекулярных структур, размещенная в Национальном центре биотехнологической информации).

Кликните на активную ссылку в строке PDB ID и перейдите на страструктурой на сайте *PDB* ницу с этой (Protein Data Bank) http://www.rcsb.org/pdb/.

Кликните Download File для сохранения файла. В опциях сохранения выберите "PDB format". Сохраните файл. Сохранить файл можно и со страницы *MMDB*.

#### **Использование RasMol для просмотра и анализа структуры белка**

Для трехмерной визуализации исследуемой биологической структуры установите бесплатную кросс-платформенную программу *RasMol* (см. Приложение) которую можно скачать с [http://www.rasmol.org/.](http://www.rasmol.org/)

При открытии RasMol появляется черное окно графического редактора и окно командной строки.

В окне командной строки введите «set background white» чтобы фон окна командной строки стал белым. Загрузите сохраненный «.pdb» файл при помощи команды Open из меню File. Белок появится в виде wire-frame («проволочная модель»). Это бывает полезно для биологов, поскольку позволяет изучать отдельные аминокислоты, но в этом случае может быть сложно связать их с первичной структурой белка, то есть с его последовательностью.

Введите в командной строке "*restrict protein*". Выберите подменю *Backbone* из меню *Display*. В результате можно обнаружить начало белка, однако его конец будет трудно найти на экране.

Выберите *Group* (Индекс) в меню *Colours*. Проследите всю цепь благодаря градиенту цвета от голубого до красного, вращая молекулу.

Выберите *Spacefill* (Молекулярная поверхность) из меню *Display*. Теперь вы можете наблюдать белок как целостный объект, а не набор точек и линий с промежутками между ними. Но такой вариант просмотра затрудняет изучение внутренних структур. Вращайте (rotate) молекулу белка при помощи левой кнопки мыши или правой кнопки мыши + shift key; перемещать (move) молекулу при помощи правой кнопки мыши; увеличивайте или уменьшайте масштаб изображения при помощи shift key + левой кнопки мыши.

Рассмотрите isocitrate – лиганд, связанный с белком. Выберите *Wireframe* в меню *Display*. Выберите *CPK* (cм. Приложение) в меню *Colours*. В командной строке наберите «*select ligand*». Выберите *Spacefill* в меню *Display*. Очевидно, что isocitrate находится внутри молекулы белка.

В командной строке наберите «*colour blue*». В командной строке наберите «select protein». Выберите *Sp2acefill* в меню *Display*. Вращая молекулу, рассмотрите, что молекула, окрашенная в синий цвет (isocitrate) находится в «кармане» на поверхности белка. Так происходит каталитическая реакция.

Необходимо отметить, что изменения в молекуле белка в области связывания изоцитрата вследствие мутации в ДНК может привести к нарушению взаимодействия молекул. Вероятно, что связывания не произойдёт вообще. Однако изменения в других частях молекулы белка могут не повлиять на связывание.

## **Оформление результатов лабораторной работы**

1. Создается файл «.docx», который называется фамилией студента с номером работы – «Иванов16.docx».

2. В открытом окне файла прописывается название и цель работы (можно скопировать из задания).

3. Выполнение заданий иллюстрируется скриншотами с графическими и текстовыми пояснениями, например:

«Набераем *isocitrate dehydrogenase* в поле поиска и активируем базу данных Nucleotide:

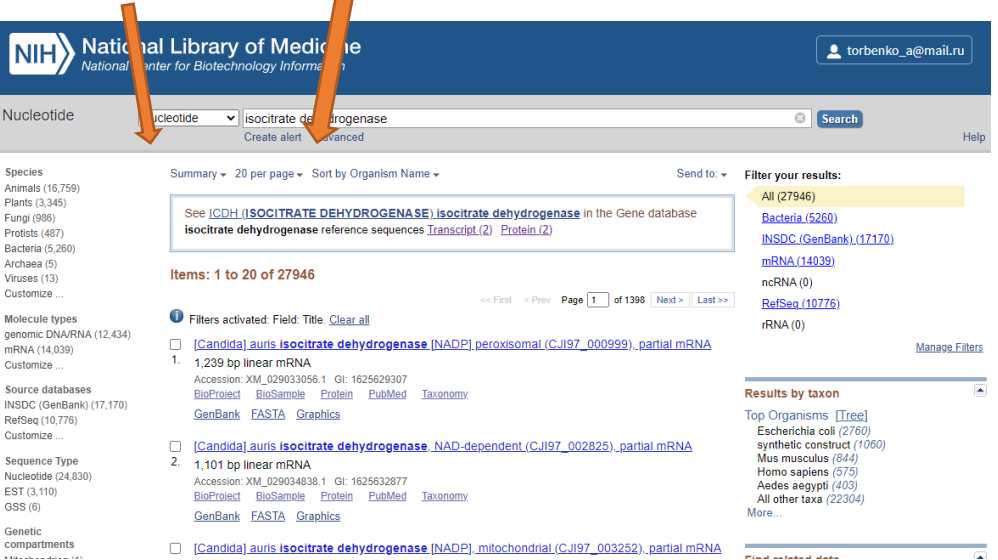

4. Оформление результатов производится исходя из полученных навыков работы в текстовых и графических редакторах и влияет на итоговую оценку за работу.

5. Оценка 9-10 выставляется в случае если студент с помощью предложенных алгоритмов осуществит поиск информации и ее визуализацию касающуюся иных (генов, белков, молекул) объектов (не «isocitrate dehydrogenase and E coli») и оформит отчет с использованием разнообразных приемов работы в текстовых и графических редакторах.

## Лабораторная работа № 9. Пакеты программ **EMBOSS u BLAST**

Цель работы: освоить навыки работы с пакетами программ EMBOSS и BLAST.

Программное обеспечение: 1. EMBOSS http://emboss.sourceforge.net/; 2. BLAST - http://www.ebi.ac.uk/blastall/

#### **I. EMBOSS**

Biology Open Software Suite". EMBOSS является программным пакетом с открытым кодом, специально разработанным для нужд молекулярных биологов. Пакет EMBOSS автоматически распознаёт множество биологических

форматов данных и позволяет прозрачно для пользователя получать эти данные из сетевых баз. EMBOSS включает в себя большое количество утилит для анализа последовательностей, формируя таким образом целостный программный пакет. EMBOSS - бесплатный вариант для начала работы с данными, содержащими последовательности. Для более глубокого анализа существуют коммерческие продукты с соответствующей поддержкой, техническим сервисом и обновлениями,

1. Скачайте и установите на компьютер версию EMBOSS для Windows по ссылке (ftp://emboss.open-bio.org/pub/EMBOSS/windows/). К сожалению, последняя версия для Windows датируется 2012 годом. Более новые версии работают на Unix. Документация на пакет доступна на http://emboss.sourceforge.net/apps/#list.

Для доступа к ссылке «ftp://......» необходимо в Проводнике в левой панели нажать правой кнопкой мыши на «Этот компьютер» и выбрать элемент «Добавить новый элемент в сетевое окружение». Далее в раскрывающихся последовательно окнах ввести адрес необходимой ссылки, установить галочку «анонимный вход» и задать имя, которое будет отражаться в проводнике.

2. Активируйте EMBOSS и ознакомьтесь с интерфейсом программы. В левой части интерфейса сгруппированы в меню на основе категорий программ (рис.1, 1). Щелчок по одному меню кнопкой мыши отобразит подменю и, наконец, приложения EMBOSS. Эти программы перечислены вместе с кратким описанием, что позволяет пользователю наилучшим образом выбрать наиболее полезную программу для своей цели. Те же программы также перечислены в алфавитном порядке в меню прокрутки также в левой части окна интерфейса (рис.1, 2). Это окно связано с полем «Перейти» (рис.1, 3) прямо над ним, в котором можно ввести имя требуемого приложения. Программы выделяются в меню прокрутки при вводе первой однозначной буквы их названия. Затем их можно выбрать, щелкнув по ним один раз левой кнопкой мыши или нажав клавишу возврата.

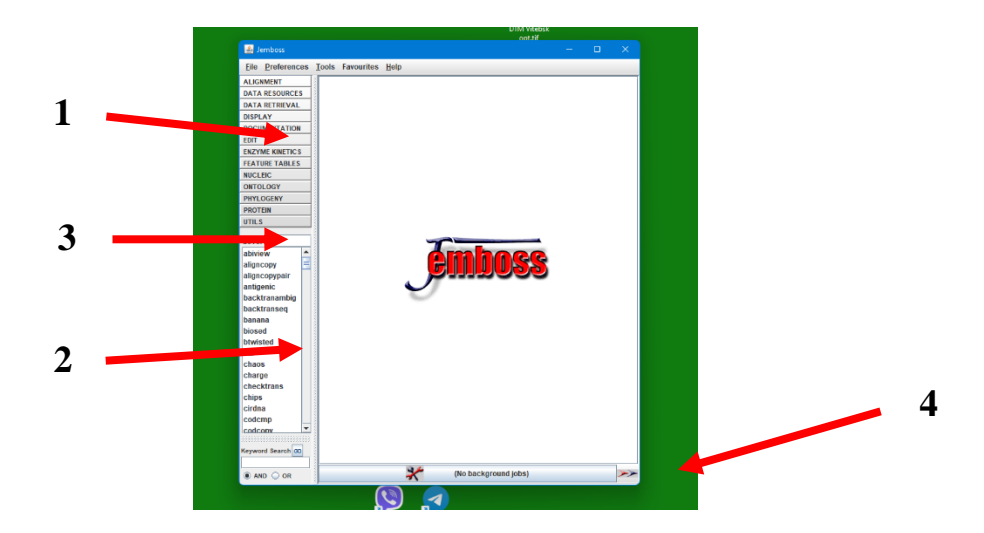

Рисунок 1 - Начальная страница EMBOSS

Откройте локальный файловый менеджер программы нажатием иконки двойная стрелка в правом нижнем углу программы (рис.1, 4) и найдите файл GenBank с кодирующей последовательностью ДНК E.Coli isocitrate dehydrogenase J02799, который использовался в лабораторной работе №1. Откройте файл двойным щелчком мыши и найдите в нём нуклеотидную и аминокислотную последовательности<sup>2</sup>. Удостоверьтесь, что последовательность нуклеотидов - ДНК - на самом деле кодирует аминокислотную последовательность белка. Вы можете это сделать путем идентификации нуклеотидов (триплетов) в последовательности ДНК, которые должны точно соответствовать последовательности аминокислот<sup>3</sup>.

Справка: при выделении кодирующей последовательности необходимо помнить, что  $ATG - M$  (метионин) и в то же время ATG может являться стартовым кодоном. Также можно попытаться найти и более специфичные (более длинные) подстроки, а не только последовательность, кодирующую  $M$  – попробуйте поискать кодоны для как минимум первых шести аминокислот в последовательности нуклеотидов. Можно также осуществить поиск конца последовательности - места, где заканчиваются кодоны, кодирующие аминокислоты белка. Существуют три стоп-кодона - ТАG, ТАА, ТGA. Эти кодоны не транслируются в аминокислоты.

4. Изучите возможности программы revseq из пакета EMBOSS на последовательности ДНК E.Coli isocitrate dehydrogenase<sup>4</sup>:

- постройте обратную последовательность;
- постройте комплементарную последовательность;
- постройте обратно-комплементарную последовательность.

Назначение программы: последовательность, кодирующая белок, по факту может находиться на комплементарной нити ДНК (а не той, которая приведена в базе данных, так называемые *leading strand и lagging strand*, strand +  $\mu$  strand-). Программа revseq позволяет получить комплементарную последовательность известного участка ДНК.

Справка: вторая нить последовательности ДНК обладает свойством обратной комплементарности к первой: 5' С-А-Т-G-Т-С-С-А 3'

 $3' G$ -T-A-C-A-G-G-T  $5'$ 

Комплементарность в молекулярной биологии - это способность нуклеотидов образовывать только строго определенные пары.

<sup>&</sup>lt;sup>2</sup> Генетический код может быть получен также в источнике http://helixweb.nih.gov/gcode.html. Аминокислотная последовательность на http://www.mun.ca/ biochem/courses/3107/aasymbols.html Вам может потребоваться убрать строку с комментариями, пробелы и иные символы из нуклеотидной последовательности.

<sup>3</sup> Будьте внимательны! Рамка считывания, (первый кодон) может начинаться не с первого нуклеотида

справочная информация находится в http://emboss.bioinformatics.nl/cgi $bin/$ emboss/help/revseq или в окне программы  $(1)$  см. рис.

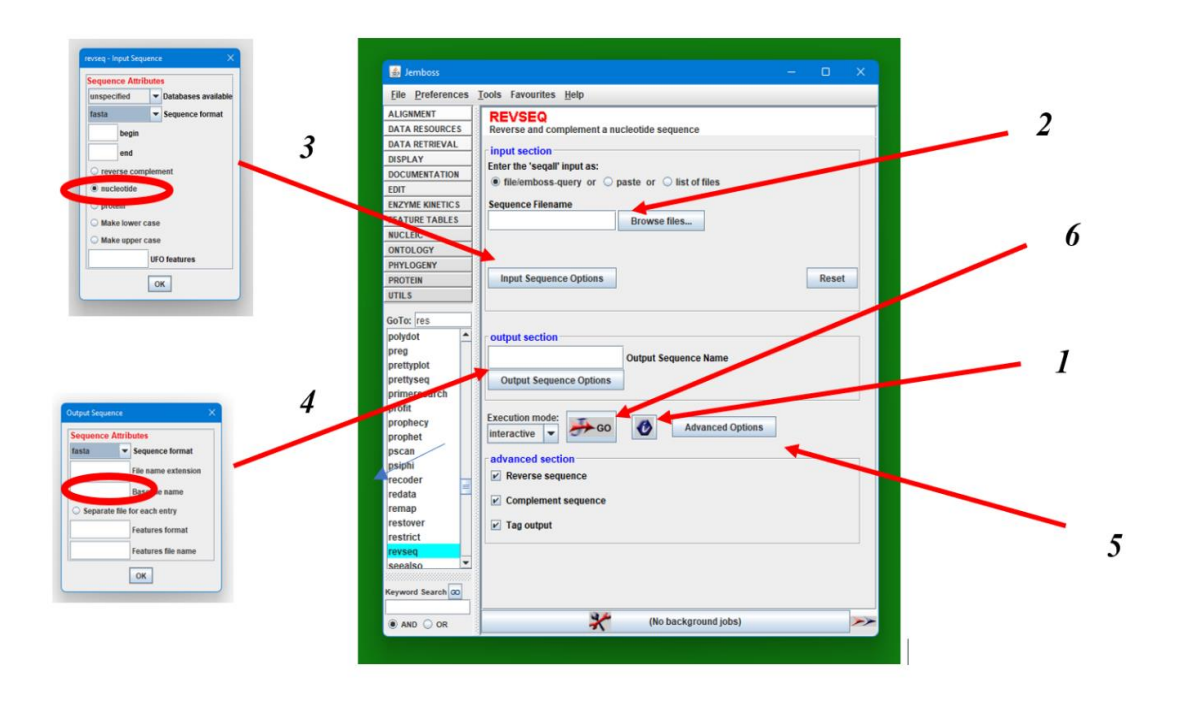

Рисунок 2 – Интерфейс программы revseq из пакета EMBOSS

Порядок выполнения задания (цифры см. на рис.2).

- 1. Изучите информацию о работе программы (1)
- 2. Загрузите файл последовательности в формате FASTA (2).
- 3. Установите входные свойства последовательности (3).
- 4. Установите формат и имя выходного файла (4).

5. В меню Расширенные опции (advanced options) выберите какую конкретно операцию вы хотите выполнить (5).

6. Запустите процесс  $(6)$ .

5. Используйте программу *transeq*<sup>5</sup> из EMBOSS для трансляции Ј20799 в возможную последовательность аминокислот.

Назначение программы: программа может проделать трансляцию в возможную последовательность аминокислот для любой из трех прямых и трех обратно-комплементарных последовательностей или для всех прямых и\или обратно-комплементарных последовательностей - для этого имеется  $\Phi$ лаг-*frame*.

Справка: рамка считывания (open reading frame  $-$  ORF) – это один из возможных путей считывания последовательности нуклеотидов в ДНК или РНК как серии неперекрывающихся троек нуклеотидов (триплетов) в зависимости от того, на каком нуклеотиде (первом, втором или третьем) началось чтение последовательности. Например, в TGCTGCTGC имеются следующие три возможные рамки считывания: TGC TGC TGC, GCT GCT u CTG CTG.

<sup>&</sup>lt;sup>5</sup> Справочная информация по ссылке http://emboss.bioinformatics.nl/cgibin/emboss/help/transeq или в окне программы

6. Используйте программу plotorf <sup>6</sup> из EMBOSS для построения графиков всех возможных ORF в последовательности Ј02799 и идентифицировать самый длинный из них. Используйте эту информацию для определения начального и конечного нуклеотида в последовательности, которые имеют отношение к трансляции этого гена в соответствующий белок.

Справка: plotorf ищет участки, ограниченные старт- и стоп-кодонами. Иными словами, эукариотические экзоны, не имеющие старт-кодона, будут им пропушены, Plotorf имеет смысл применять на последовательностях ДНК прокариотов или на м-РНК эукариотов.

## П. ПОИСК ГОМОЛОГИЧНЫХ ПОСЛЕДОВАТЕЛЬНОСТЕЙ **B HAKETE BLAST** (https://blast.ncbi.nlm.nih.gov/Blast.cgi)

Термин «BLAST» - (Basic Local Alignment Search Tool) означает - поисковый механизм (программу) логического сравнения аминокислотных и нуклеотидных последовательностей. Данный поисковый механизм позволяет находить одинаковые области при сравнении последовательностей. Программа проводит сравнение для нуклеотидной или белковой последовательности, введенной пользователем, со всеми нуклеотидными или протеиновыми последовательностями, имеющимися в базах данных, представленных на сайте NCBI, и затем, подсчитывает в процентах статистику совпадения общих участков для каждой пары сравниваемых последовательностей. BLAST нужен для оценки функциональных особенностей последовательностей, установки родственных связей между ними, например, в качестве более поздних модификаций или для идентификации членов генного семейства.

Главная страница BLAST (рис. 3) вверху имеет главное меню с 4-мя вкладками: Home - вкладка для возврата на домашнюю страницу BLAST с любой другой страницы (BLAST home page). Находящаяся под ней выделенная строка - дает переход к новостям, и основным события дня, которые изменяются периодически. Recent Results - вкладка для открытия результатов поисков, которые Вы совершили в последние 36 часов; Saved Strategies вкладка для перехода к сохраненным Вами поисковым запросам на вашей личной страничке «Му NCBI» (надо зарегистрироваться); Help - вкладка для перехода в каталог с документацией по работе с программой BLAST. В правом верхнем углу основной электронной страницы BLAST расположены опции «Моя личная страница», где можно зарегистрироваться, нажав на «[Sign In]», и в дальнейшем, при очередном открытии страницы BLAST, можно вводить свой логин и пароль для входа в свой личный журнал поисков, нажав на опцию «[Register]». Пользуясь опцией «моя личная страница» можно сохранять поисковые сессии, получать уведомления с сайта о новом наполнении нужных БД, по своему усмотрению менять фильтры, настройки при проведении поисков, просматривать большее количество ссылок на

<sup>6</sup> Справочная информация по ссылке http://emboss.bioinformatics.nl/cgibin/emboss/help/plotorf или в окне программы

другие интернет–ресурсы, относящиеся к теме поисков. Ниже на странице представлены «BLAST Assembled Genomes» – коллекции геномов относящихся к разным видам животных и растительных организмов, по которым проводится поиск последовательностей, например, геномы человека, геномы мыши, крысы, геномы шимпанзе, свиней, коров, геномы бактерий, растений, геномы зебра-рыбы, дрозофилы и т.д. Полный список всех возможных для просмотра геномов можно найти в полной карте геномов, нажав на любую строку из представленных в данной коллекции.

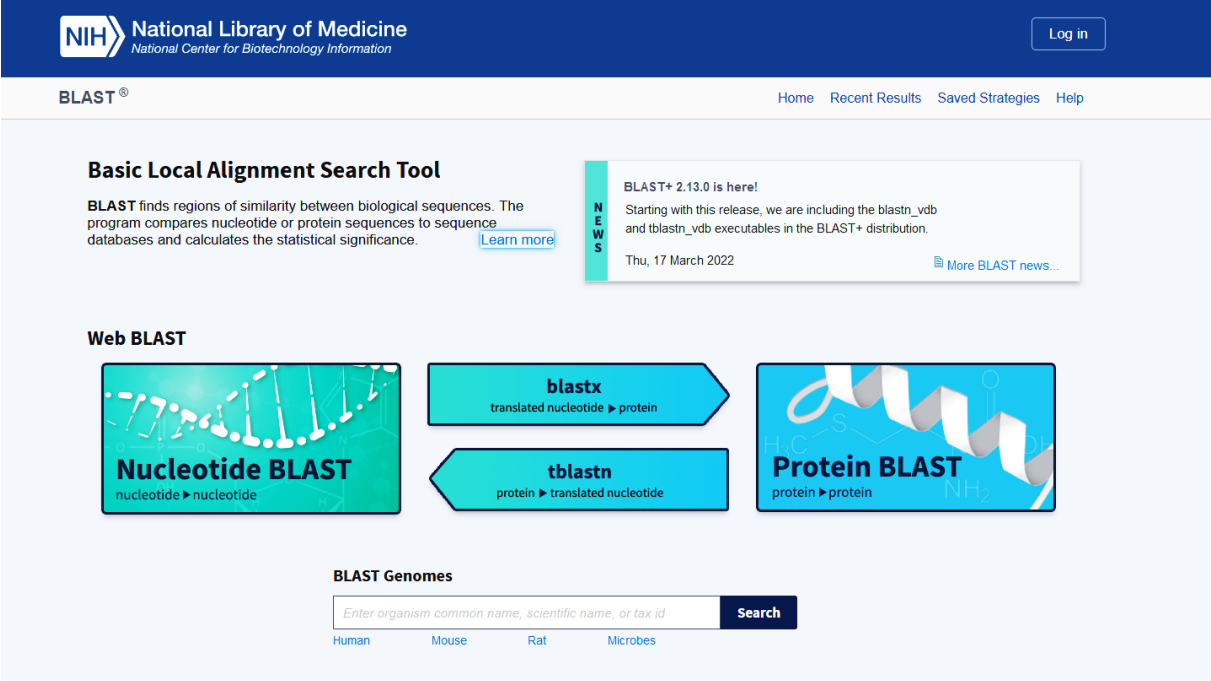

Рисунок 3 – домашняя страница BLAST

В центре страницы 4 программы поиска-анализа последовательностей:

1 *nucleotide blast* – поиск в БД нуклеотидов, с использованием нуклеотидной формы запроса. Алгоритмы: *blastn*, megablast, discontiguous megablast

2 *protein blast* – поиск в белковой БД, с использованием пептидной формы запроса. Алгоритмы: blastp, psi-blast, phi-blast

3 *blastx* – поиск в базе белков, с использованием формы запроса транслированных нуклеотидов

4 *tblastn* – поиск в базе транслированных нуклеотидов, с использованием аминокислотного запроса

Однако, при активации любой программы в верхней части открывающегося окна можно увидеть вкладки 5 программ. Кроме перечисленных выше присутствует еще *tblastx* – поиск в базе транслированных нуклеотидов, с использованием формы запроса транслированных нуклеотидов

Существуют три основных вида преобразования (трансляции), выполняемых для последовательности: 1) blastx - проводится сравнение нуклеотидной последовательности, которую перемещают (транслируют) во все рамки считывания (при трансляции генетического кода) базы данных протеиновых последовательностей 2) tblastn - проводится сравнение белковой последовательности, которую динамически транслируют во все рамки считывания базы данных нуклеотидных последовательностей 3) tblastx - проводится сравнение шести рамочной трансляции (the sixframe translations) нуклеотидной последовательности с шести рамочными трансляциями базы данных нуклеотидных последовательностей. Из-за больших сложностей при проведении этого вида сравнения и значительного поискового «шума» рекомендуется использовать tblastx только, если другие виды сравнения не дают никакого результата. Пользователям, которые собираются проводить поиски только с tblastx следует инсталлировать командную строку BLAST и запускать приложение со своего компьютера<sup>7</sup>.

Анализ получаемых результатов позволяет выявить:

- эволюцию последовательностей (из-за возникающих мутаций и генных перестроек\событий в разных организмах могут оказаться похожие последовательности);

- консервативные участки;
- записи с искусственно выполненными мутациями и т.д.

 $***$ 

Для получения последовательностей, похожих на интересующий нас участок ДНК, используйте пакет программ BLAST+ со страницы Европейбиоинформатики  $(EMBL-EBI)^8$ ского института http://www.ebi.ac.uk/blastall/ и пакет инструментов **BLAST** с сайта NCBI http://www.ncbi.nlm.nih.gov/BLAST/. Сохраните результаты в виде.

Выберите подходящую базу данных и программу (см. справку http://www.ebi.ac.uk/Tools/sss/ncbiblast/help/index-protein.html). Используйте blastn в базе данных EMBL для поиска и сравнения нуклеотидных последовательностей и **blastp** в SwissProt для аминокислотных последовательностей (белков).

7. Найдите последовательности, похожие на J02799 с помощью **blastn** используя BLAST+ и BLAST. Сравните интерфейс, скорость обработки данных и результаты работы обоих сервисов. Изучите возможности сохранения результатов. Сохраните итоговые данные в наиболее подходящем на Ваш взгляд формате, а также в виде html-страниц.

 $\frac{1}{7}$  https://www.ncbi.nlm.nih.gov/books/NBK1762/

 $8$  Европейский институт биоинформатики (EMBL-EBI) - межправительственная организация (МПО), которая, являясь частью Европейской лаборатории молекулярной биологии (EMBL), занимается исследованиями и услугами в области биоинформатики. Он расположен в кампусе Wellcome Genome в Хинкстоне, недалеко от Кембриджа.

8. Проведите поиск при помощи BLAST, используя каждую из 3-х приведенных ниже последовательностей. Оцените результаты поиска. Определите смысл полей Score, E-value и Identities и др.<sup>9</sup>. Ответьте на вопросы:

1) Каким организмам принадлежат эти последовательности?

2) Какова функция белка, закодированного в этом гене?

3) Какие последовательности довольно близки к исследуемому участку ДНК? Каким организмам они принадлежат и какова их функция?

4) Одинаковые ли результаты получились в трех поисковых запро $cax^2$ 

5) Аккуратно удалите 21 нуклеотид из последовательностей мРНК и с ДНК и соответствующие аминокислоты из последовательности белка. Изменило ли это результаты поиска BLAST?

6) Аккуратно удалите некоторые нуклеотиды аминокислоты в конце последовательностей и попробуйте провести BLAST снова.

- Получили ли Вы те же результаты? Каковы значения scores и identities?

- Сколько нуклеотидов\аминокислот нужно удалить для того, чтобы поиск перестал выдавать прежние результаты?

- Что произойдёт, если Вы удалите нуклеотиды аминокислоты из середины последовательностей?

- Что произойдёт с трансляцией ДНК в аминокислотную последовательность, если Вы удалите 1/2/3 нуклеотида из середины последовательности?

2. Bit-score - нормализация посчитанного Score. Чем больше, тем лучше.

<sup>&</sup>lt;sup>9</sup> Поданная на вход последовательность называется query, а находка из базы дан- $H$ ых - subject. Для каждой находки указывается Description - название, Accession - код в базе данных.

Каждая находка имеет свои параметры, которые позволяют оценить её биологическую значимость:

<sup>1.</sup> Score - вес парного выравнивания исходной последовательности с найденной. Чаще всего используется матрица аминокислотных замен BLOSUM62. Этот параметр разделён на 2 колонки: Max Score - это максимальный вес, Total Score - это общий вес. Обычно Max score и Total Score совпадают. Если они отличаются, то находка выровнялась по нескольким участкам сходства.

<sup>3.</sup> E-value (Expect) - это значение показывает, насколько случайно полученное выравнивание. Это количество находок с таким же или большим весом при поиске в базе данных случайных последовательностей. Например, если для находки e-value = 10, то это значит, что в базе данных случайных последовательностей найдётся 10 находок с таким же или большим весом. Чем меньше e-value, тем более статистически значима эта находка. i>

<sup>4.</sup> Query-cover - какой процент длины исходной последовательности выровнялся с находкой.

<sup>5.</sup> Ident - процент совпавших аминокислот.

<sup>6.</sup> Positives - процент похожих аминокислот (отмечается + в выравнивании).

<sup>7.</sup> Gaps - процент гэпов.

#### *мРНК:*

acauuugcuu cugacacaac uguguucacu agcaaccuca aacagacacc auggugcacc ugacuccuga ggagaagucu gcgguuacug cccugugggg caaggugaac guggaugaag uuggugguga ggcccugggc aggcugcugg uggucuaccc uuggacccag agguucuuug aguccuuugg ggaucugucc acuccugaug caguuauggg caacccuaagg ugaaggcuc auggcaagaa agugcucggu gccuuuagug auggccuggc ucaccuggac aaccucaagg gcaccuuugc cacacugagu gagcugcacu gugacaagcu gcacguggau ccugagaacu ucaggcuccu gggcaacgug cuggucugug ugcuggccca ucacuuuggc aaagaauuca ccccaccagu gcaggcugcc uaucagaaag ugguggcugg uguggcuaau gcccuggccc acaaguauca cuaagcucgc uuucuugcug uccaauuucu auuaaagguu ccuuuguucc cuaaguccaa cuacuaaacu gggggauauu augaagggcc uugagcaucu ggauucugcc uaauaaaaaa cauuuauuuu cauugc

#### *ДНК:*

acatttgctt ctgacacaac tgtgttcact agcaacctca aacagacacc atggtgcacc tgactcctga ggagaagtct gcggttactg ccctgtgggg caaggtgaac gtggatgaag ttggtggtga ggccctgggc aggctgctgg tggtctaccc ttggacccag aggttctttg agtcctttgg ggatctgtcc actcctgatg cagttatggg caaccctaag gtgaaggctc atggcaagaa agtgctcggt gcctttagtg atggcctggc tcacctggac aacctcaagg gcacctttgc cacactgagt gagctgcact gtgacaagct gcacgtggat cctgagaact tcaggctcct gggcaacgtg ctggtctgtg tgctggccca tcactttggc aaagaattca ccccaccagt gcaggctgcc tatcagaaag tggtggctgg tgtggctaat gccctggccc acaagtatca ctaagctcgc tttcttgctg tccaatttct attaaaggtt cctttgttcc ctaagtccaa ctactaaact gggggatatt atgaagggcc ttgagcatct ggattctgcc taataaaaaa catttatttt cattgc

# *Трансляция в аминокислотную последовательность:* MVHLTPEEKSAVTALWGKVNVDEVGGEAL-

#### GRLLVVYPWTQRFFESF

GDLSTPDAVMGNPKVKAHGKKVLGAFSDGLAHLDNLKGTFATLSEL HCDKLHVDPENFRLLGNVLVСVLAHHFGKEFTPPVQAAYQKVVAGV ANALAHKYH

## **Лабораторная работа № 10. Парное выравнивание**

**Цель работы:** освоить процессы глобального и локального выравнивания, а также их визуализацию на базе программного проекта EMBOSS.

**Программное обеспечение:** пакет программ **EMBOSS** [http://em](http://emboss.sourceforge.net/)[boss.sourceforge.net/;](http://emboss.sourceforge.net/) сервис Entrez NCBI.

Предыдущая лабораторная работа была посвящена поиску по базам данный при помощи сервиса **BLAST,** который производит парное сравнение последовательностей и выдает оценку выравнивания, E-value и собственно выровненные последовательности. BLAST может производить парное очень быстро. Например, поиск похожих последовательностей с использованием участка в 1568 нуклеотидов или 416 аминокислот из J02799 по базам последовательностей GenBank+EMBL+DDBJ+PDB (без EST, STS, GSS), то есть среди более чем 3,7 миллионов последовательностей (≈ 16,5 млрд

нуклеотидов или аминокислот) производится за вполне приемлемое время. BLAST выполняет это, разумеется, не производя глобальное выравнивание, но при помощи определенных эвристических алгоритмов. Однако в некоторых ситуациях необходимо применять более точные (не эвристические) методы, подходы, базирующиеся на глобальном выравнивании, глобальное и локальное выравнивание и даже точечные диаграммы. Такие возможности предлагают ряд программ, в том числе, входящие в пакет EMBOSS.

Задание 1. Выполните глобальное выравнивание последовательностей белка *hemoglobin* с помощью программы *needle<sup>10</sup> пакета* EMBOSS для человека (human), гориллы (gorilla), кролика (rabbit) и свиньи (pig).

Порядок выполнения.

1. Через сервис Entrez найдите в базах данных аминокислотных последовательностей наиболее близкие по длине цепи и другим характеристикам записи о белке *β-hemoglobin для человека, гориллы, свиньи и кролика*. Сохраните результаты поиска в формате «.fasta».

2. Постройте таблицу для оценок парного выравнивания выбранных белков как показано на рисунке 1. В дальнейшем в таблице будут вноситься данные по сравниваемым значениям (sequence identity, sequence similarity)

Рисунок 1 - таблицу для оценок выравнивания последовательностей

3. Используя программу needle пакета EMBOSS проведите парное глобальное выравнивание белков и заполните таблицу. Сделайте выводы об их эволюционной близости.

При выполнении выравнивания необходимо выбрать файлы сравниваемых последовательностей (рис. 2, 1), установить входные опции последовательностей (рис. 2, 2) и загрузить атрибуты последовательностей (LOAD SEQUENCE ATTRIBUTES). Также необходимо выбрать файл используемой для сравнения матрицы. По умолчанию это файл «EBLOSUM62» (для белков) или файл «EDNAFULL» (для нуклеиновых последовательностей). Эти файлы находятся в каталоге «data» установки ЕМ-BOSS поэтому достаточно выбрать их в выпадающем списке (рис. 2, 3). Обязательным является выставление значений «штрафов», начисляемых

 $10<sup>1</sup>$ программа, needle выполняющая глобальное выравнивание http://en.wikipedia.org/wiki/Sequence alignment#Global alignment по алгоритму Needleman-Wunsch http://en.wikipedia.org/wiki/Needleman-Wunsch algorithm

последовательностям за разрывы (рис. 2, 4) и их размеры (рис. 2, 5). По умолчанию это соответственно 10 и 0,5. Более подробное описание работы с программой можно получить, кликнув по иконке «i» (рис. 2, 6). Начало процесса выравнивания включается иконкой GO (рис. 2, 7), а просмотр и сохранение результатов осуществляется во всплывающем окне Job Master (рис. 2, 8).

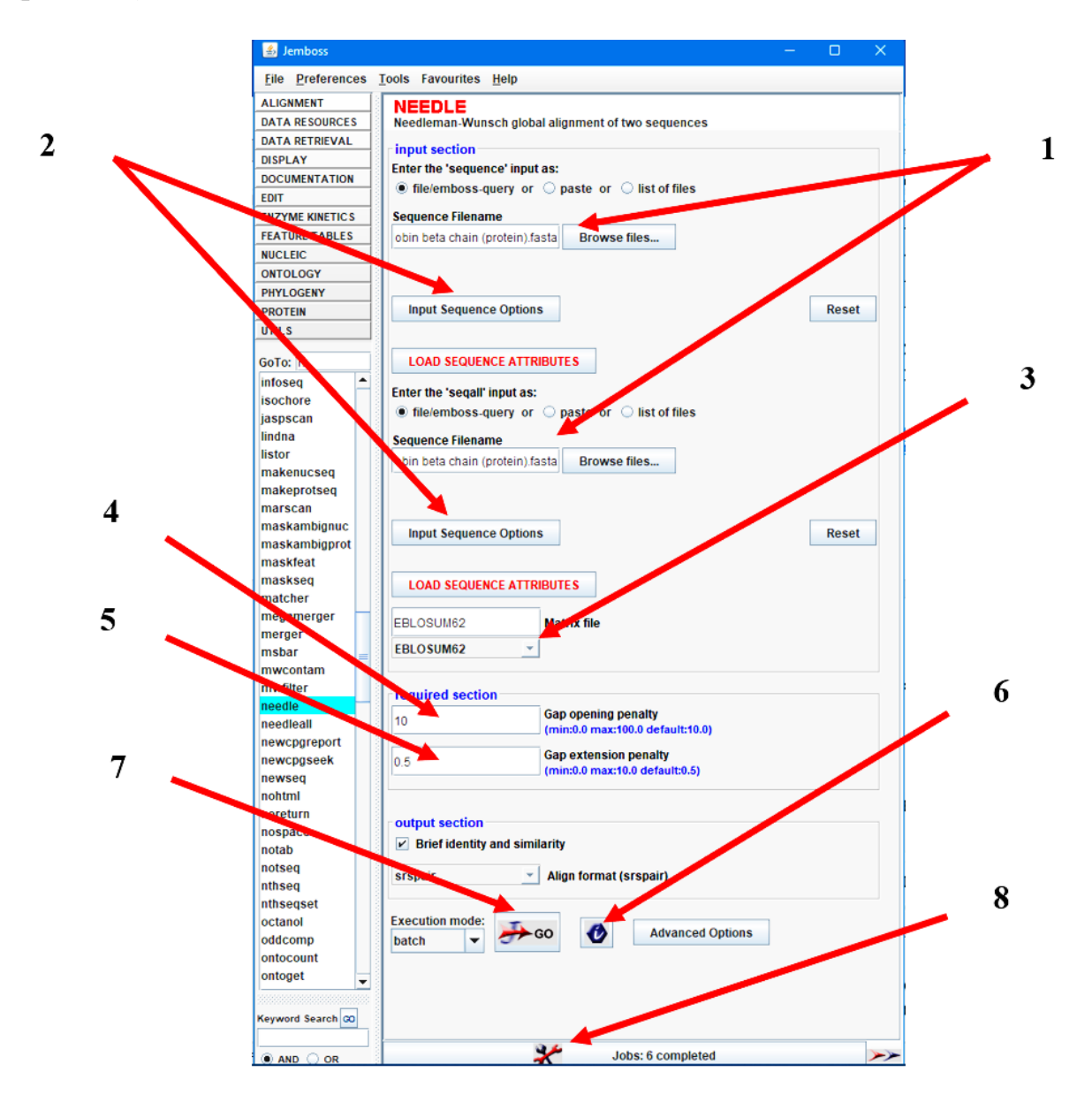

Рисунок 2 – Интерфейс программы *needle*

**Задание 2.** Используя навыки, полученные в результате выполнения заданий лабораторной работы № 2, скачайте аминокислотные и нуклеотидные последовательности *human isocitrate dehydrogenase.* Используя *needle,*  проведите сравнение этих последовательностей и уже имеющейся *isocitrate dehydrogenase* **от E.coli (J02799)**.

Задание 3. Повторите сравнение последовательностей из предыдущих заданий, используя программу water *u matcher* (используются для локального выравнивания - поиска похожих\идентичных регионов (локальных участков) в двух (в случае парного выравнивания) последовательностях по всей их длине. Методы локального выравнивания бывают очень полезны для поиска по базам данных и для решения других задач, например, для поиска небольших идентичных или похожих участков у белков - доменов.).

Отметьте различия показателей score, значений sequence identity, sequence similarity, времени выполнения выравнивания и иные отличия между результатами 1-ого и 3-его заданий.

Задание 4. Точечный график, по всей видимости, самый старый метод сравнения последовательностей (рисунок 3). Такой график - это визуальное представление похожих или идентичных участков в двух последовательностях. Всякий раз, когда символ (или серия последовательно идущих символов - окно) одной последовательности идентичен\похож (в биологическом смысле) на символ из другой последовательности, на график наносится точка или короткая диагональ в соответствующей позиции.

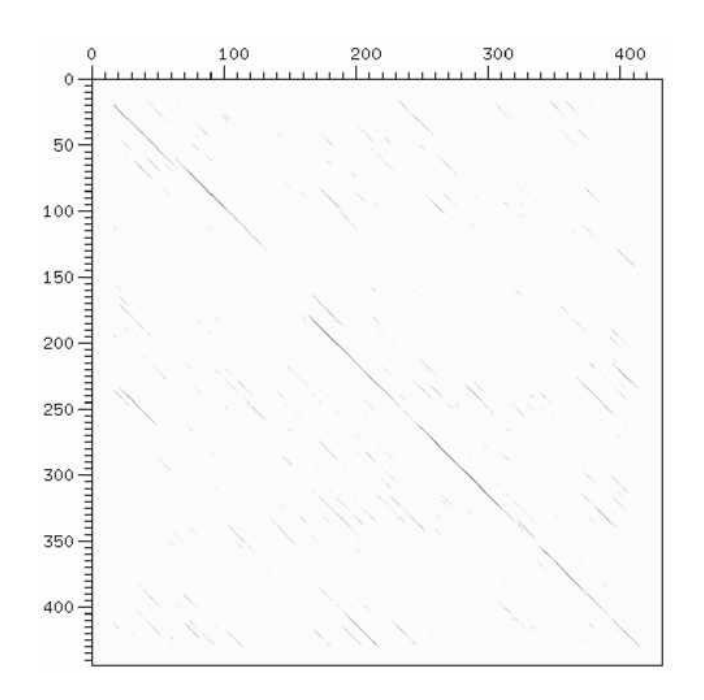

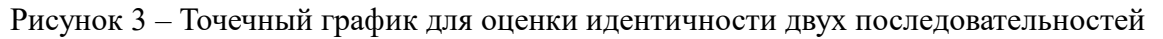

Таким образом, когда две последовательности имеют похожие идентичные участки по своей длине, диагональные линии, идущие от одного угла графика к противоположному, показывают эти участки. Это может быть главная диагональ (из района нуля и до конца обеих последовательностей), возможно, с перерывами, или отдельные линии в разных местах графика. Попробуйте объяснить физический и биологический смысл коротких линий, рассеянных по графику.

Программа dotmatcher отображает точечный график выравнивания двух последовательностей. Позволяет менять длину слова - минимальное количество подряд совпадающихсимволов. Программа Dotter - более интерактивна по сравнению с предыдущей. Программы, строящие точечные графики, позволяют быстро найти консервативные и изменчивые участки в двух последовательностях.

Используйте одну из программ, строящих точечные графики, для визуального сравнения:

a) Isocitrate dehydrogenase человека и E.coli;

б) *Haemoglobin* от двух разных организмов;

в) любой последовательности с ней же;

г) последовательность с её обратной копией. Вам потребуется программа *revseq* (см. предыдущую лабораторную работу);

Задание 5. соедините в текстовом редакторе две очень разных последовательности в различном порядке (вопрос по ходу: можно ли соединить нуклеотидную и аминокислотную последовательности? Например, соедините последовательности haemoglobin (H) и isocitrate dehydrogenase (I) в порядке HI и IH. Сравните получившиеся синтетические последовательности (называемые в биологии химерами) с использованием метода глобального и локального выравнивания (в соответствующих программах);

а) попробуйте сделать это для:

- нуклеотидной последовательности;
- аминокислотной последовательности.
- б) в чём разница выравниваний?

в) Попробуйте изменить параметр *thershold*. Получится ли получить лучшее представление совпадающих регионов.

# КОНТРОЛЬНЫЕ ВОПРОСЫ

## 1 модуль

- 1. Что такое Информационная биология?
- 2. Что такое информация?
- 3. Охарактеризуйте этапы развития информационных технологий.
- 4. Какое основное назначение информационной системы?
- 5. Перечислите средства ввода и вывода информации.
- 6. В каких случаях имеет смысл использовать маркированный нумерованный и многоуровневый списки?
- 7. Раскройте понятия: объект, данное, предметная область.
- 8. Что такое база данных? Приведите пример. Перечислите типы БД.
- 9. Охарактеризуйте реляционную модель данных.
- 10. Охарактеризуйте иерархичную и нейронную модель данных.
- 11. Виды компьютерной графики.
- 12. В каких единицах измерения задается размер изображения в Adobe Photoshop?
- 13. С помощью каких инструментов можно провести выделение изображения или его части?
- 14. Каким образом можно отобразить направляющие линейки на экране? Их назначение.
- 15. Что означают буквы в цветовой палитре RGB?
- 16. Что такое «режим быстрой маски»? Для чего он предназначен?
- 17. Какой режим используется для расцвечивания монохромного изображения?
- 18. Какие фильтры можно применять для ретуширования изображения?
- 19. Как работать с инструментом Штамп? Для чего обычно применяют этот инструмент?
- 20. Как создать слой? Возможности его редактирования.
- 21. Какие виды поисковых систем по широте охвата существуют? Приведите примеры.
- 22. Какие виды поисковых систем существуют в зависимости от принципов работы? Приведите примеры?
- 23. Что такое каталоги? Объясните принцип их работы. Приведите пример.
- 24. Что такое метапоисковые системы? Объясните, как они работают и чем отличаются от поисковых систем. Приведите примеры.
- 25. Опишите алгоритм работы поисковых систем.
- 26. Какие компоненты включает поисковый робот? Для чего они предназначены?
- 27. Что такое расширенный поиск?
- 28. Расскажите про сервисы Google, которые могут быть использованы для поиска учебной и научной информации.
- 29. Расскажите о научной электронной библиотеке Elibrary.

#### $2$  модуль

- 1. Что обозначают аббревиатуры NCBI и GenBank?
- 2. Сетевая информационно-поисковая система Entrez.
- 3. Система хранения биоинформационных данных под патронажем Министерства здравоохранения и социальных служб США.
- 4. Какие задачи решает программа RasMol? Плюсы и минусы программы.
- 5. Где применяется и что из себя представляет цветовая схема Кори -Полинга - Колтуна (СРК) в биоинформатике?
- 6. Какую информацию содержит стандартная страница в формате GenBank об искомой последовательности ДНК? На что указывают аббревиатуры ORIGIN и CDS на странице?
- 7. Какую информацию можно найти в базах данных ММDВ и PDB?
- 8. В каких форматах могут храниться биоинформационные данные?
- 9. Что означает аббревиатура EMBOSS? Для чего предназначены программы входящие в EMBOSS?
- 10. Опишите назначение и порядок работы (входные данные и их источники, алгоритмы работы, результаты) программ revseq, transeq, plotorf.
- 11. Для чего используется BLAST? Опишите основные инструменты сервиса.
- 12. Сервисы BLAST и BLAST+. Сходства и различия.
- 13. По каким параметрам оцениваются результаты поиска BLAST?
- 14. Опишите варианты представления результатов поиска с использованием BLAST.
- 15. Поясните понятия глобального и локального выравнивания.
- 16. Поясните понятия парного и множественного выравнивания.

# **ЛИТЕРАТУРА**

1. Инструкция об организации, проведении и требованиях к содержанию, оформлению и защите рефератов, курсовых проектов (работ), дипломных проектов (работ) и магистерских диссертаций / 10.03.2016 – № 11.0.13.12-2016. – утверждена приказом ректора от 10.03.2016 № 50.

2. Информатика. Базовый курс: учебное пособие для студентов высших технических учебных заведений / под ред. С.В. Симоновича. – 3-е изд. – Москва [и др.]: Питер, 2021. – 637 с.: ил. – (Учебник для вузов. Стандарт третьего поколения) (Для бакалавров и специалистов). – ISBN 978-5-4461-0842-8.

3. Стефанов, В.Е. Биоинформатика: учебник для вузов: для студентов высших учебных заведений, обучающихся по техническим и естественнонаучным направлениям / В.Е. Стефанов, А.А. Тулуб, Г.Р. Мавропуло-Столяренко. – Москва: Юрайт, 2021. – 250, [2] с.: ил. – (Высшее образование) (УМО ВО рекомендует). – Библиогр.: с. 245-246, 252, в конце гл. и в подстроч. примеч. – Книга доступна на образоват. платформе «Юрайт» urait.ru а также в мобильном приложении «Юрайт.Библиотека». – На обл.: соответствует программам ведущих науно-образовательных школ. – ISBN 978-5-534-00860-9.

4. Информационные технологии: учебник для студентов, обучающихся по направлениям подготовки «Информационные системы и технологии», «Менеджмент», 2Прикладная информатика» / Л.Н. Демидов [и др.]. – Москва: КноРус, 2020. – 221, [1] с.: ил. – (Бакалавриат). – Библиогр.: с. 222. – На переплете и тит. л.: Финансовый университет при Правительстве Российской Федерации – 100 лет. – Электронно-библиотечная система BOOK.ru. – ISBN 978-5-406-07568-5.

5. Цветкова, А.В. Информатика и информационные технологии: конспект лекций / А.В. Цветкова; [ред. В. Измайлова]. – Москва: Т8 Издательские технологии: RUGRAM, 2020. – 189, [3] с.: ил., табл. – (Полезные конспекты).

6. Буга, С.В. Подготовка и оформление квалификационных работ: учебно-методические рекомендации к лабораторным занятиям по курсу «Основы информационной биологии» / С.В. Буга, О.В. Синчук. – Минск: БГУ, 2015. – 40 с.

7. Сауткин, Ф.В. Сетевые информационные технологии поиска учебной и научной информации: учебные материалы для студентов биологических специальностей / Ф.В. Сауткин, С.В. Буга, В.В. Сахвон. – Минск: БГУ,  $2014. - 46$  c.

8. Сахвон, В. В. Основы использования системы управления библиографической информацией EndNote / В.В. Сахвон. – Минск: БГУ, 2013. – 15 с.

9. Сауткин, Ф.В. Использование программных средств анализа цифровых изображений для определения размерных характеристик биологических объектов / Ф.В. Сауткин. – Минск: БГУ, 2013. – 28 с.

10. Ивантер, Э.В. Введение в количественную биологию / Э.В. Ивантер, А.В. Коросов. – Петрозаводск: Изд-во ПетрГУ, 2011. – 302 с.

11. Леонов, В. Google Docs, Windows Live и другие облачные технологии / В. Леонов. – Москва: Эксмо, 2012. – 304 с.

12. Мишенев, А.И. Краткий курс Adobe Photoshop / А.И. Мишенев. – Москва: ДМК, 2011. – 144 с.

13. Сурядный, А.С. Microsoft Access 2010: лучший самоучитель / А.С. Сурядный. – М.: АСТ, 2012. – 445 с.

Учебное издание

#### **ИНФОРМАЦИОННАЯ БИОЛОГИЯ**

Методические рекомендации

Составитель **ТОРБЕНКО** Андрей Борисович

Технический редактор *Г.В. Разбоева* Компьютерный дизайн *Л.В. Рудницкая*

Подписано в печать 12.02.2024. Формат  $60x84$ <sup>1</sup>/16. Бумага офсетная. Усл. печ. л. 3,89. Уч.-изд. л. 3,75. Тираж 9 экз. Заказ 17.

Издатель и полиграфическое исполнение – учреждение образования «Витебский государственный университет имени П.М. Машерова».

Свидетельство о государственной регистрации в качестве издателя, изготовителя, распространителя печатных изданий № 1/255 от 31.03.2014.

Отпечатано на ризографе учреждения образования «Витебский государственный университет имени П.М. Машерова». 210038, г. Витебск, Московский проспект, 33.